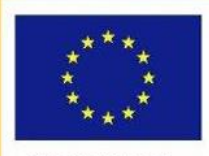

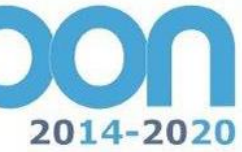

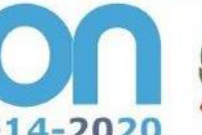

**MIUR** 

Ministero dell'istruzione, dell'Università e della Ricerca<br>Dipartimento per la Programmazione<br>Oriezione Generale per interventi in materia di edilizia<br>9 scolastica, per la gestione del fondi strutturali per<br>I struzione e p

UNIONE EUROPEA

PER LA SCUOLA - COMPETENZE E AMBIENTI PER L'APPRENDIMENTO (FSE-FESR)

**FONDI** 

**EUROPEI** 

**STRUTTURALI** 

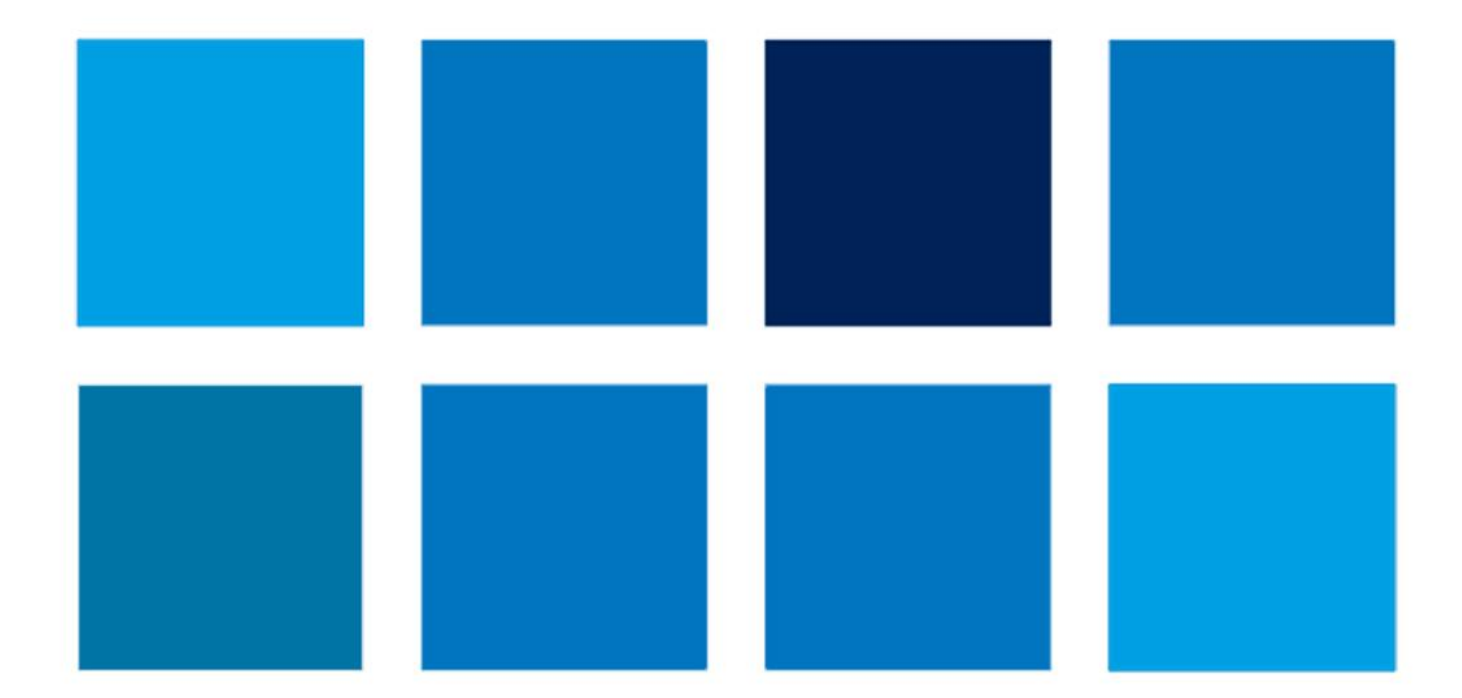

# **MANUALE OPERATIVO GESTIONE**

**PROGRAMMA OPERATIVO NAZIONALE "Per la scuola, competenze e ambienti per l'apprendimento PROGRAMMAZIONE 2014 - 2020**

**Avviso pubblico per "Progetti di inclusione sociale e integrazione" Avviso Prot. 4294 del 27/04/2017**

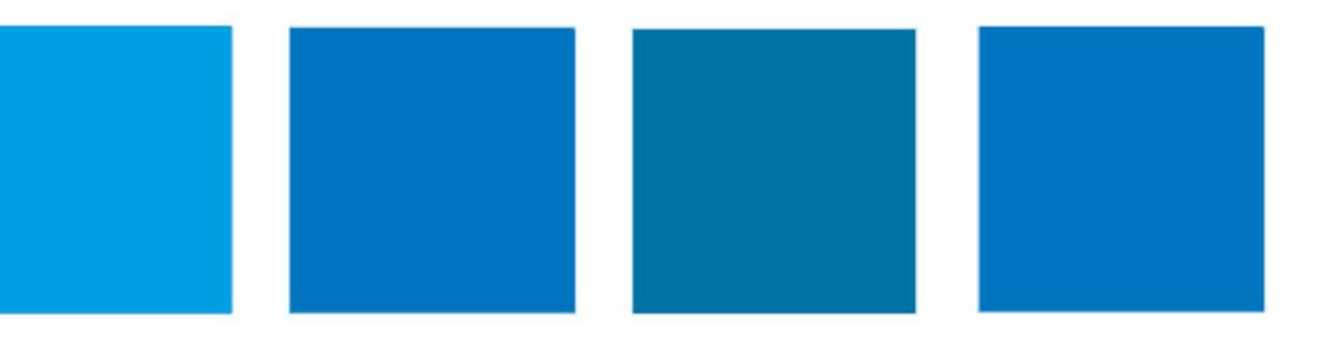

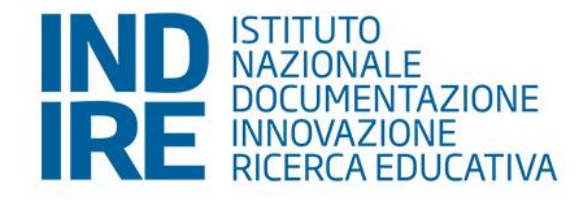

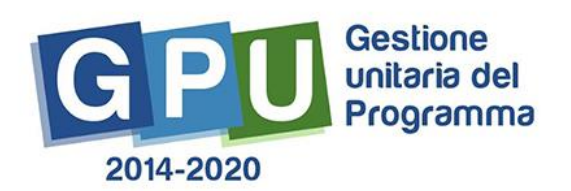

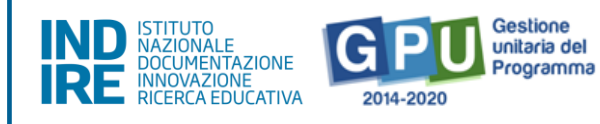

# Sommario

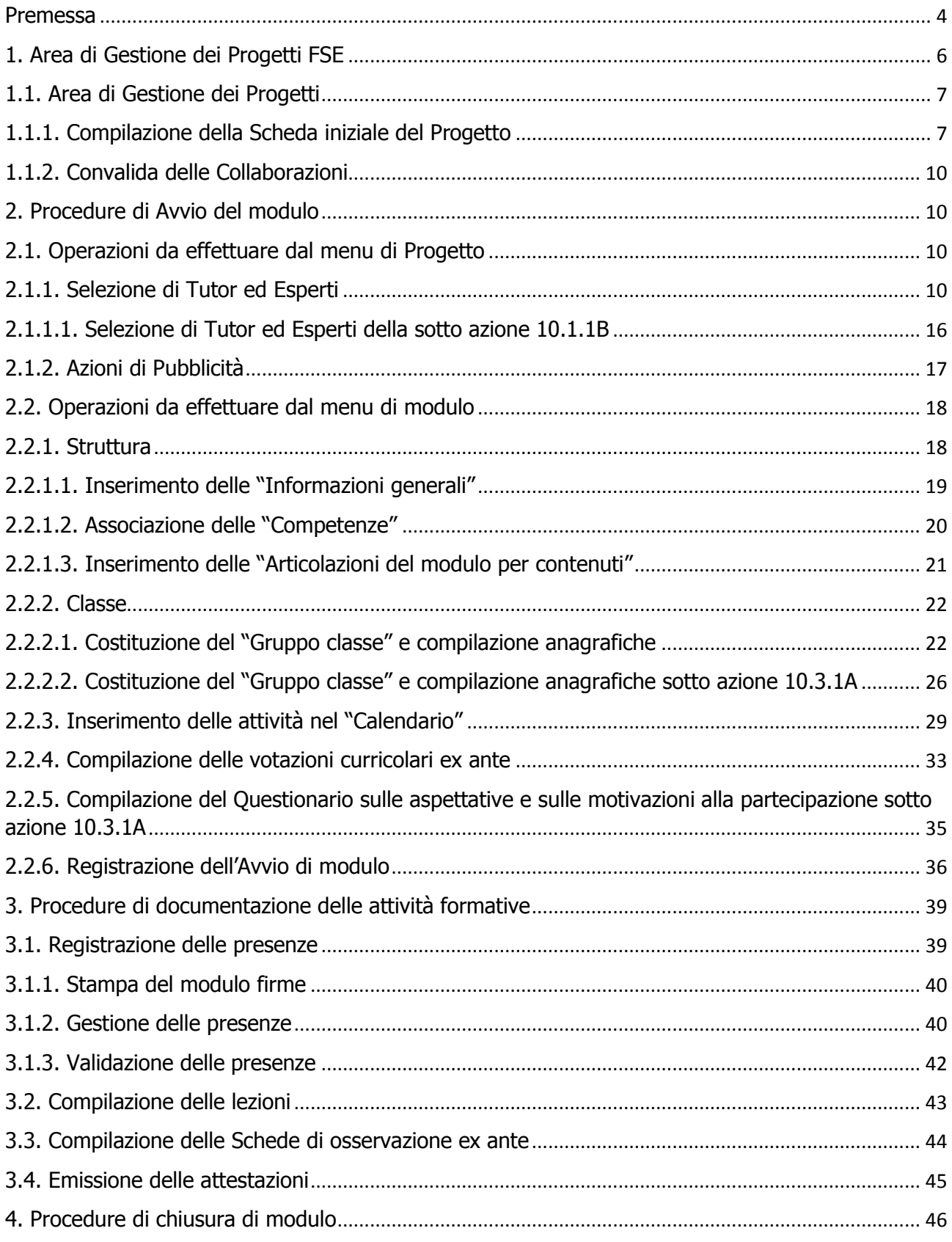

*Avviso per Progetti di inclusione sociale e integrazione*

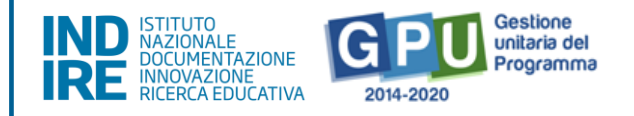

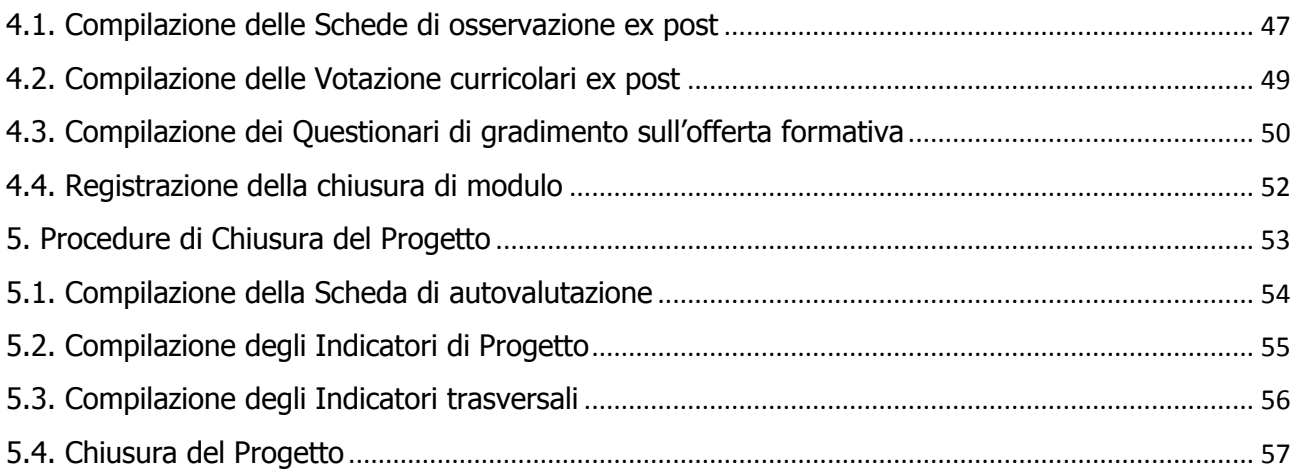

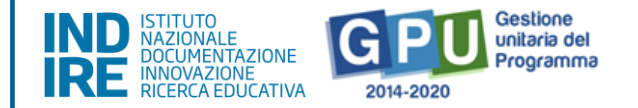

### <span id="page-3-0"></span>**Premessa**

**.** 

Il presente Manuale Operativo di Gestione (MOG) è diretto alle istituzioni scolastiche beneficiarie del Programma Operativo Nazionale "Per la Scuola – competenze e ambienti per l'apprendimento" 2014-2020 e contiene le indicazioni operative per la gestione dei progetti autorizzati nel Sistema di Gestione Unitaria del Programma – nominato di seguito GPU – in relazione all'**Avviso FSE Prot. 4294 del 27/04/2017 "Avviso per i Progetti di inclusione sociale e integrazione"**.

Attraverso il Manuale si intendono mostrare le aree del Sistema di Gestione Unitaria del Programma (GPU 2014-2020)<sup>1</sup> opportunamente sviluppate per accompagnare le scuole nella gestione delle procedure di documentazione del progetto FSE autorizzato, con riferimento all'Avviso pubblico sopra citato.

Le Istituzioni Scolastiche si impegnano, dal momento della proposta, ad attuare i progetti e a realizzarli nel rispetto delle disposizioni comunitarie, nazionali e delle disposizioni attuative presenti negli Avvisi emanati dall'Autorità di Gestione e nelle successive note ministeriali ad essi collegate, a documentare la realizzazione dei progetti nelle specifiche aree presenti all'interno del sistema informativo (GPU e SIF) ed a rendersi disponibili ai controlli ed alle valutazioni previste per il PON/POC. Per ogni indicazione in merito alla modalità di realizzazione ed organizzazione dei progetti si rimanda alla normativa di riferimento, alle FAQ disponibili nella sezione PON kit dello spazio internet dedicato al PON "Per la Scuola", alle "Disposizioni e istruzioni per l'attuazione delle iniziative cofinanziate dai Fondi Strutturali Europei 2014-2020".

Il presente documento potrà infatti essere aggiornato da note integrative<sup>2</sup>, pertanto si raccomanda di controllare costantemente la sezione dedicata all'Avviso [https://www.istruzione.it/pon/avviso\\_integrazione.html.](https://www.istruzione.it/pon/avviso_integrazione.html) Si precisa infine che le procedure descritte dal presente manuale sono esclusivamente quelle di inserimento della documentazione richiesta in relazione alle fasi di **''Avvio''**, ''**Gestione''** e ''**Chiusura**'' dei moduli in cui è stato articolato il Progetto.

 $1$  GPU è il sistema per la gestione online, il monitoraggio e la documentazione delle attività del Programma Operativo Nazionale – PON per la Scuola 2014-2020.

<sup>2</sup> Si consiglia di consultare sempre la sezione PON kit al seguente link: [http://www.istruzione.it/pon/ponkit\\_disposizioni.html,](http://www.istruzione.it/pon/ponkit_disposizioni.html) la sezione dedicata agli Avvisi [http://www.istruzione.it/pon/asse01\\_istruzione.html](http://www.istruzione.it/pon/asse01_istruzione.html) e le sezioni 'Avvisi' - 'FSE', 'Supporto' e 'News' al seguente indirizzo: [http://pon20142020.indire.it/portale/.](http://pon20142020.indire.it/portale/) Si veda anche la sezione FAQ al seguente link: [http://www.istruzione.it/pon/pon\\_faq.html](http://www.istruzione.it/pon/pon_faq.html)

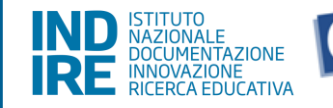

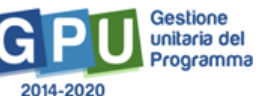

#### **ASSE I - ISTRUZIONE FSE**

#### **PRIORITA' DI INVESTIMENTO**

10.1 Ridurre e prevenire l'abbandono scolastico precoce e promuovere la parità di accesso all'istruzione prescolare, primaria e secondaria di elevata qualità, inclusi i percorsi di istruzione (formale, non formale e informale) che consentano di riprendere percorsi di istruzione e formazione.

10.3 Rafforzare la parità di accesso formazione permanente, per tutte le fasce di età nei contesti formali, non formali e informali aggiornando le conoscenze, le abilità e le competenze della manodopera e promuovere percorsi di apprendimento flessibili anche tramite l'orientamento del percorso professionale e il riconoscimento delle competenze acquisite

#### **OBIETTIVO SPECIFICO**

10.1 Riduzione del fallimento formativo precoce e della dispersione scolastica e formativa

10.3 - Innalzamento del livello di istruzione della popolazione adulta, con particolare riguardo alle fasce di istruzione meno elevate.

**AZIONE** 

10.1.1 Interventi di sostegno agli studenti caratterizzati da<br>particolari fragilità, tra cui studenti con cittadinanza non italiana di recente immigrazione<br>ma anche persone con disabilità (azioni di tutoring e mentoring, attività di sostegno didattico e di *counselling,* attività integrative,<br>incluse quelle sportive, in orario extra scolastico, azioni rivolte alle famiglie)

10.3.1 Percorsi per adulti (in particolare per soggetti in .<br>situazione di svantaggio,<br>analfabeti di ritorno, Inoccupati e disoccupati) finalizzati al recupero dell'istruzione di base, al<br>conseguimento di qualifica/diploma professionale o

qualificazione professionale e alla<br>riqualificazione delle competenze con particolare riferimento alle TIC

Come specificato negli artt. 2, 3 e 4 dell'Avviso 4294 del 27/04/2017 sono stati finanziati i progetti e i moduli riconducibili alle **seguenti sotto azioni**:

Sotto azione 10.1.1A - "Istituzione scolastiche che partecipano singolarmente"

Sotto azione 10.1.1B - "Istituzioni scolastiche che partecipano in rete"

Sotto azione 10.3.1A – "Centri provinciali per l'istruzione degli adulti (CPIA)", istituzioni scolastiche secondarie di secondo grado che hanno percorsi di secondo livello per l'istruzione degli adulti, sezioni carcerarie.

I **beneficiari** dell'Avviso sono:

a) le istituzioni scolastiche ed educative statali di ogni ordine e grado;

b) i Centri provinciali per l'istruzione degli adulti (CPIA di Primo livello) comprese le sedi carcerarie e le istituzioni scolastiche secondarie di secondo grado (CPIA di Secondo Livello) che hanno percorsi per l'istruzione degli adulti, comprese le sedi carcerarie;

c) le reti di almeno 3 istituzioni scolastiche ed educative statali con il coinvolgimento di almeno un

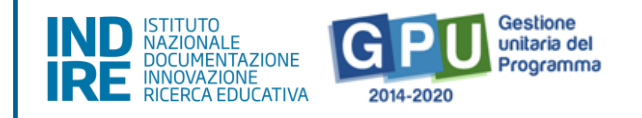

ente locale e in collaborazione con un ente senza scopo di lucro, competente sulle tematiche oggetto del presente Avviso. In caso di partecipazione in rete si rammenta che le scuole della suddetta rete non possono partecipare anche singolarmente.

N.B. Si precisa che le immagini inserite nel presente Manuale Operativo Avviso sono utilizzate solo a titolo di esempio e servono esclusivamente per facilitare la comprensione del testo.

### <span id="page-5-0"></span>**1. Area di Gestione dei Progetti FSE**

Dopo aver effettuato correttamente il login, il sistema presenta al DS e/o al DSGA l'elenco degli Istituti scolastici presso i quali è abilitato a operare sulla base delle informazioni riportate nella profilatura SIDI della sua utenza nominale istituzionale<sup>3</sup>. Il tasto "Entra" posto a destra del nome dell'Istituto, consente di accedere all'area di lavoro dedicata.

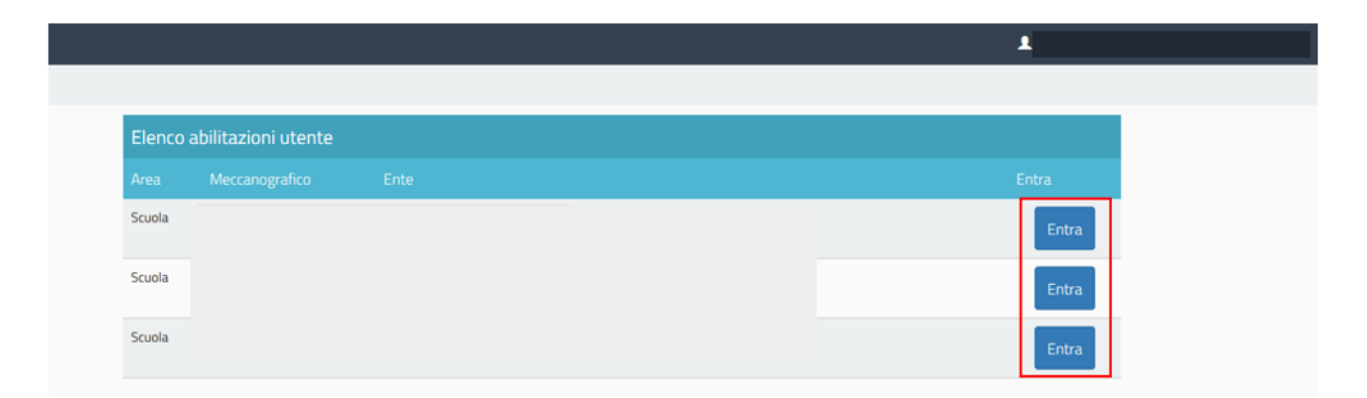

Nel caso specifico, cliccando sul tasto **''Entra''** in corrispondenza della scuola autorizzata, si accede ad una pagina che si configura come un vero e proprio cruscotto di lavoro, progettato per comprendere tutte le funzioni necessarie a documentare e gestire i progetti.

Per poter gestire un progetto finanziato con fondi FSE, bisogna cliccare sulla sezione **"Gestione dei Progetti"** e poi scegliere dal menu a tendina la voce **"Progetti FSE"**.

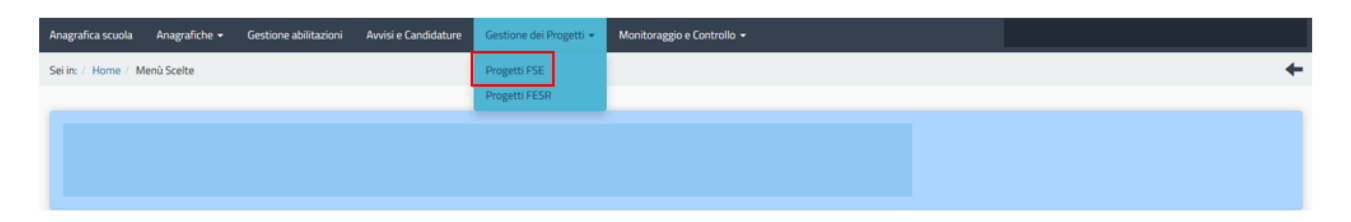

A questo punto, si clicca sul pulsante **"Apri"** in corrispondenza dell'avviso scelto per accedere all'area di gestione dei progetti autorizzati.

**<sup>.</sup>** <sup>3</sup> Qualora il DS o DSGA non accedesse a tutte le Istituzioni Scolastiche di sua competenza, è invitato a verificare i contesti (codici meccanografici scuola) di appartenenza nella sua profilatura sul Sidi.

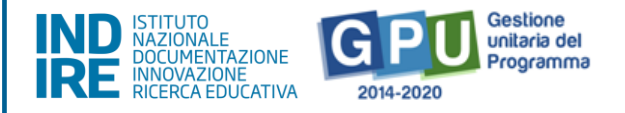

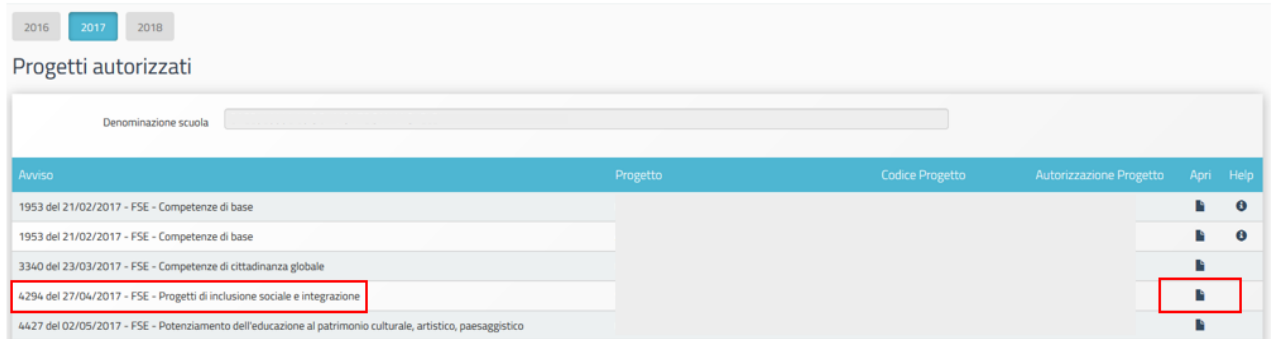

# <span id="page-6-0"></span>**1.1. Area di Gestione dei Progetti**

Il cruscotto per la gestione del progetto si presenta suddiviso in due sezioni, come descritto di seguito:

- 1. Al centro della videata sono presenti le funzioni per la compilazione della **"Scheda iniziale di progetto"**, per la **"Gestione dei moduli"** e per la funzione di "Chiusura Progetto (visibile solo quando tutti i moduli del progetto sono stati chiusi). Si precisa che è possibile accedere a Gestione dei Moduli solamente una volta operato il salvataggio dei dati/documenti nella sezione "Scheda iniziale", cliccando sull'icona a forma di cartella in corrispondenza della colonna "Gestione";
- 2. Sulla sinistra della videata, un **menu di funzioni relativo alle operazioni da svolgere a livello di Progetto**.

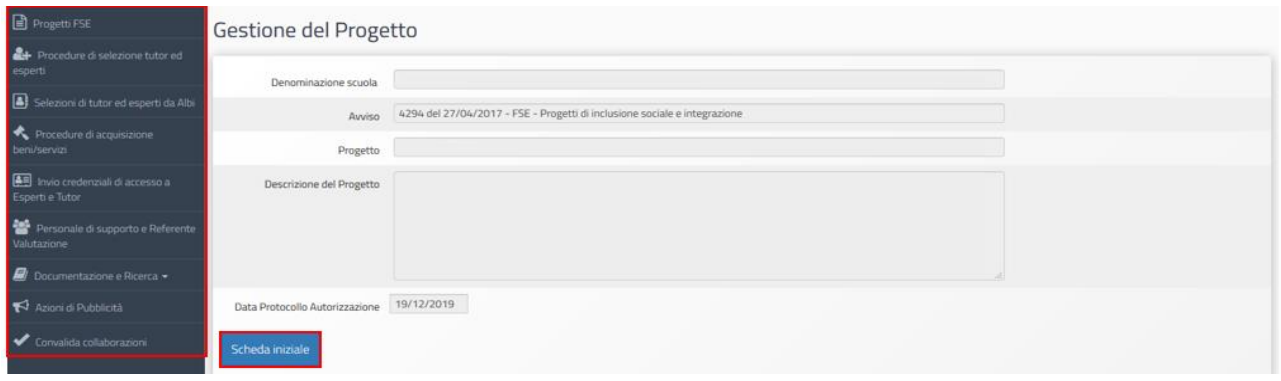

# <span id="page-6-1"></span>**1.1.1. Compilazione della Scheda iniziale del Progetto**

Successivamente alla comunicazione formale al beneficiario dei progetti da parte dell'Autorità di Gestione (con apposita nota autorizzativa disponibile all'interno del "Sistema Informativo Fondi" (SIF) 2020" - sezione "Fascicolo di Attuazione") la prima operazione che è necessario eseguire sul

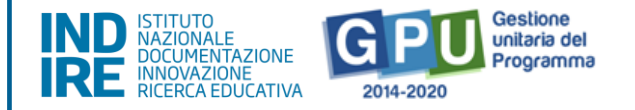

Sistema GPU 2014-2020 per iniziare a predisporre l'Avvio del Progetto è la compilazione della **"Scheda iniziale del Progetto"**. Si ricorda che è necessario, preliminarmente all'inserimento dei dati sulla piattaforma GPU, l'inserimento del codice CUP relativo al progetto sul sistema SIF<sup>4</sup>. Tale adempimento consente la trasmissione dei dati del Programma Operativo agli organismi nazionali e comunitari preposti al monitoraggio dell'andamento degli interventi cofinanziati dai Fondi Strutturali e permettere all'AdG di erogare l'acconto ed i successivi rimborsi degli importi richiesti.

La compilazione di questa scheda è un'attività di competenza del DS dell'Istituto ed è sia una delle operazioni necessarie per eseguire la procedura di Avvio Progetto sia un passaggio obbligato per fare in modo che il Sistema attivi la funzione di accesso all'area/menù di gestione dei moduli.

# **Il sistema non permette l'inserimento di dati incoerenti rispetto ai tempi previsti dalle lettere di autorizzazione dei progetti stessi**.

Nella scheda è previsto l'inserimento obbligatorio di:

- 1. Data prevista di inizio progetto;
- 2. Protocollo di iscrizione a bilancio;
- 3. Data di iscrizione a bilancio;
- 4. Allegato con il documento di iscrizione a bilancio;
- 5. Data prevista per il primo contratto;
- 6. Data prevista di fine progetto.

**.** 

I campi relativi alle date di inizio e di fine progetto riportano già delle date mutuate dal progetto presentato in fase di candidatura ma possono essere modificate entro i termini di chiusura progetto previsti dall'AdG, che vengono riportati in calce come "Data massima".

<sup>4</sup> Manuale di richiesta e inserimento codice CUP – nuova versione (Prot. 17198 del 27 maggio 2019) [https://www.istruzione.it/pon/ponkit\\_disposizioni.html#sec\\_cup](https://www.istruzione.it/pon/ponkit_disposizioni.html#sec_cup)

*Avviso per Progetti di inclusione sociale e integrazione*

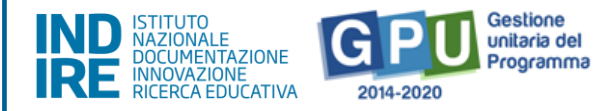

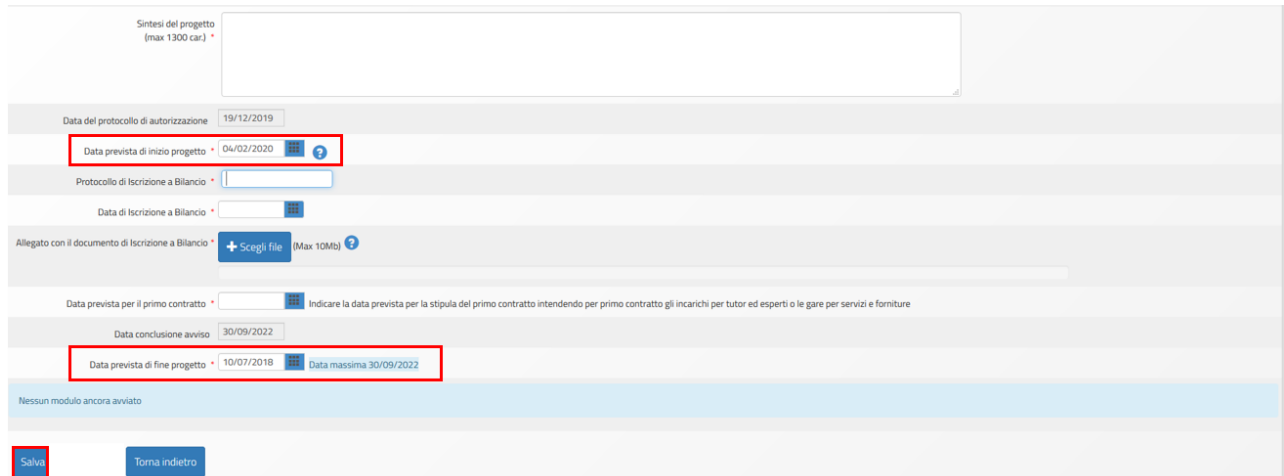

Quando tutti i dati/documenti sono stati inseriti nella scheda si procede cliccando sul tasto "Salva" affinché il sistema recepisca la registrazione degli stessi.

N.B.: Si ricorda che la data entro cui la scuola deve obbligatoriamente operare la chiusura del Progetto (per quanto riguarda la piattaforma di gestione documentale GPU 2014 2020) è sempre visibile nella sezione "Scheda iniziale" ed è indicata come "Data massima".

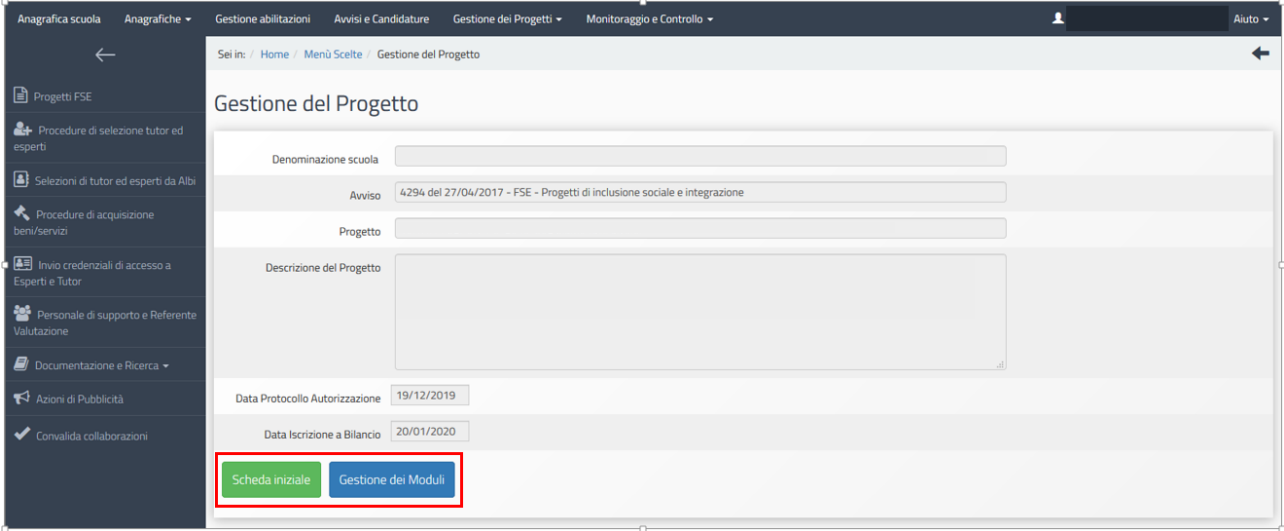

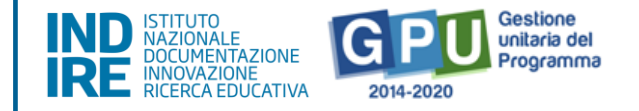

# <span id="page-9-0"></span>**1.1.2. Convalida delle Collaborazioni**

La sezione riporta automaticamente in derivazione le stesse indicazioni inserite in fase di Candidatura relativamente alle collaborazioni con altre scuole e alle collaborazioni con ulteriori attori del territorio. Il Dirigente scolastico è chiamato a confermare quanto inserito in fase di Candidatura spuntando la casella "Conferma la presa visione". Per la modifica del numero di soggetti coinvolti e della tipologia di collaborazioni (da onerosa a non onerosa) si rimanda al "Manuale Operativo Gestione: sezione Collaborazioni - Integrazione marzo 2018" (Prot. 7901 del 27 marzo 2018) – che da pagina 09 a pagina 17 tratta problematiche analoghe e può essere scaricato all'indirizzo http://www.istruzione.it/pon/avviso\_alternanza.html#sec\_man.

### <span id="page-9-1"></span>**2. Procedure di Avvio del modulo**

L'Avvio del modulo è possibile solo quando sono state soddisfatte preventivamente tutte le condizioni previste dal sistema GPU mediante la compilazione delle sezioni descritte nel presente capitolo. In questo senso, le operazioni necessarie all'Avvio necessitano dell'inserimento e del salvataggio di dati/documenti sia in alcune delle sezioni presenti nel menu di progetto sia in alcune delle sezioni presenti nel menu del singolo modulo. Dopo aver inserito e salvato tutte le informazioni nella "Scheda iniziale del Progetto" si attiverà l'apposito tasto di funzione di accesso alla gestione dei singoli moduli che costituiscono il Progetto.

### <span id="page-9-2"></span>**2.1. Operazioni da effettuare dal menu di Progetto**

Di seguito vengono descritte le operazioni che è necessario effettuare a livello di menu di progetto per procedere correttamente all'Avvio.

# <span id="page-9-3"></span>**2.1.1. Selezione di Tutor ed Esperti**

Il menù presente nella parte sinistra, denominato Progetti FSE, raccoglie le funzioni per la documentazione delle fasi di individuazione e selezione di "**Tutor**" ed "**Esperto**".

Al fine di procedere correttamente alla documentazione delle selezioni operate la scuola è chiamata ad inserire i dati nelle sezioni denominate:

- 1. "Procedure di selezione tutor ed esperti";
- 2. "Procedure di gara per servizi e forniture".

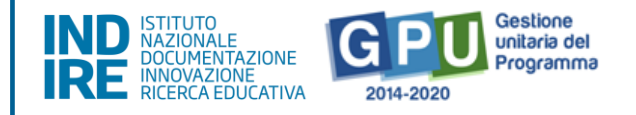

N.B. Per indicazioni operative più dettagliate, per quanto riguarda sia le procedure di selezione sia le procedure di gara per l'affidamento del percorso formativo a soggetti giuridici, si rimanda alla consultazione degli specifici manuali e della normativa di riferimento per l'avviso specifico.

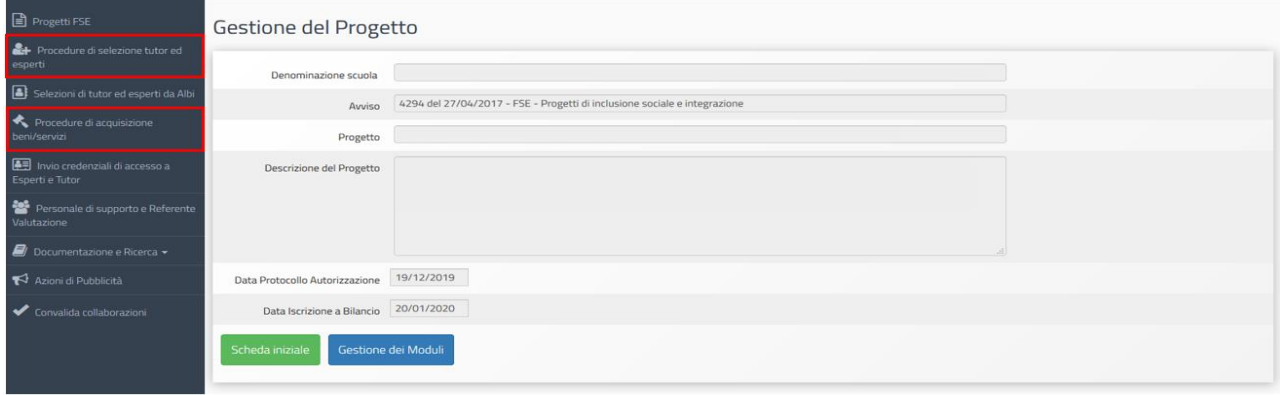

#### **1. Procedure di selezione di Tutor ed Esperti**

Nel caso in cui la selezione attivata dalla scuola per reperire il tutor e/o l'esperto sia stata rivolta a **persone fisiche**, il DS è tenuto a cliccare sulla voce **"Procedure di selezione"**.

In questo caso, come prima cosa è necessario cliccare sul tasto **"Nuova selezione"** e, successivamente, indicare **"Modalità di espletamento della selezione"** e **"Oggetto"**.

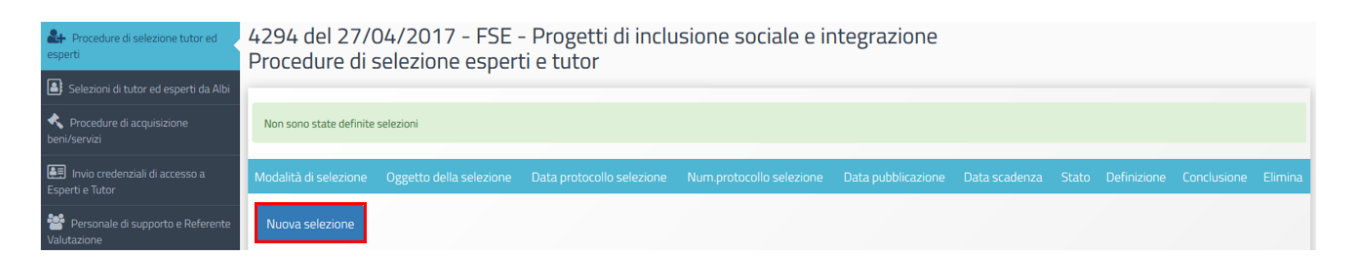

Cliccando sul menu a tendina in corrispondenza del campo **"Modalità di espletamento della selezione"**, è possibile selezionare una tra le seguenti opzioni:

- 1. **Selezione interna alla scuola;**
- 2. **Collaborazione plurima con altre scuole**;
- 3. **Selezione a evidenza pubblica**;
- 4. **Designazione diretta da parte degli OO. CC**.

*Avviso per Progetti di inclusione sociale e integrazione*

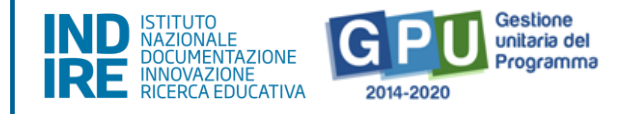

#### Una volta inserite le informazioni richieste è necessario cliccare sul tasto **"Salva"**.

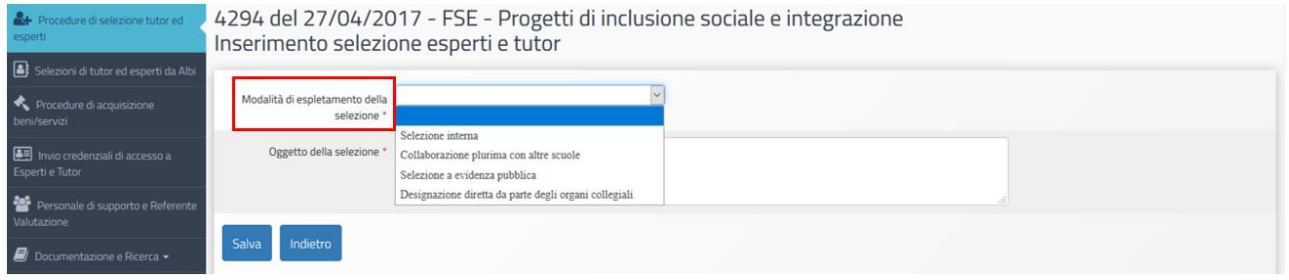

Di seguito si riportano in maniera sintetica le informazioni essenziali e le sezioni da compilare, sulla base della scelta effettuata dalla scuola, specificando che il livello e il tipo di documentazione richiesta dal sistema di Gestione Documentale GPU può variare in base alla "Modalità di selezione" scelta<sup>5</sup>.

#### a. Selezione interna previo avviso

La selezione interna si rivolge al personale interno della propria scuola. Selezionando questa modalità il sistema richiede di inserire i dati/documenti nelle sezioni in: **Fase di Definizione**: a) Dati generali; b) Documento dell'avviso interno; c) moduli collegati; d) figure richieste. **Fase di Conclusione**: a) Documenti della selezione; b) Graduatoria; c) Assegnazione incarichi; d) Chiusura selezione.

#### b. Collaborazione plurima con altre scuole

La collaborazione plurima con altre scuole è una selezione opzionale che si rivolge al personale interno delle altre scuole che si candidano a seguito di avviso rivolto loro dalla scuola beneficiaria del progetto. Selezionando questa modalità il sistema richiede di inserire i dati/documenti nelle sezioni in: **Fase di Definizione**: a) Dati generali; b) Documento dell'avviso interno; c) Moduli collegati; d) Figure richieste. **Fase di Conclusione**: a) Documenti della selezione; b) Graduatoria; c) Assegnazione incarichi; d) Chiusura selezione.

#### c. Selezione ad evidenza pubblica

1

La selezione ad evidenza pubblica è una selezione che si rivolge al personale esterno alla scuola. Selezionando questa modalità il sistema richiede di inserire i dati/documenti nelle sezioni in: **Fase di Definizione**: a) Dati generali; b) Documento dell'avviso interno; c) Moduli collegati; d) Figure

<sup>&</sup>lt;sup>5</sup> Per una descrizione puntuale, condotta sezione per sezione, delle procedure di inserimento dati da effettuare nella sezione "Procedure di selezione di tutor ed esperti" si consiglia di prendere visione del manuale specifico pubblicato al link [http://pon20142020.indire.it/portale/wp-content/uploads/2018/06/Dispensa\\_procedure-di-selezione.pdf](http://pon20142020.indire.it/portale/wp-content/uploads/2018/06/Dispensa_procedure-di-selezione.pdf)

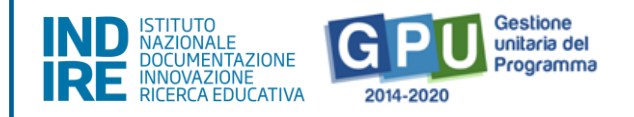

richieste. **Fase di Conclusione**: a) Documenti della selezione; b) Graduatoria; c) Assegnazione incarichi; d) Chiusura selezione.

#### d. Selezione interna previe delibere degli OO.CC.

Selezionando questa modalità il sistema richiede di inserire i dati/documenti nelle sezioni in:

**Fase di definizione**: a) Dati generali; b) Documento dell'avviso interno; c) Moduli collegati; d) Figure richieste. **Fase di conclusione**: a) Documenti della designazione / delibera dell'Organo Collegiale; b) Assegnazione incarichi).

Inoltre in sede di candidatura è stata data la possibilità alle Istituzioni scolastiche di prevedere l'inserimento di una "**Figura aggiuntiva**" all'interno del percorso formativo (si tratta di una figura professionale individuata dagli istituti scolastici, CPIA e IISS con percorsi IdA di II livello in relazione ai fabbisogni dei partecipanti). Se la scuola ha effettuato questa scelta durante la fase di candidatura, la selezione della Figura aggiuntiva dovrà essere documentata con apposita procedura di selezione per il reclutamento di personale.

In merito, si precisa che in fase di "Avvio" del modulo, la piattaforma GPU controlla la presenza della procedura per la selezione di tale figura (e l'assegnazione dell'incarico). In assenza di tale procedura, il sistema blocca l'avvio e segnala all'istituzione scolastica di provvedere all'attivazione della procedura di selezione o, in alternativa, alla rinuncia della figura.

La richiesta di rinuncia<sup>6</sup> della figura aggiuntiva, pertanto, deve essere richiesta prima dell'avvio dei moduli. Nel caso in cui l'Istituzione scolastica, durante lo svolgimento del percorso formativo, avesse usufruito della "Figura aggiuntiva" in fase di chiusura del modulo sarà necessario documentare le ore di prestazione erogate.

N.B. Rinunce, integrazioni e variazioni: per espletare le seguenti azioni: rinuncia di modulo/progetto o di voce aggiuntiva, richiesta di moduli aggiuntivi o di variazione dei titoli e richiesta di integrazione o trasferimento quote è necessario consultare lo specifico manuale 'Rinunce e Integrazioni', nella versione più aggiornata, al seguente link: http://www.istruzione.it/pon/ponkit\_disposizioni.html#sec\_sif (Manuale Rinunce e Integrazioni FSE e FESR).

**.** 

<sup>6</sup> Le procedure di "Rinunce, integrazioni e variazioni" sono attivabili nel sistema informativo "Gestione Finanziaria" SIF 2020. Per espletare le seguenti azioni: rinuncia di modulo/progetto o di voce aggiuntiva, richiesta di moduli aggiuntivi o di variazione dei titoli e richiesta di integrazione o trasferimento quote è necessario consultare lo specifico manuale 'Rinunce e Integrazioni', nella versione più aggiornata, al seguente link: http://www.istruzione.it/pon/ponkit\_disposizioni.html#sec\_sif (Manuale Rinunce e Integrazioni FSE e FESR)

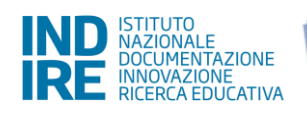

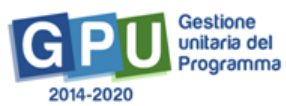

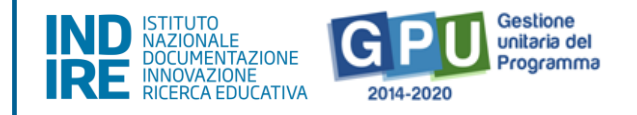

#### **2. Procedure di acquisizione di beni e servizi**

Nel caso in cui la procedura attivata dalla scuola per reperire il tutor e/o l'esperto sia stata rivolta preliminarmente alla costruzione di un rapporto economico con **persone giuridiche ed operatori economici**, il DS è tenuto a cliccare sulla voce **"Procedure di acquisizione di beni e servizi"**.

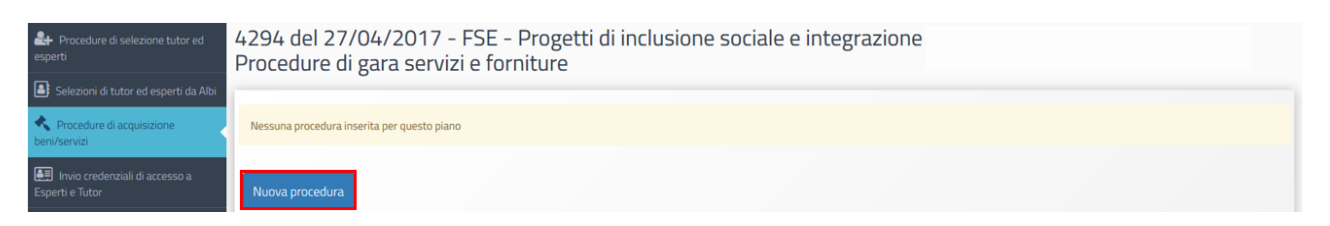

In questo caso, come prima cosa è necessario cliccare sul tasto **"Nuova procedura"** e, successivamente, selezionare dai vari menu a tendina le informazioni descrittive della procedura che si intende attivare.

A questo proposito si specifica che livello e il tipo di documentazione richiesta può variare in base alla **"Modalità di scelta del contraente"**.

Per una descrizione puntuale, sezione per sezione, delle procedure di inserimento dati da effettuare in **"Procedure di acquisizione di beni e servizi"** si consiglia di prendere visione del manuale specifico pubblicato a questo link: [http://www.istruzione.it/pon/ponkit\\_disposizioni.html#sec\\_gpu](http://www.istruzione.it/pon/ponkit_disposizioni.html#sec_gpu)

N.B.: Il base al tipo di procedura selezionata nella fase di "Definizione procedura" in GPU è possibile documentare l'acquisto di:

- 1. Servizi di formazione (Reperimento dei profili deputati alla formazione)
- 2. Fornitura (Reperimento di forniture funzionali alla formazione)
- 3. Fornitura e servizio di formazione (Reperimento di strutture e profili di formazione)
- 4. Pubblicità (Reperimento di strumenti e misure per la pubblicizzazione degli interventi)
- 5. Altri servizi

#### **3. Invio credenziali di accesso a Tutor ed Esperti**

Questa sezione contiene i nominativi di Esperti e Tutor con cui è stato stipulato il contratto o firmato l'incarico su almeno un modulo con la possibilità di inviare loro le credenziali di accesso al sistema GPU 2014-2020.

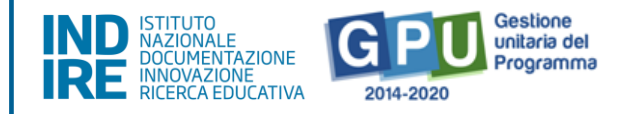

Il primo invio effettuato dalla scuola contiene le credenziali in chiaro; successivamente il singolo utente profilato potrà procedere in autonomia all'eventuale recupero delle stesse attraverso la funzione apposita "Credenziali di accesso dimenticate" che l'utente può trovare nel momento in cui inserisce nome utente e password oppure utilizzando il seguente lin[khttp://pon20142020.indire.it/portale/accesso-a-gpu-inviorecupero-credenzialidi-accesso/](http://pon20142020.indire.it/portale/accesso-a-gpu-inviorecupero-credenzialidi-accesso/) .

Per il recupero delle credenziali sarà necessario digitare il proprio codice fiscale nell'apposito campo e cliccare su "Invia".

La e-mail di recupero sarà inviata in automatico dal Sistema all'indirizzo e-mail presente nella scheda anagrafica dell'utente corrispondente al codice fiscale (nel caso di mancata ricezione della stessa si consiglia di effettuare un controllo con la scuola che ha effettuato l'abilitazione su GPU sulla trascrizione esatta dell'e-mail presente nell'anagrafica).

Si ricorda che, ove richiesto, è preferibile inserire come riferimento l'indirizzo e-mail di posta istituzionale [\(nome.cognome@istruzione.it\)](mailto:nome.cognome@istruzione.it).

### <span id="page-15-0"></span>**2.1.1.1. Selezione di Tutor ed Esperti della sotto azione 10.1.1B**

Per la **Sotto Azione 10.1.1B - Istituzioni scolastiche che partecipano in rete - si specifica che l'individuazione dei Tutor e degli Esperti** può avvenire conformemente a quanto contenuto nell'accordo di rete e pertanto le figure potranno essere individuate e designate all'interno dei partner della rete nella maniera seguente:

#### a. Preventiva selezione all'interno della rete di scuole.

Gli Esperti ed i Tutor verranno selezionati tramite un unico avviso a cui potrà candidarsi il personale di tutte le scuole della rete.

La contrattualizzazione seguirà le regole dell'incarico interno se il soggetto selezionato fa parte del personale della scuola Capofila, mentre al personale delle altre Istituzioni scolastiche dovrà essere conferito un incarico in regime di collaborazioni plurime.

#### b. Selezione tra gli ulteriori partner della rete.

Una volta espletata la selezione all'interno della rete di scuole, si potrà procedere, se necessario, al reclutamento delle figure mancanti rivolgendosi agli altri attori della rete. Si ricorda che i soggetti privati che collaborano a titolo oneroso, devono essere individuati tramite una regolare procedura

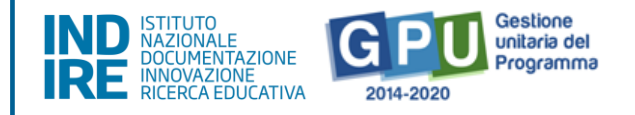

di selezione, coerentemente con quanto previsto dal vigente Codice dei Contratti e dalla normativa sulle procedure di affidamento sotto soglia.

Pertanto, nel caso in cui ci sia stata una preventiva selezione, il partner individuato potrà indicare la figura di progetto richiesta ed il contratto verrà stipulato direttamente con il partner di rete. In caso contrario dovranno essere avviate le regolari procedure di selezione per il reclutamento delle figure formative.

#### c. Selezione al di fuori della rete.

Nell'ipotesi in cui all'interno della rete non risultino disponibili le figure di progetto necessarie, la scuola Capofila dovrà avviare le opportune procedure di selezione: collaborazione plurima e/o selezione ad evidenza pubblica.

Infine si precisa che le collaborazioni previste a titolo gratuito restano tali e pertanto per le stesse non potrà prevedersi la destinazione di alcuna spesa.

### <span id="page-16-0"></span>**2.1.2. Azioni di Pubblicità**

Ai fini del corretto completamento della procedura di Avvio viene richiesto di **registrare obbligatoriamente almeno una azione di pubblicità** da associare al modulo che si intende avviare. In rispondenza a quanto specificato nelle disposizioni ministeriali e nelle lettere di autorizzazione, è infatti richiesto che il DS documenti nel sistema di Gestione Documentale GPU, nell'apposita sezione del menu di progetto denominata "**Azioni di pubblicità"**, le modalità di diffusione e pubblicizzazione degli interventi realizzati.

Una volta effettuato l'accesso nella sezione sarà necessario cliccare sul bottone **"Nuova azione"** per aprire la scheda relativa all'Azione Pubblicità che si intende documentare.

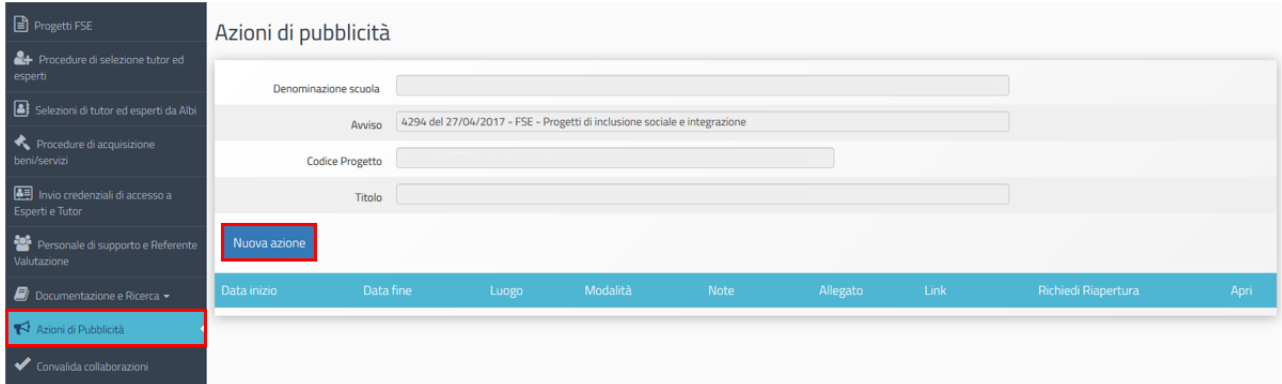

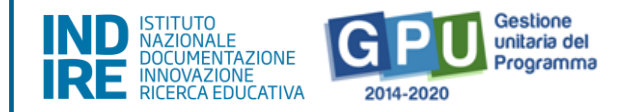

Dopo aver compilato i campi obbligatori previsti dalla scheda è richiesto di associare l'Azione di pubblicità almeno al primo modulo che si intende avviare. La pubblicità dovrà comunque essere documentata successivamente in questa sezione anche per tutti gli altri moduli del Progetto che saranno avviati successivamente.

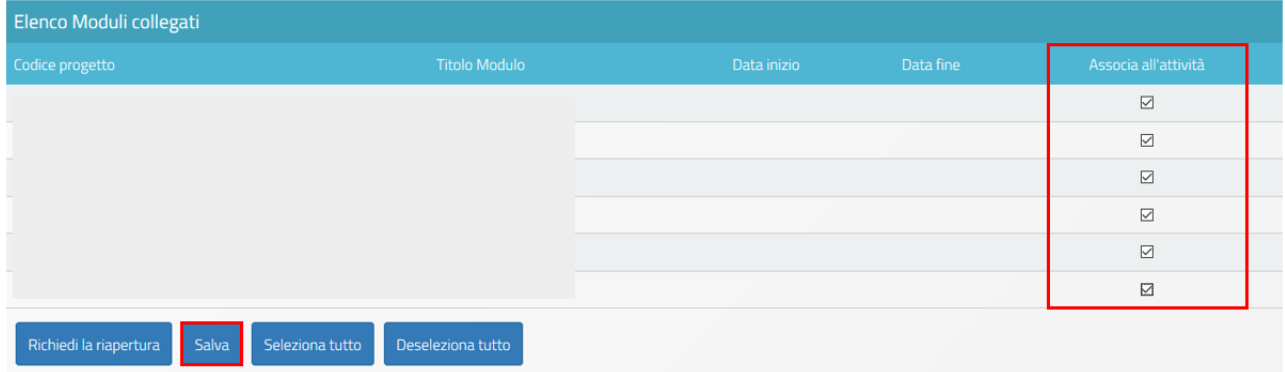

N.B.: si precisa che, per i Progetti PON - FSE, si intende la pubblicità come documentazione di un processo ex ante ed ex post; si documenta quindi il livello degli apprendimenti o dei bisogni cognitivi e relazionali degli allievi prima dell'erogazione del modulo del PON e successivamente si documentano i risultati cognitivi e comportamentali conseguiti.

# <span id="page-17-0"></span>**2.2. Operazioni da effettuare dal menu di modulo**

Di seguito vengono descritte le operazioni che è necessario effettuare a livello di menu di modulo per procedere correttamente all'Avvio.

### <span id="page-17-1"></span>**2.2.1. Struttura**

La sezione denominata **"Struttura"** è costituita da quattro sotto sezioni, selezionabili da un menu a tendina: alcune di queste devono essere compilate obbligatoriamente per poter effettuare la registrazione di Avvio del primo modulo:

- 1. **"Informazioni generali"** (vincolante per l'Avvio);
- 2. **"Competenze"** (vincolante per l'Avvio);
- 3. **"Articolazione del modulo"** (vincolante per l'Avvio);

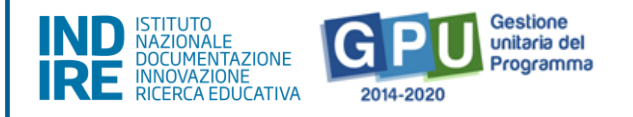

4. **"Sedi del modulo"** (la compilazione di questa sezione non è vincolante per l'Avvio, ma è comunque necessaria affinché al momento della compilazione del calendario sia possibile selezionare l'effettiva sede del percorso formativo).

La prima sezione **"Informazioni Generali" viene visualizzata dal DS come videata iniziale nel momento in cui entra nel singolo modulo per la prima volta**; la compilazione dei campi obbligatori previsti dalla scheda è preliminare e necessaria perché poi sia possibile visualizzare sulla sinistra il menu delle funzioni relative al modulo.

# <span id="page-18-0"></span>**2.2.1.1. Inserimento delle "Informazioni generali"**

Il DS, nel momento in cui entra nel modulo che intende avviare, visualizza una schermata in cui inizialmente non è visibile il menu delle funzioni di gestione del modulo ma è presente un alert che ricorda che **"Per poter accedere alle funzioni di gestione del modulo è necessario salvare questa scheda"**.

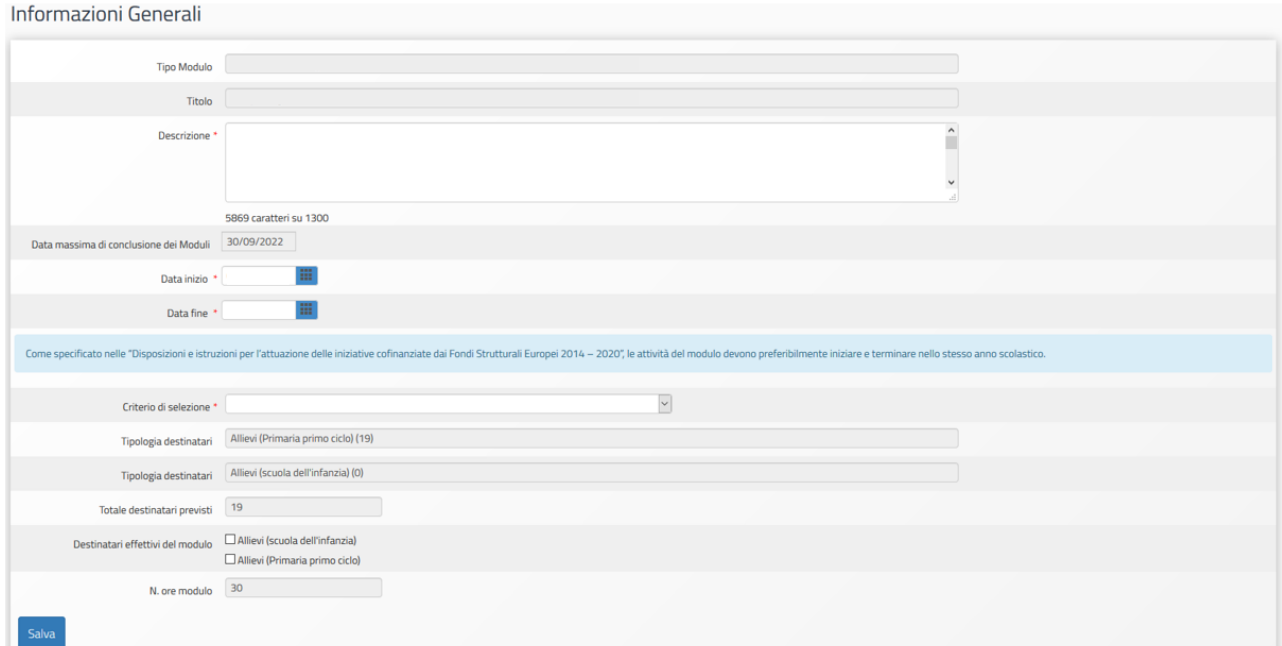

La scheda "Informazioni Generali" si presenta già compilata in alcuni campi, in derivazione da quanto inserito dalla scuola in fase di Candidatura.

E' necessario in ogni caso verificare il testo inserito in fase di Candidatura nel campo "Descrizione" facendo attenzione che non superi i 1.300 caratteri (numero massimo consentito); qualora il Sistema segnali il superamento dei caratteri, è necessario provvedere alla rimodulazione del testo in modo da farlo rientrare nel numero massimo di caratteri previsto.

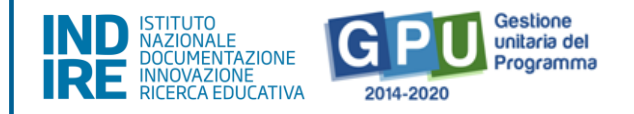

Sempre in questa scheda è possibile aggiornare, qualora fosse necessario, la data inizio prevista e la data fine prevista del modulo, e selezionare i destinatari effettivi del percorso formativo.

È inoltre richiesta la scelta degli indicatori relativi ad un menu informativo predeterminato da IGRUE ("Criterio di selezione").

Si specifica che non è possibile modificare il numero di alunni indicato nel campo "Totale destinatari previsti". La rettifica del numero di destinatari deve essere effettuata nella sezione 'Classe' > 'Gruppo classe', caricando in piattaforma l'effettivo numero di corsisti.

N.B. Dopo aver avviato il modulo, questa scheda sarà visibile in modalità di sola lettura: solo il DS potrà modificarla dopo aver eventualmente aperto una sessione di modifica nella sezione "Avvio", che dovrà ess ere poi richiusa a seguito della modifica.

# <span id="page-19-0"></span>**2.2.1.2. Associazione delle "Competenze"**

Una volta selezionata la voce **"Competenze"** dal menu a tendina relativo alla sezione "Struttura", cliccando sul tasto **"Associa competenze"** è necessario scegliere almeno una delle competenze tra quelle proposte a Sistema da associare al modulo e poi salvare.

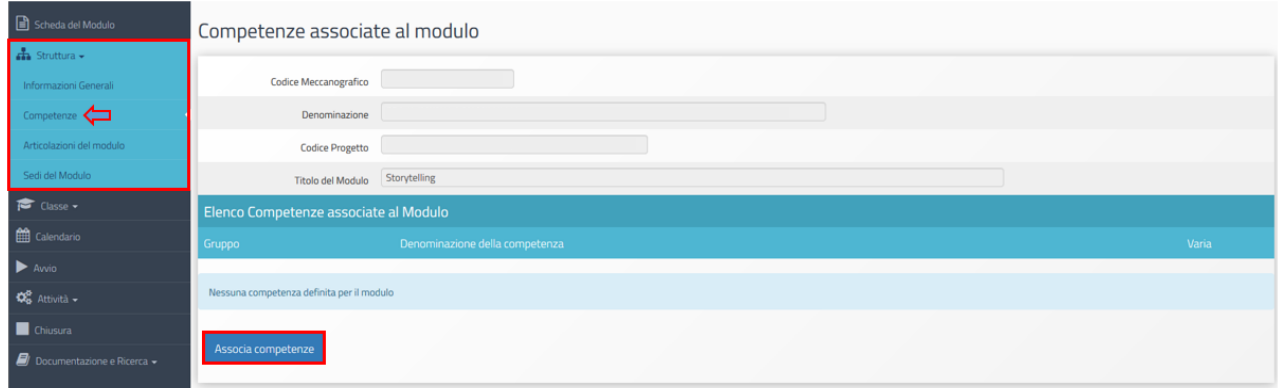

A questo punto verrà richiesto di indicare con un flag di spunta almeno una competenza a scelta tra i seguenti gruppi: a) **Competenze Chiave UE**; b) **Competenze Chiave e di cittadinanza**; c) **Competenze chiave per l'apprendimento permanente - Raccomandazione del 22 maggio 2018**.

Una volta associate una o più competenze al modulo si procederà cliccando sul tasto "Salva" affinché il sistema recepisca le informazioni inserite.

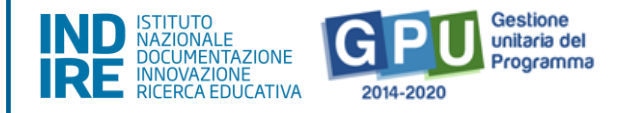

Solo dopo aver effettuato questa prima operazione sarà eventualmente possibile effettuare un nuovo inserimento, cliccando sul tasto **"Associa Competenze"**, oppure inserire altre competenze specificamente previste dalla scuola, cliccando sul tasto **"Inserisci altra competenza specifica"**.

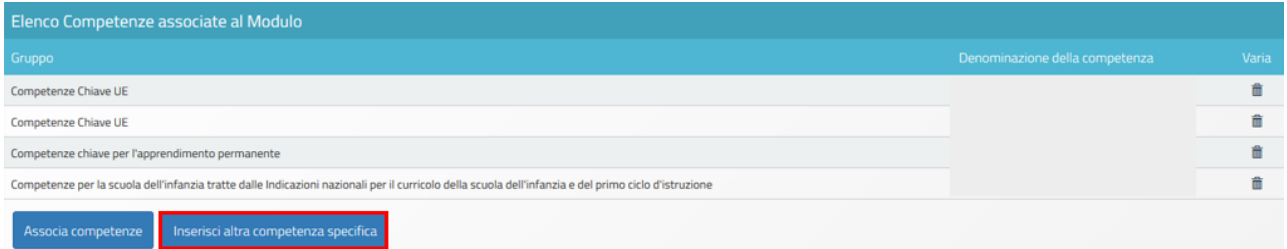

# <span id="page-20-0"></span>**2.2.1.3. Inserimento delle "Articolazioni del modulo per contenuti"**

Questa sezione permette di descrivere:

- uno o più contenuti su cui si articolerà il percorso formativo (modulo);
- numero di ore dedicate a ciascun contenuto sul totale delle ore del modulo;
- definizione della fase del modulo (Didattica, Accoglienza, Orientamento e Verifica).

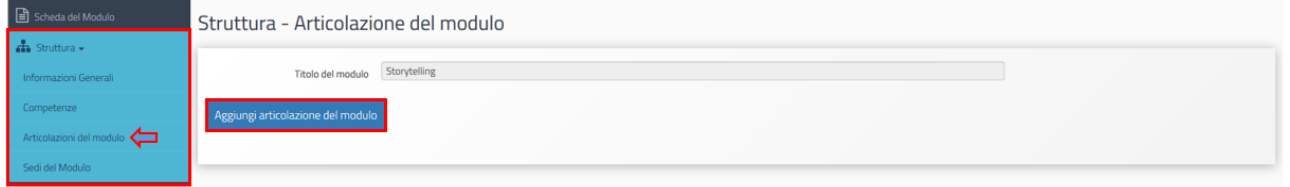

Il Sistema richiederà di inserire obbligatoriamente una o più articolazioni fino a programmare **il totale delle ore previste per il modulo**. Per ogni articolazione che si intende inserire verrà richiesto di specificare: a) **Titolo dell'articolazione**; b) **Descrizione**; c) **Definizione Fase del modulo**; d) **Ore previste.** Per agevolare l'operazione, ad ogni articolazione inserita, il Sistema indicherà il monte ore rimanente ancora da programmare in corrispondenza del campo **"Ore rimanenti"**.

Quando tutti i dati/documenti risulteranno correttamente inseriti si procederà cliccando sul tasto **"Salva"** affinché il sistema recepisca le informazioni.

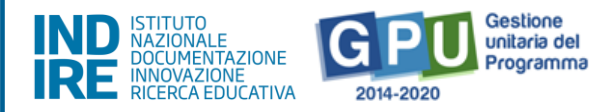

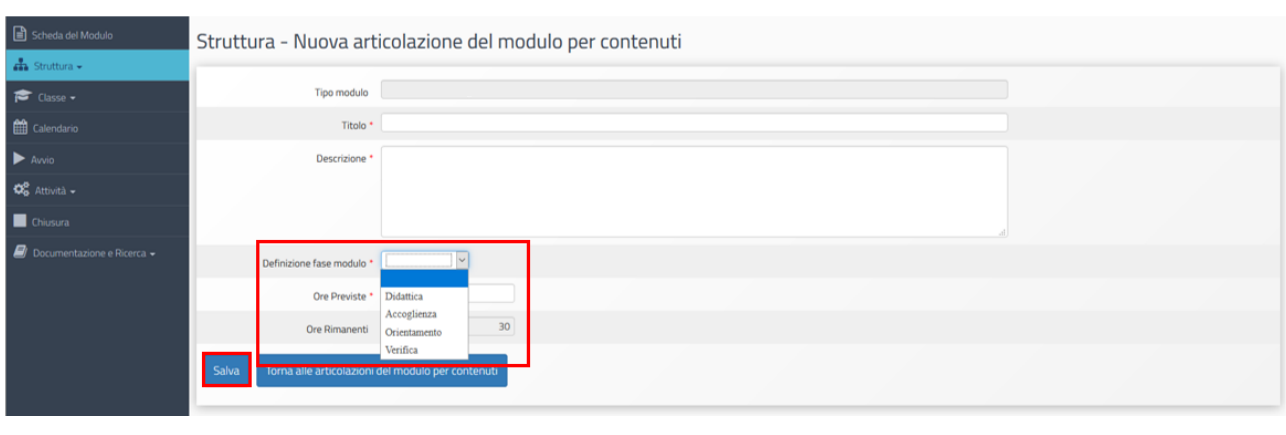

N.B. Si invitano le Istituzioni scolastiche a programmare i percorsi formativi dei moduli sulla base di ore intere (nota Prot. 4243 del 07/03/2018 – "Calcolo ore a costi standard" consultabile al link: http://www.istruzione.it/pon/ponkit\_disposizioni.html#sec\_pre).

# <span id="page-21-0"></span>**2.2.2. Classe**

In questa sezione viene richiesto al Tutor scolastico (o in sua assenza anche ai profili di DS e DSGA che possono con le loro credenziali verificare, modificare ed inserire i corsisti nel gruppo classe) di inserire le anagrafiche dei corsisti<sup>7</sup> e di caricare a sistema per ciascuno studente il "Documento di delibera della privacy".

# <span id="page-21-1"></span>**2.2.2.1. Costituzione del "Gruppo classe" e compilazione anagrafiche**

L'inserimento si effettua entrando nella Gestione del modulo ed accedendo alla sezione **"Classe"> "Gruppo Classe"**. Si specifica che l'avvio del modulo non potrà essere effettuato fino a quando non saranno stati inseriti i corsisti individuati per formare la classe, non sarà stata compilata la loro scheda anagrafica in tutte le sue parti e non sarà stato caricato a sistema il "Consenso al trattamento dei dati" per ciascuno studente.

L'inserimento dei corsisti individuati per formare il gruppo classe è possibile tramite due modalità:

### 1. **"Aggiungi corsista"**;

2. **"Importa"**.

 $\overline{a}$ 

<sup>7</sup> Per i moduli che prevedono la partecipazione dei genitori, questi ultimi provvedono alla compilazione della propria scheda anagrafica.

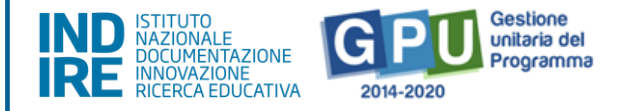

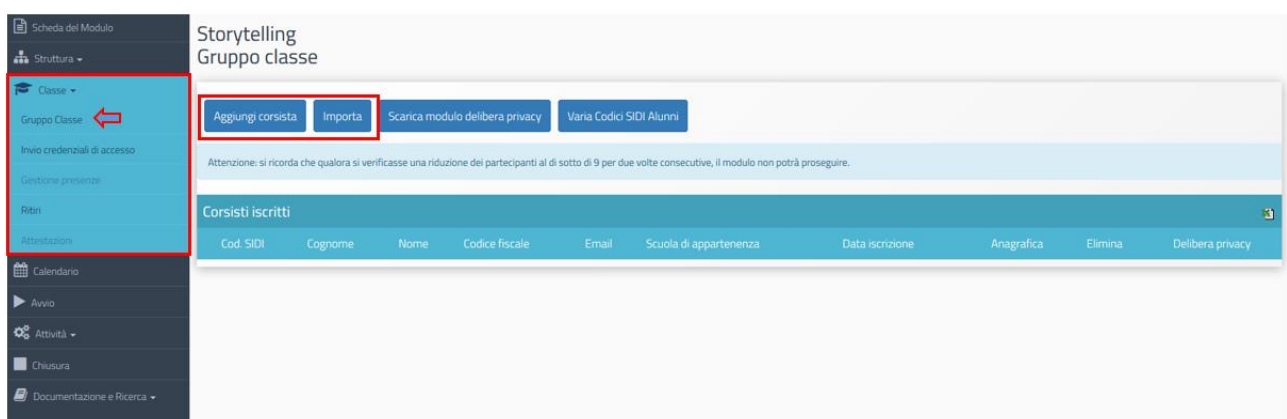

#### **1. Funzione "Aggiungi corsista"**

La funzione **"Aggiungi corsista"** consente di inserire manualmente un solo corsista alla volta, indicando il codice alunno fornito dal SIDI – che identifica in maniera univoca ciascuno dei corsisti partecipanti - e il codice fiscale del soggetto (il Sistema effettua una prima verifica che accerta che il codice alunno non sia già stato utilizzato nella piattaforma GPU).

Nel caso in cui un corsista sia momentaneamente sprovvisto del Codice alunno il sistema permette, in luogo della **valorizzazione del campo "Codice alunno SIDI"**, di spuntare l'opzione **"Non si è temporaneamente in possesso del codice SIDI"** (il corsista verrà comunque registrato in GPU).

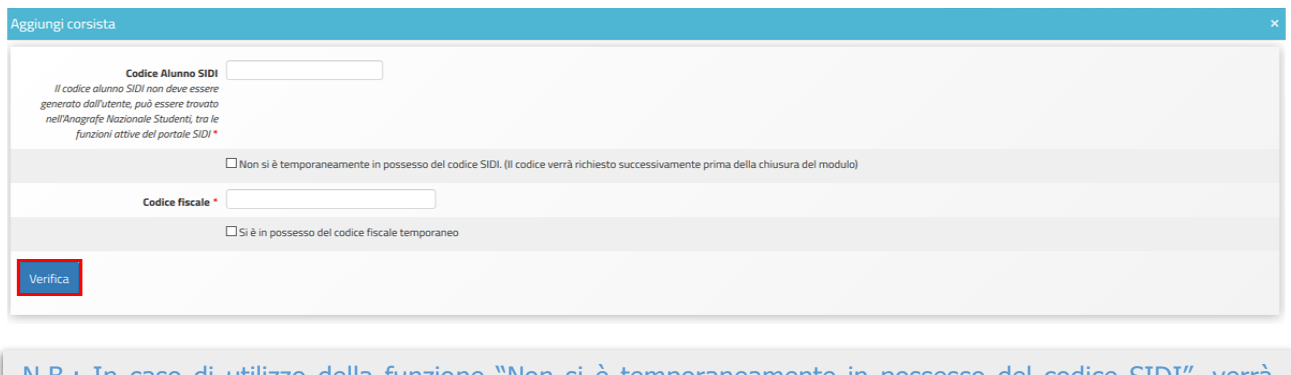

N.B.: In caso di utilizzo della funzione "Non si è temporaneamente in possesso del codice SIDI", verrà comunque richiesto alla scuola di inserire tutti i Codici alunno SIDI per ciascun corsista che ne risulta mancante. Tale operazione dovrà essere effettua per poter chiudere il modulo.

Dopo aver eseguito la verifica sarà necessario inserire ulteriormente:

- i dati anagrafici del corsista (nome, cognome, data di nascita, ecc.);
- codice meccanografico della scuola di appartenenza dello studente;

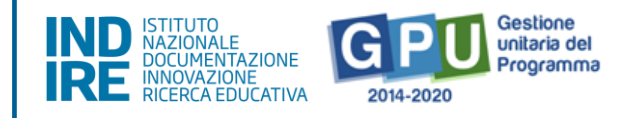

- data effettiva di iscrizione al corso (Attenzione: dopo l'inserimento, non sarà più possibile modificare questo campo);

- consenso al trattamento dei dati degli studenti (delibera privacy) firmato anche da un solo genitore.

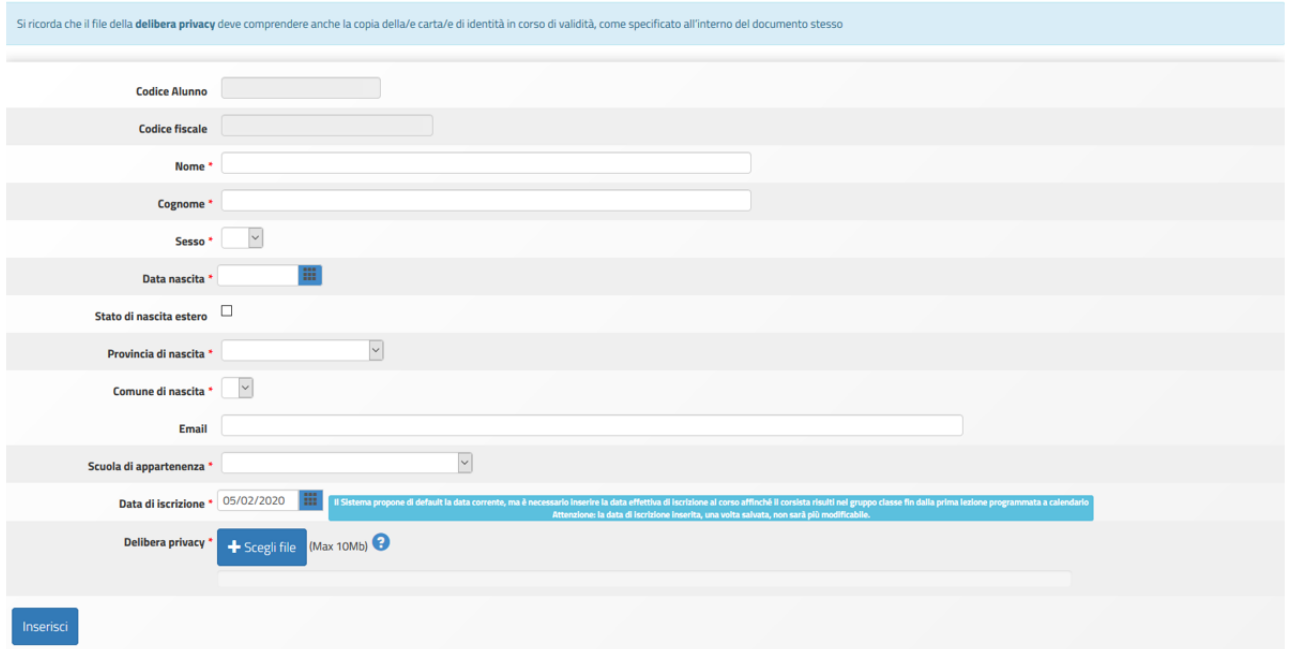

A questo proposito si ricorda, che ai fini della corretta gestione della procedura di Avvio la compilazione della **Scheda Anagrafica** prevede, oltre ai campi sopra rappresentati dall'immagine, anche tutti i tab. che si aprono cliccando sull'icona matita in corrispondenza della colonna **"Anagrafica"** e in prossimità del nominativo di ciascun corsista. Il Sistema indica lo stato dell'anagrafica incompleta mediante l'indicatore rosso in corrispondenza del corsista.

Inoltre, in conformità con le vigenti norme volte a tutelare il diritto alla privacy, viene preventivamente richiesto a tutte le famiglie dei corsisti minorenni di autorizzare il trattamento dei loro dati tramite la compilazione di un apposito modulo, che può essere scaricato direttamente cliccando sul pulsante **"Scarica modulo delibera privacy"**.

Aggiungi corsista Scarica modulo delibera privacy Varia Codici SIDI Alunni Importa

Il modulo dovrà essere restituito alla scuola debitamente compilato e firmato, affinché lo possa scansionare ed allegare in piattaforma per ciascun corsista. Per effettuare l'upload del documento

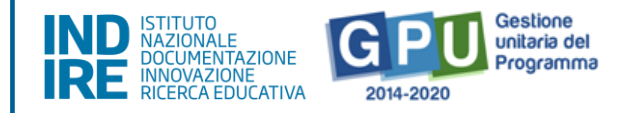

occorre cliccare sull'icona in corrispondenza della colonna "Delibera Privacy". Questa operazione, così come la compilazione delle schede anagrafiche dei corsisti, è a cura del Tutor.

La mancanza dell'upload in piattaforma del consenso al trattamento dei dati e della compilazione delle schede anagrafiche non consentirà in nessun caso di avviare il modulo.

#### **2. Funzione "Importa"**

Con il tasto "Importa" è invece possibile aggiungere una lista di corsisti tramite l'upload di un file Excel. Si specifica che il file deve essere in formato .xls.

Il file in oggetto può essere ricavato in due modi:

- direttamente dalla conversione in formato Excel del file CSV tramite la funzione "Esportazione dati" che ciascuna scuola potrà scaricare dall'Anagrafe Nazionale Studenti e poi filtrando il file in modo che contenga i soli studenti corsisti del modulo (si ricorda, per maggiore chiarezza, che l'Anagrafe Nazionale Studenti rientra tra le funzioni attive nel portale SIDI. Pertanto, occorre collegarsi all'indirizzo http://www.istruzione.it/portale sidi/ ed accedere all'area "Alunni" > "Gestione alunni". Il DS e il DSGA sono profilati per accedere alle funzioni SIDI, compresa l'Anagrafe Nazionale Studenti).

- effettuando il download del modello file Excel disponibile sulla piattaforma dopo aver cliccato sulla funzione "Importa" e compilandolo con i nominativi corsisti del modulo.

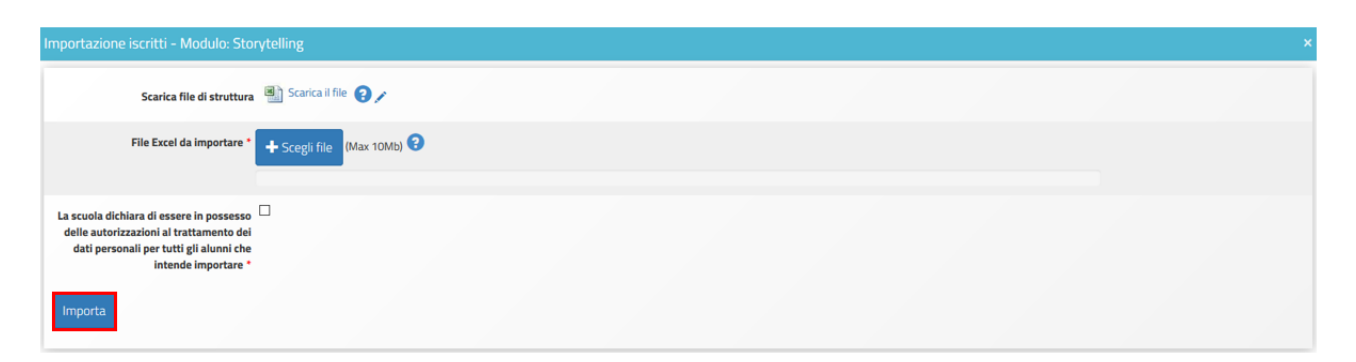

In questo caso, per eseguire correttamente l'importazione dei dati, di seguito si riporta l'elenco dei campi che è necessario compilare nel file Excel da allegare in piattaforma: a) **Codice alunno** (codice numerico); b) **Scuola** (codice meccanografico della scuola di appartenenza dello studente); c) **Codice fiscale** (dello studente); d) **Cognome;** e) **Nome**; f) **Genere** (lettera M o F); g) **Comune di nascita** (codice catastale del comune di nascita dello studente); h) **Data di nascita** (data nel formato GG/MM/AAAA).

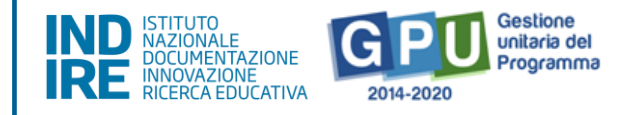

Nel caso in cui siano stati rispettati tutti i criteri indicati, il sistema segnalerà il buon esito dell'operazione visualizzando l'indicatore colore verde **"Importazione effettuata"**.

In caso contrario, verrà segnalata in rosso la mancanza di alcuni dati obbligatori. Le iscrizioni si considerano complete (e permetteranno quindi l'avvio del modulo) quando sia l'Anagrafica sia la delibera privacy saranno di colore verde per ogni corsista.

Si ricorda infine che, nel caso in cui un corsista sia stato inserito erroneamente in un modulo, è possibile cancellarlo cliccando sull'icona a forma di cestino presente nella colonna "Elimina".

La funzione "Elimina" non sarà più attiva una volta avviato il modulo.

N.B.: indipendentemente dalla tipologia scelta per il caricamento dei corsisti, il Sistema GPU inibisce qualsiasi nuova iscrizione una volta oltrepassato il 25% delle ore formative totali del modulo.

N.B.: per la Sotto Azione 10.1.1B – Istituzioni scolastiche che partecipano in rete si specifica che è necessario inserire almeno uno studente di ogni Istituzione scolastica facente parte della rete in almeno un modulo altrimenti non sarà possibile chiudere il Progetto.

# <span id="page-25-0"></span>**2.2.2.2. Costituzione del "Gruppo classe" e compilazione anagrafiche sotto azione 10.3.1A**

Per la sotto azione 10.3.1A - "CPIA" l'inserimento si effettua entrando nella Gestione del modulo ed accedendo alla sezione **"Classe"> "Gruppo Classe"**.

Si specifica che l'avvio del modulo non potrà essere effettuato fino a quando non saranno stati inseriti i corsisti individuati per formare la classe, non sarà stata compilata la loro scheda anagrafica in tutte le sue parti e non sarà stato caricato a sistema il "Consenso al trattamento dei dati" per ciascuno studente. L'inserimento dei corsisti individuati per formare il gruppo classe è possibile tramite il tasto di funzione **"Aggiungi corsista"**.

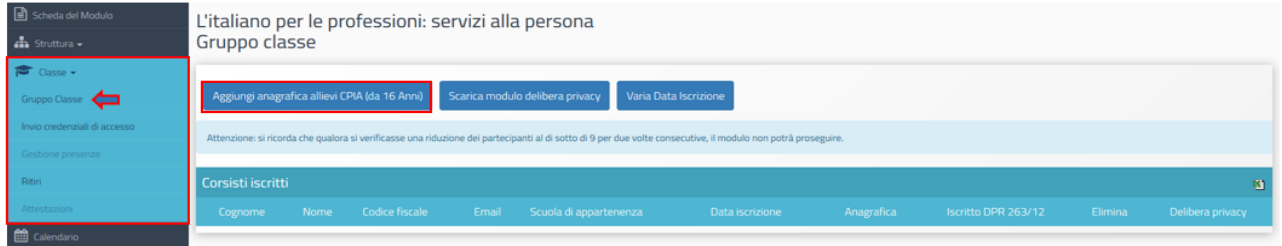

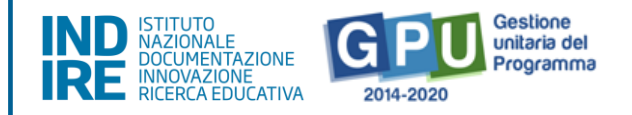

La funzione consente di inserire manualmente un solo corsista alla volta, indicandone il codice fiscale e i dati anagrafici (nome, cognome, data di nascita, ecc.).

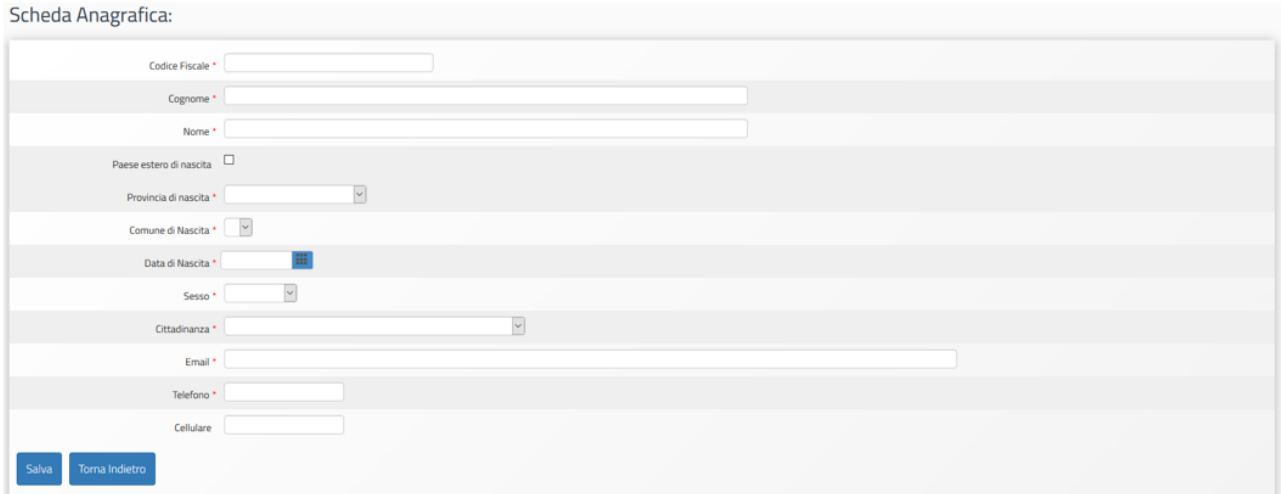

Si ricorda che, ai fini della corretta gestione della procedura di Avvio la compilazione della **Scheda Anagrafica** prevede, oltre ai campi sopra rappresentati dall'immagine, anche tutti i tab che si aprono cliccando sull'icona matita in corrispondenza della colonna **"Anagrafica"** e in prossimità del nominativo di ciascun corsista. Il Sistema indica lo stato dell'anagrafica incompleta mediante l'indicatore rosso in corrispondenza del corsista.

Inoltre, in conformità con le vigenti norme volte a tutelare il diritto alla privacy, viene preventivamente richiesto di autorizzare il trattamento dei loro dati tramite la compilazione di un apposito modulo, che può essere scaricato direttamente cliccando sul pulsante **"Scarica modulo delibera privacy"**.

Aggiungi anagrafica allievi CPIA (da 16 Anni) Scarica modulo delibera privacy Varia Data Iscrizione

Per effettuare l'upload del documento occorre cliccare sull'icona in corrispondenza della colonna "Delibera Privacy". Questa operazione, così come la compilazione delle schede anagrafiche dei corsisti, è a cura del Tutor.

La mancanza dell'upload in piattaforma del consenso al trattamento dei dati e della compilazione delle schede anagrafiche non consentirà in nessun caso di avviare il modulo.

Il campo **"Data iscrizione"** riporta automaticamente la data in cui viene effettuato il caricamento dei corsisti in piattaforma. Qualora la data effettiva di iscrizione dei corsisti al modulo ed il

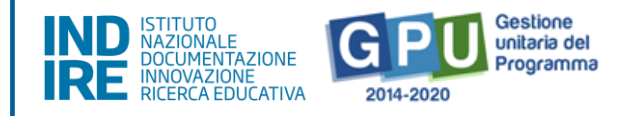

caricamento degli stessi in piattaforma non corrispondano, è possibile indicare la data di iscrizione effettiva nel momento in cui viene inserita la delibera privacy.

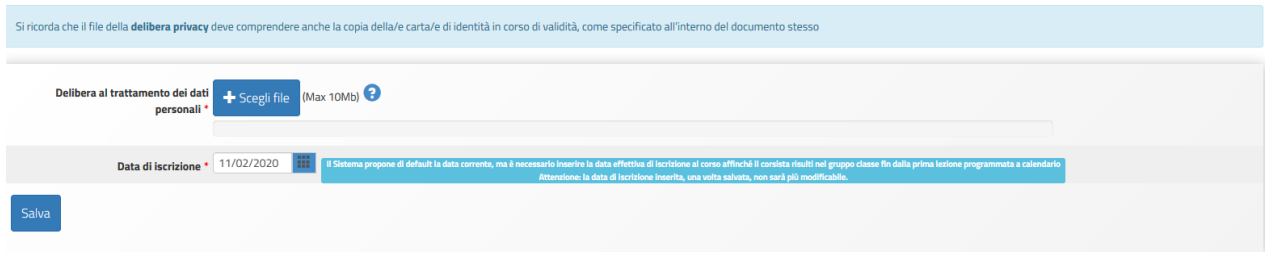

Le iscrizioni si considerano complete (e permetteranno quindi l'avvio del modulo) quando sia l'Anagrafica sia la delibera privacy saranno di colore verde per ogni corsista.

Una volta terminato l'inserimento, non sarà più possibile modificare il campo "Data di iscrizione". Nella colonna **"Iscritto DPR 263/12"** è possibile indicare con un semplice flag quegli allievi che frequentano anche uno o più corsi ordinamentali (DPR 263/12).

Nel caso in cui un corsista sia stato inserito erroneamente in un modulo, è possibile cancellarlo cliccando sull'icona a forma di cestino presente nella colonna **"Elimina"**.

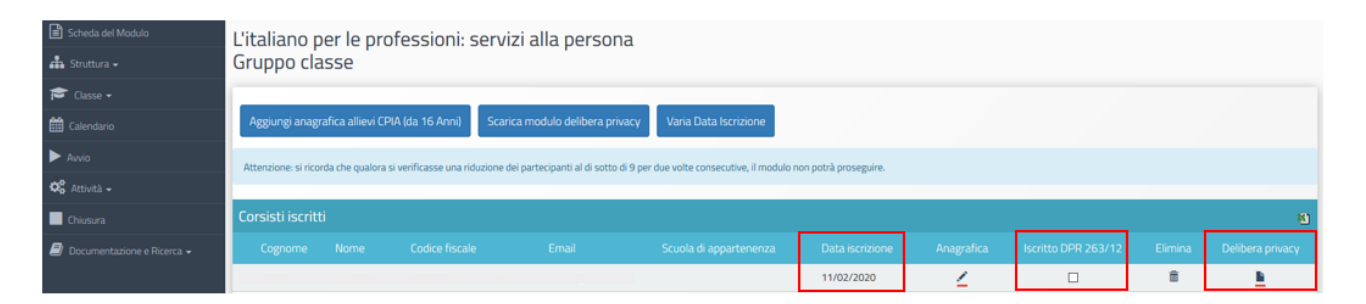

Per gli allievi delle SEDI CARCERARIE non potendo inserire il nome ed il cognome degli allievi e quindi il codice fiscale per motivi di privacy sarà necessario, per ciascun detenuto che partecipa ai moduli PON, creare un codice identificativo (questi codici identificativi figureranno anche nel foglio presenze, nei livelli di competenze, nei questionari ante sulle aspettative e motivazioni, nonché negli attestati). Il sistema effettua una prima verifica che accerta che il codice alunno non sia già stato utilizzato. Si precisa che nel foglio firme i Tutor dovranno firmare al posto degli allievi ristretti (riportando il proprio nome) e riportare i codici identificativi che solo il Tutor sarà in grado di associare ai singoli corsisti, in base a quanto definito nella rendicontazione cartacea non caricata a Sistema per i problemi di privacy. A fianco di ciascun codice identificativo, il Tutor dovrà indicare la presenza in entrata e in uscita di ciascun corsista. Ciò significa che il Tutor è invitato a non caricare a Sistema il foglio firme con le firme originali dei corsisti detenuti, perché così risulterebbero riconoscibili, ma quello da lui firmato e contenente i vari codici identificativi.

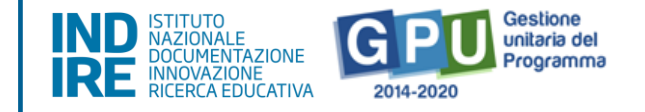

# <span id="page-28-0"></span>**2.2.3. Inserimento delle attività nel "Calendario"**

La sezione in oggetto consente al Tutor di inserire le attività del modulo.

Cliccando sul tasto **"Calendario"** viene visualizzata una schermata in cui vengono riportati:

1. **Nella parte sinistra:** i diversi contenuti del modulo distinti in: a) **Attività inserite e validate**; b) **Articolazioni del modulo**; c) **Esperti** già selezionati e incaricati; d) **Tutor** già selezionati e incaricati;

2. **Nella parte destra**: il Calendario, mediante cui si possono programmare le varie lezioni associandole al giorno e alla forchetta oraria di reale svolgimento dell'attività. I termini cronologici entro cui è possibile inserire le lezioni in calendario dipendono dalle date che la scuola ha precedentemente inserito nella sezione **"Struttura" > "Informazioni generali"** valorizzando i campi **"Data inizio modulo"** e **"Data fine modulo"** (ad esempio, se per il modulo è stata indicata come data di inizio il 04.02.2020 e come data di fine il 29.05.2020, un eventuale inserimento in una data non compresa in questo intervallo di tempo non sarà consentita dal Sistema).

Un pratico sistema di tasti consentirà al Tutor del modulo di scorrere agevolmente il calendario con una cadenza di "Giorno-Settimana-Mese" in modo da poter individuare il periodo dell'attività.

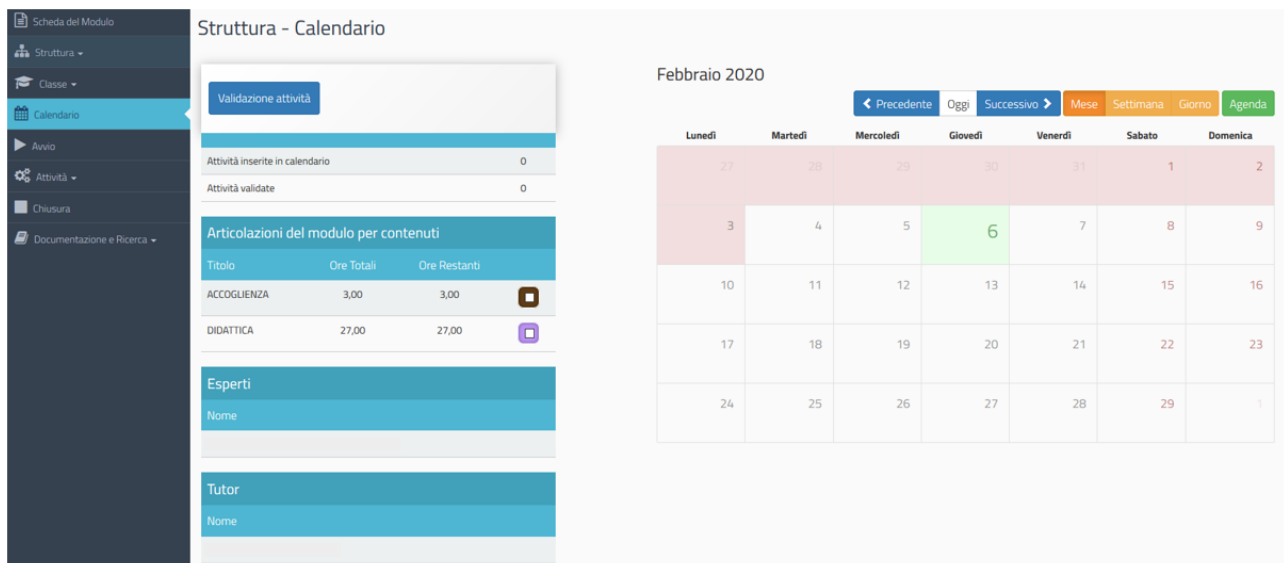

Cliccando sul giorno scelto si aprirà uno specifico sotto-menu, relativo alla sola giornata, dove dovranno essere inseriti gli orari di inizio e di fine dell'attività, selezionata tra quelle inserite tra le "Articolazioni del modulo".

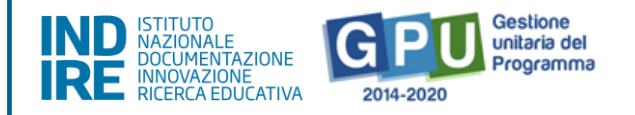

Nel caso in cui una lezione dovesse essere suddivisa in due parti all'interno della stessa giornata, ad esempio tra mattina e pomeriggio, sarà sufficiente procedere con due distinti inserimenti (ad esempio ore 10-12 e 14-16), indicando per ciascuno tutti i dati richiesti.

Dovranno inoltre essere state preventivamente indicate ed associate le figure che opereranno nella giornata: Esperto e Tutor.

Infine, dovrà essere indicata la sede in cui l'attività in oggetto verrà svolta: la selezione può essere effettuata dall'apposito menu a tendina che riporterà le sedi precedentemente inserite nella sezione "Struttura" > "Sedi del modulo".

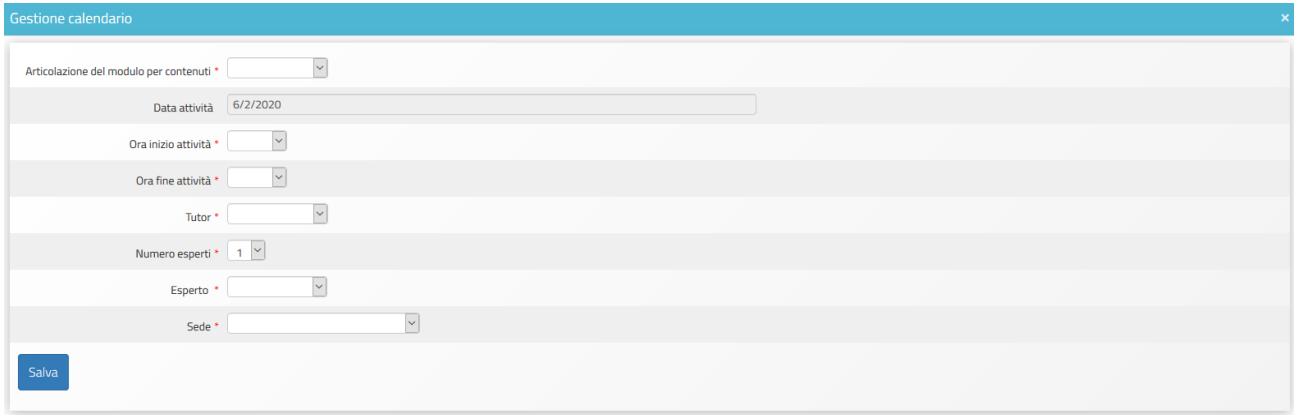

Nel caso di più esperti collegati al modulo bisognerà indicare solo in nominativo del professionista chiamato ad operare in quella giornata specifica.

Il Sistema, mentre le attività previste vengono inserite con la relativa durata, provvede in maniera automatica a "scalare" le ore già assegnate, sottraendole a quelle programmate per l'intero modulo. Lo specchietto presente consentirà così in modo immediato di tracciare le ore rimanenti per l'attività rispetto alle ore totali che erano state previste e, tramite l'attribuzione di un diverso colore univoco per ciascuna attività, anche di individuare istantaneamente a quali giornate sia stata associata l'attività in oggetto, attraverso la consultazione della più ampia griglia del calendario del modulo.

Tutte le attività, dopo essere state inserite nelle giornate che compongono il modulo, dovranno essere validate tramite l'apposito tasto di funzione **"Validazione Attività"**. Prima della suddetta validazione le attività non potranno essere oggetto di documentazione da parte degli Esperti che svolgono la lezione e non sarà possibile generare il foglio firme.

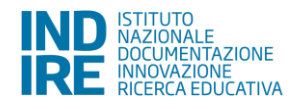

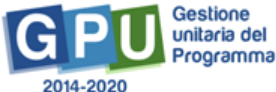

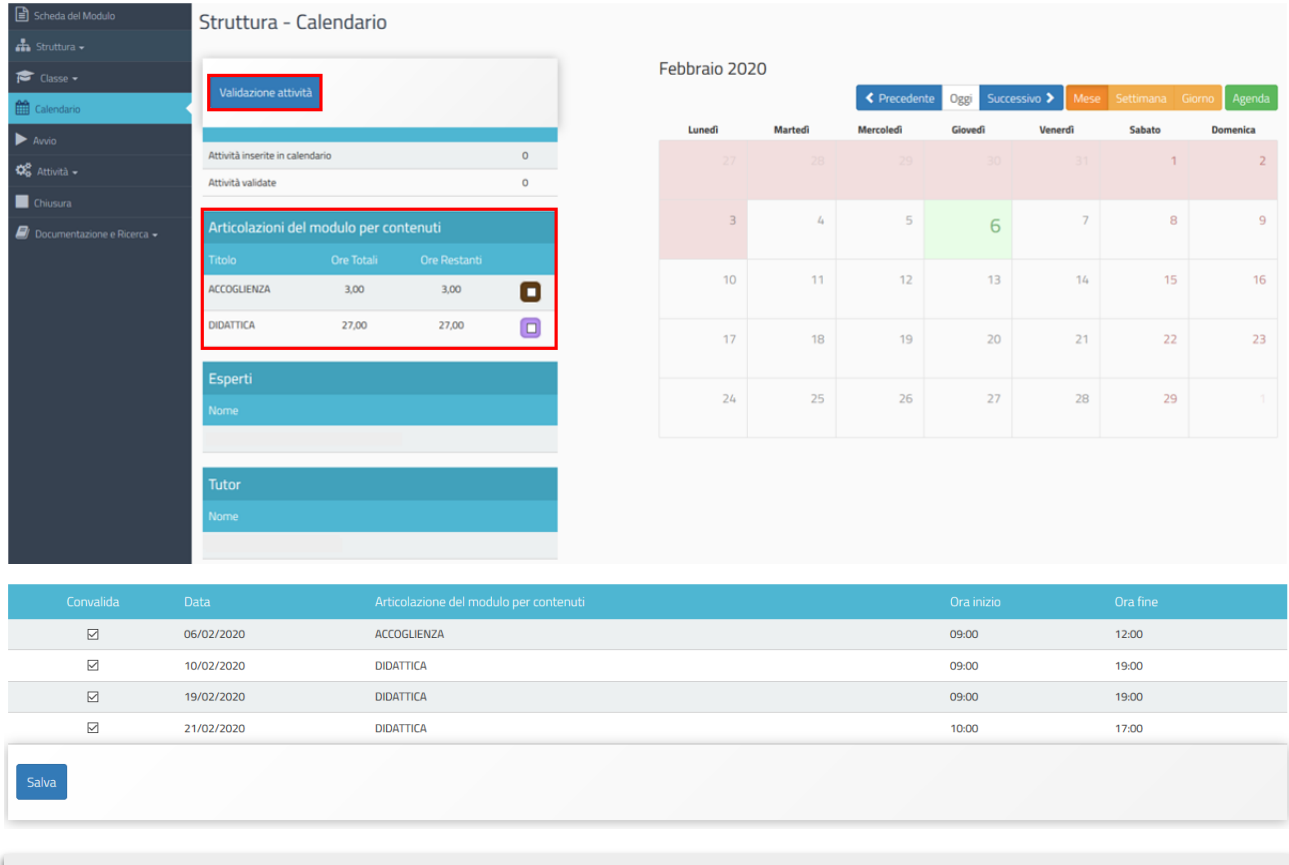

N.B.: La validazione delle lezioni è una operazione obbligatoria al fine di espletare correttamente la procedura di Avvio del Modulo.

L'operazione di validazione deve essere eseguita da parte del DS.

Nel caso in cui durante lo svolgimento del modulo fosse necessario modificare o eliminare un'attività già inserita a "Calendario" occorrerà procedere secondo le indicazioni di seguito riportate.

**Nel caso in cui sia già stato inserito il foglio presenze**, per modificare in calendario una giornata è necessario preventivamente rimuovere la "Validazione attività" effettuata nella sezione omonima (che si trova sotto la voce menu "Calendario"). Tale validazione potrà essere rimossa solo previa supervisione del Dirigente Scolastico, il quale dovrà accedere al Sistema, entrare prima nella sezione calendario e poi in "Validazione attività", e cliccare infine sulla funzione "abilita la modifica" (funzione visualizzabile solo con la sua utenza di DS) in corrispondenza della/e giornata/e da modificare. Solo dopo che il DS avrà rimosso la validazione attività il Tutor potrà procedere poi con le modifiche nella programmazione del calendario.

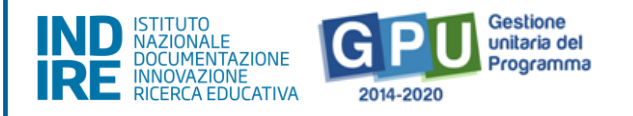

La possibilità di modifica da parte del DS (rimuovere cioè la validazione attività nella sezione Calendario) potrebbe risultare inibita nel caso in cui fosse in corso di attuazione una verifica da parte di un controllore. In tal caso il Sistema nella sezione del Calendario denominata "Validazione attività" presenta l'alert seguente: "**Giornata bloccata da verifica di un controllore**" visualizzato al posto della funzione "**Abilita a modifica**".

Una volta annullata la validazione dell'attività da parte del DS, il tutor sulla griglia del calendario può provvedere alla modifica della data programmata cliccando sul quadratino colorato in corrispondenza della data di lezione che si intende modificare, provvedendo poi a modificarla oppure ad eliminarla (tasto blu "Elimina") ed infine programmando una nuova attività, che dovrà essere poi nuovamente validata nella sezione "Validazione attività".

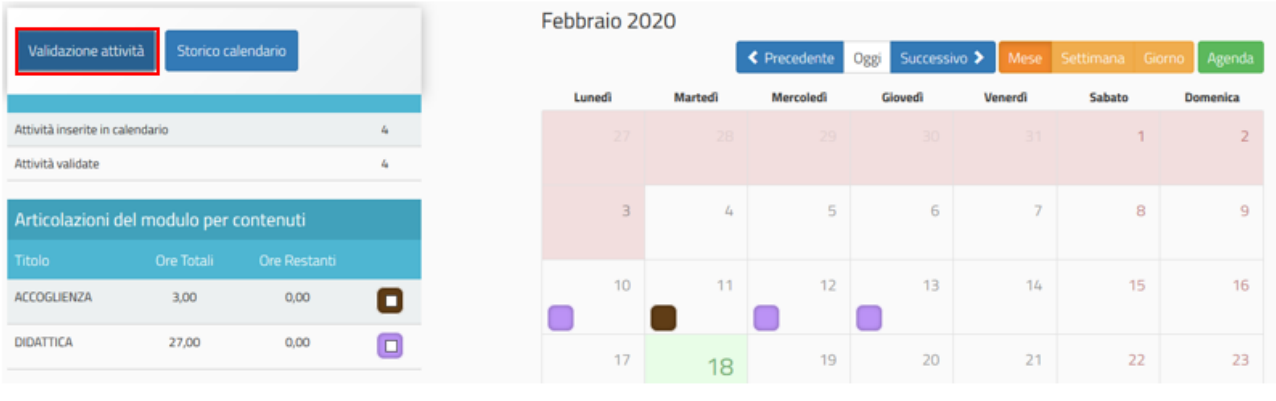

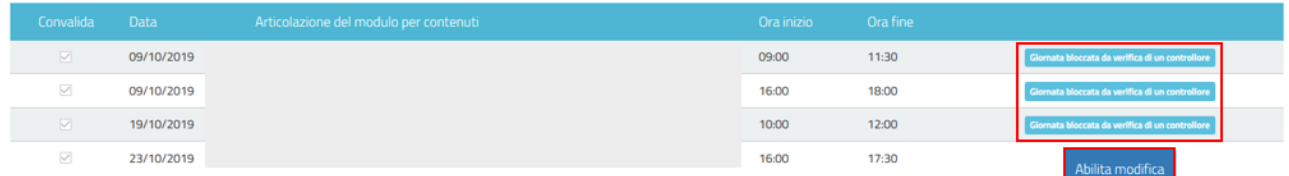

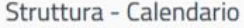

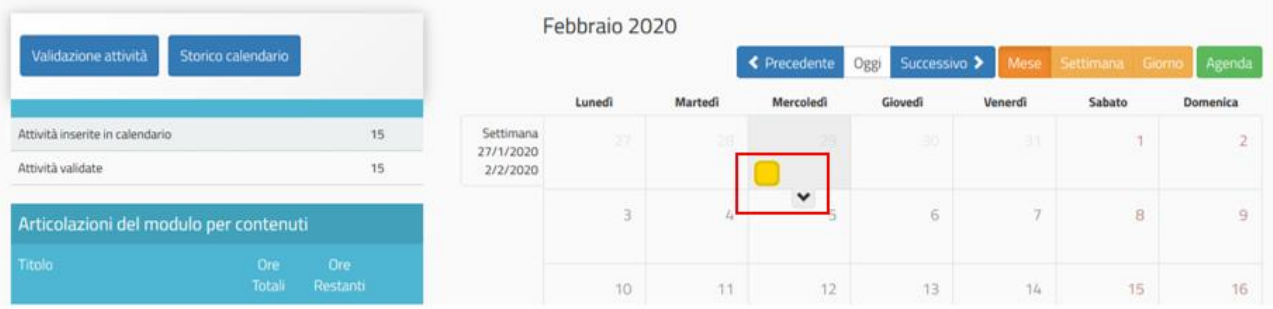

**Nel caso in cui l'attività non risultasse ancora convalidata**, non sarà necessario l'intervento del Dirigente Scolastico per procedere con la modifica della giornata in calendario.

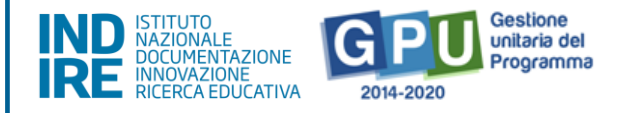

Si ricorda che ogni modifica apportata e salvata nel calendario comporta come conseguenza la necessità di ristampare il foglio firme e di allegarlo in "gestione presenze" nella versione aggiornata delle eventuali modifiche effettuate in calendario.

Sempre nella sezione del menu di modulo, denominata "Calendario", è presente inoltre la visualizzazione a Sistema dello storico modifiche apportate al calendario e alla gestione delle presenze. Ogni volta che quindi una giornata viene validata o ne viene rimossa la validazione, lo stato modificato viene salvato creando uno storico visualizzabile dalle scuole accedendo all'apposita sezione tramite la funzione "**Storico calendario**" (sezione presente sempre nell'area del calendario).

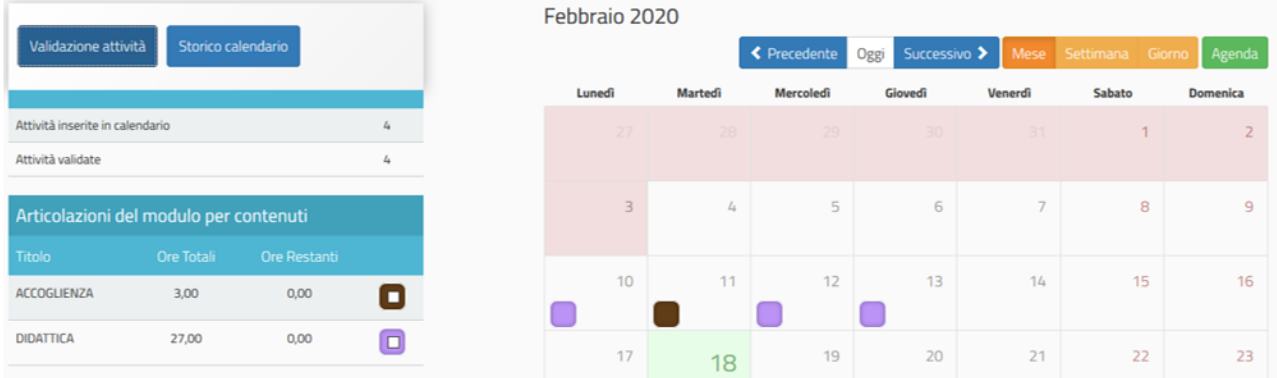

Ovviamente, lo storico viene visualizzato esclusivamente nel caso in cui sia stata apportata almeno una modifica. In questa visualizzazione, in cui è possibile effettuare una ricerca da menu a tendina per data modifica, tramite apposite etichette che specificano il campo o i campi che sono stati modificati, vengono evidenziati i cambiamenti rispetto al calendario in essere in quel momento.

N.B.: una volta caricato a Sistema il foglio firme (si veda paragrafo relativo alla "Gestione presenze"), non sarà più possibile modificare la relativa attività a Calendario, se non previa abilitazione del DS attraverso la funzione "Abilita modifica" presente all'interno della sezione "Calendario" > "Validazione attività".

### <span id="page-32-0"></span>**2.2.4. Compilazione delle votazioni curricolari ex ante**

Accedendo alla sezione denominata "**Documentazione e Ricerca" > "Votazioni curricolari" il Tutor del modulo (o l'eventuale Referente per la valutazione del Progetto) sarà chiamato a compilare le "Votazioni curricolari" ex ante** (operazione necessaria all'Avvio del Modulo) e, successivamente allo svolgimento delle attività, le "Votazioni curricolari" ex post (operazione vincolante ai fini della chiusura del Modulo).

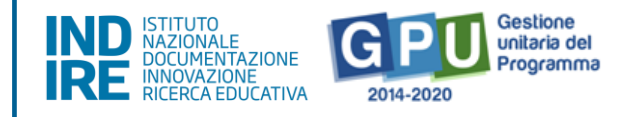

Le votazioni curricolari possono essere eventualmente compilate anche a cura del Referente per la valutazione.

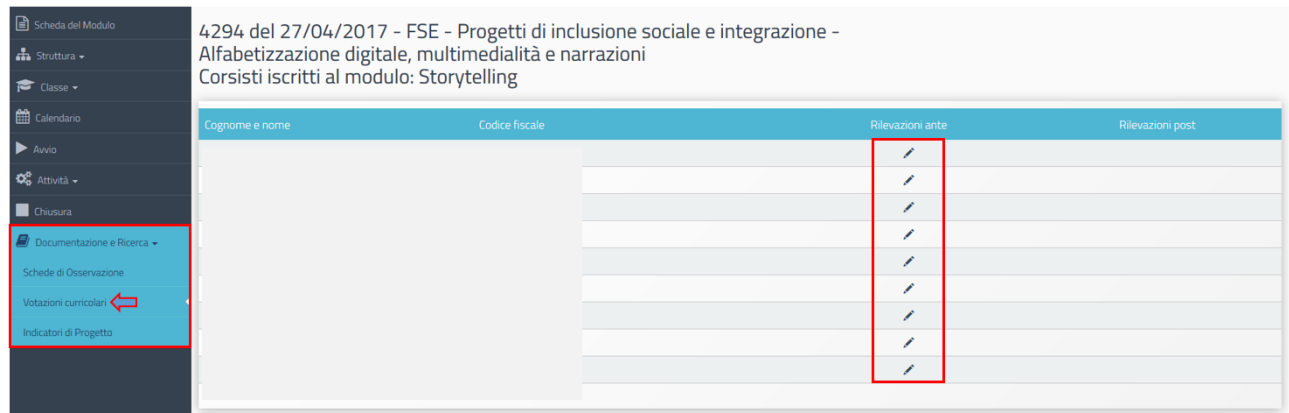

Al fine di compilare correttamente le votazioni curricolari in fase ante è necessario cliccare sull'icona in corrispondenza della colonna **"Apri"** e inserire i dati richiesti per ciascun corsista.

N.B.: l'inserimento delle Votazione curricolari ex ante richiede alla scuola di aver già operato l'inserimento dei corsisti nel "Gruppo classe". In caso di mancata composizione della classe, il Sistema GPU segnala l'omissione con apposito messaggio.

Come riportato dalle indicazioni di compilazione evidenziate in blu, il Tutor (o il Referente per la valutazione) sarà chiamato ad inserire l'ultima votazione curriculare disponibile nelle quattro aree disciplinari proposte. Per ultima votazione disponibile s'intende quella sulla disciplina (come nel caso dell'Italiano), o una media dei singoli voti sulle discipline che afferiscono ad un'area disciplinare specifica.

Quando tutti i dati/documenti sono stati inseriti si procederà cliccando sul tasto "Salva" affinché il Sistema recepisca le informazioni.

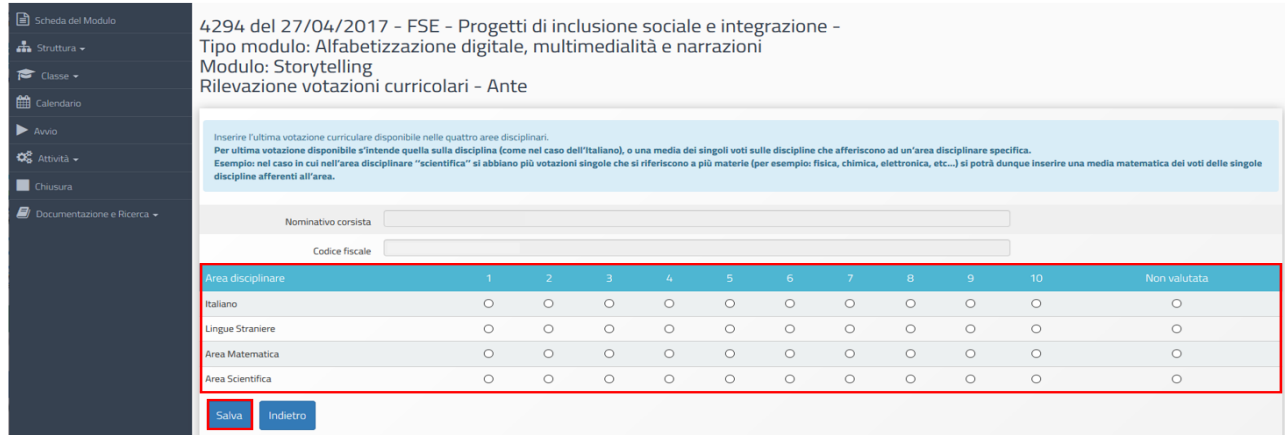

*Versione 1.0 | 34*

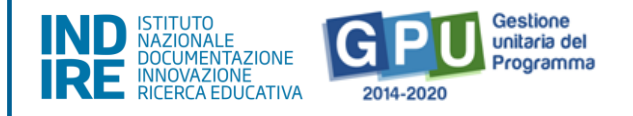

Infine si specifica che, una volta avviato il modulo, le votazioni inserite in fase ex ante rimangono visibili in sola lettura e non è più possibile apportare modifiche.

Si precisa che per la Sotto azione 10.1.1B - "Istituzioni scolastiche che partecipano in rete": le votazioni curricolari ex ante devono essere compilate per tutti i corsisti appartenenti alle scuole che compongono la rete; per la Sotto azione 10.3.1A - "CPIA": la compilazione delle votazioni curricolari ex ante non è prevista per questa sotto azione.

# <span id="page-34-0"></span>**2.2.5. Compilazione del Questionario sulle aspettative e sulle motivazioni alla partecipazione sotto azione 10.3.1A**

Il Questionario, destinato ai corsisti dei moduli afferenti la sotto azione 10.3.1A, è rivolto a tutti i corsisti che hanno iniziato l'attività formativa e ai quali si richiederà di esprimere le proprie opinioni/osservazioni sulle motivazioni e sulle aspettative relative alle partecipazione al corso, sugli aspetti della didattica del modulo nonché di fornire alcune informazioni di carattere generale sul personale percorso scolastico.

I corsisti compileranno il questionario accedendo alla sezione "**Area questionari**" presente nella home page del sistema GPU (pon20142020.indire.it/portale/).

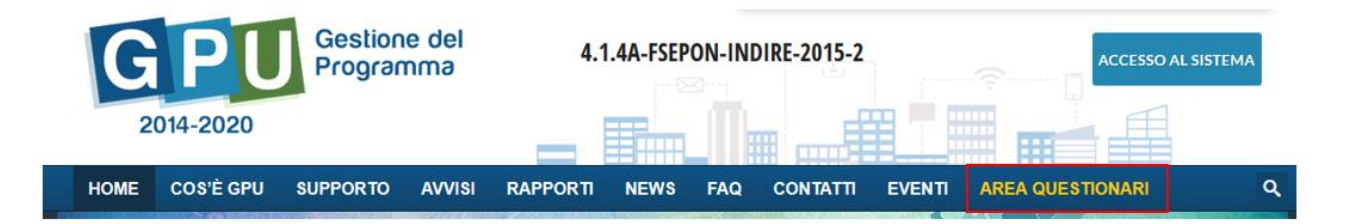

Una volta entrati nell'area questionari i corsisti dovranno cliccare sulla scritta **"Accedi al Questionario sulle aspettative e sulle motivazioni alla partecipazione"**, inserire il proprio **codice fiscale** e cliccare sul tasto **"Avanti".**

**OUESTIONARIO SULLE ASPETTATIVE E SULLE MOTIVAZIONI ALLA PARTECIPAZIONE** 

Il Questionario è rivolto a tutti i corsisti che hanno iniziato l'attività formativa PON. Si richiede ai partecipanti di esprimere le proprie opinioni e osservazioni relativamente: alle motivazioni e alle aspettative sulla partecipazione al modulo PON, agli aspetti della didattica del modulo PON nonché di fornire alcune informazioni di carattere generale sul personale percorso scolastico. L'accesso al Questionario è possibile tramite il proprio codice fiscale ed il token consegnato dal tutor formativo. Si specifica che nel caso di frequentanti delle sedi carcerarie, il questionario è compilato

direttamente dal tutor formativo.

Accedi al Questionario sulle aspettative e sulle motivazioni alla partecipazione

Il Sistema verificherà il codice fiscale inserito e richiederà l'inserimento del **token** (un codice identificativo dello specifico modulo dovrà essere comunicato, a voce o tramite l'apposita funzione

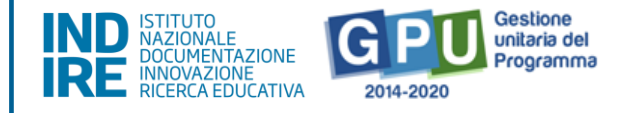

di invio, dal Tutor del corso alla conclusione delle lezioni dalla sezione "Documentazione e Ricerca" > "Questionari").

Nella sezione "Documentazione Ricerca" > "Questionari" è disponibile un documento PDF contenente l'elenco delle domande alle quali i corsi sono chiamati a rispondere e una tabella riepilogativa dello stato di compilazione dei questionari da parte dei componenti del gruppo classe.

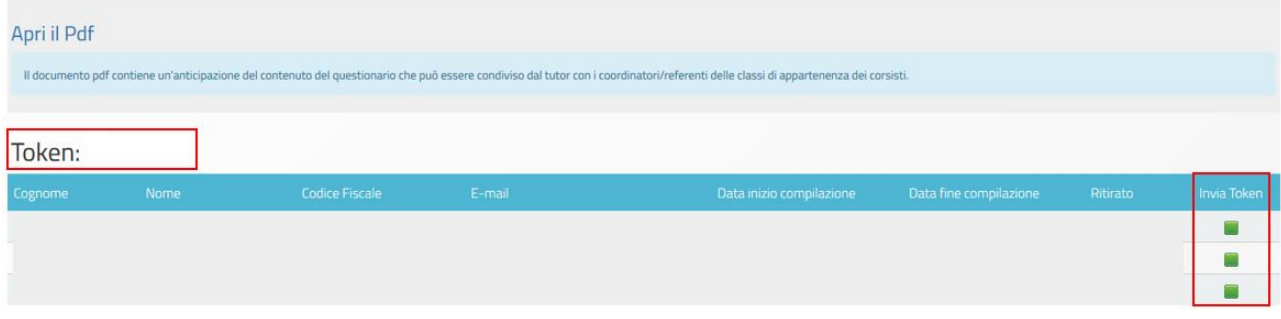

N.B: i Questionari di gradimento dovranno essere compilati dai corsisti che hanno frequentato il modulo con una particolare eccezione per corsisti delle SEDI CARCERARIE (in questo caso il questionario dovrà essere scaricato dal Tutor o dal Referente per la valutazione, sarà consegnato al corsista detenuto che lo compilerà e poi verrà inserito a Sistema dal Tutor o dal Referente per la valutazione completo del codice meccanografico dell'Istituto e del codice identificativo che è stato assegnato al corsista detenuto).

# <span id="page-35-0"></span>**2.2.6. Registrazione dell'Avvio di modulo**

Per poter registrare l'Avvio del modulo sarà necessario aver soddisfatto tutte le condizioni descritte nei paragrafi precedenti. **L'operazione di Avvio è di esclusiva pertinenza della figura del DS**. Cliccando sulla voce "**Avvio"** presente nel menu del modulo, il Sistema riepiloga tutti i controlli predisposti, visualizzando in rosso le condizioni non ancora soddisfatte e, in verde, le operazioni correttamente registrate. Quando tutti i controlli previsti risulteranno soddisfatti sarà possibile scaricare e stampare il modulo di avvio tramite l'apposito tasto di funzione che si attiverà in fondo pagina.

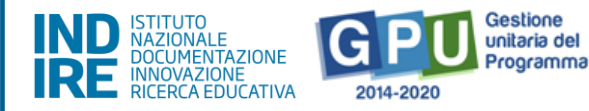

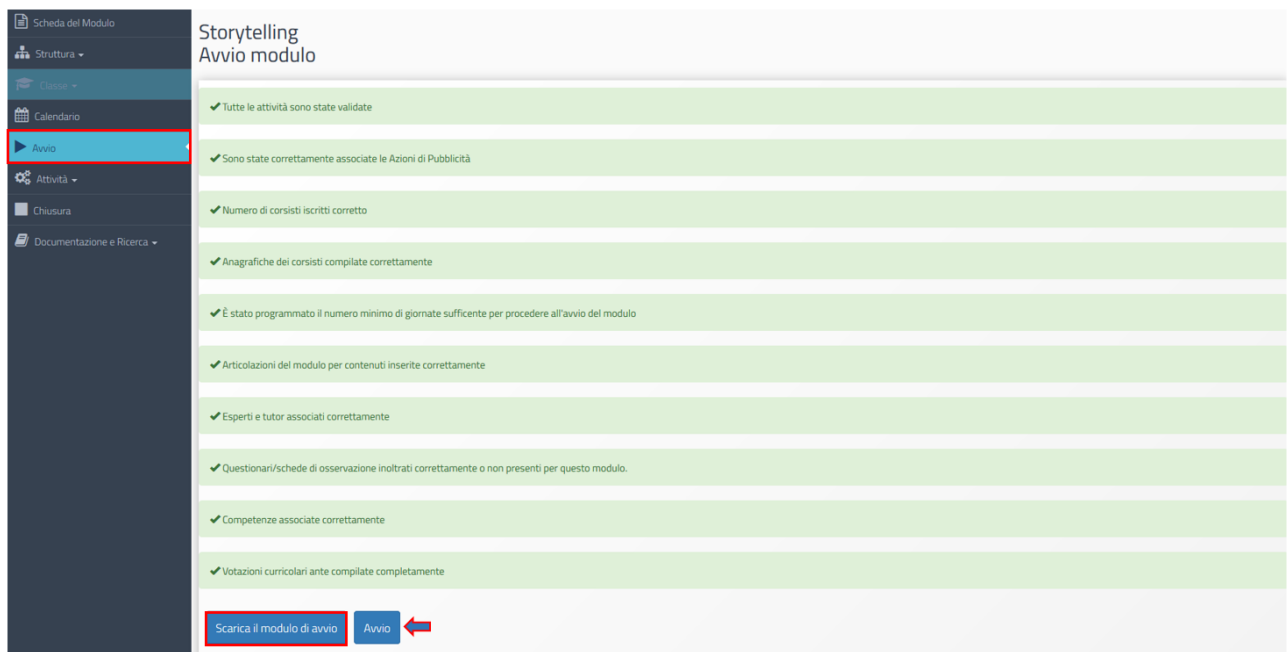

Cliccando sul tasto **"Scarica modulo di avvio"** sarà generato un documento in formato pdf, che dovrà essere stampato e firmato dal DS. Tale documento non dovrà essere inviato all'AdG, né in formato cartaceo, né a mezzo posta elettronica ma unicamente caricato a Sistema.

Cliccando sul tasto di **"Avvio"**, si dovrà allegare il suddetto documento firmato e protocollato una e una dichiarazione attestante il fatto che i corsisti iscritti al modulo risultano essere tutti allievi del corso di istruzione del "mattino" non iscritti a corsi serali o "CPIA"; un'analoga dichiarazione attesterà che gli allievi sono iscritti tutti al Cpia e non alla scuola del mattino o che siano Neet, drop out (o altra categoria target destinataria dell' IDA) che accedono al CPIA per frequentare moduli del PON Eseguite queste operazioni sarà necessario cliccare nuovamente sul tasto **"Avvio"** affinché il Sistema recepisca il salvataggio dei dati.

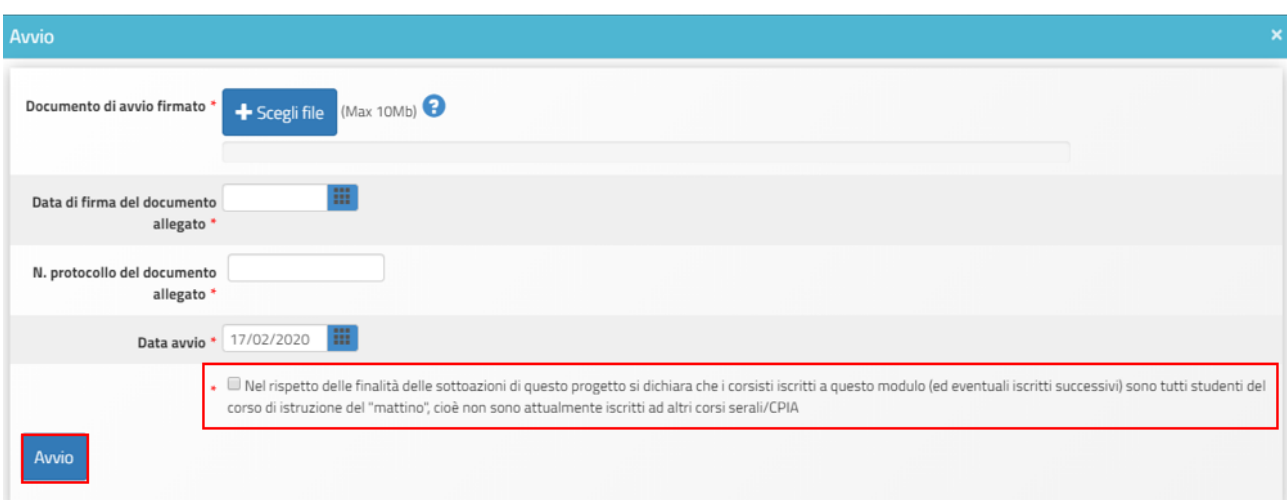

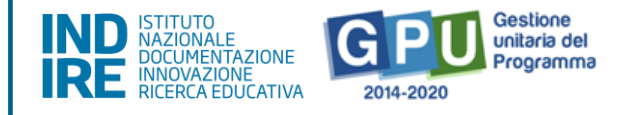

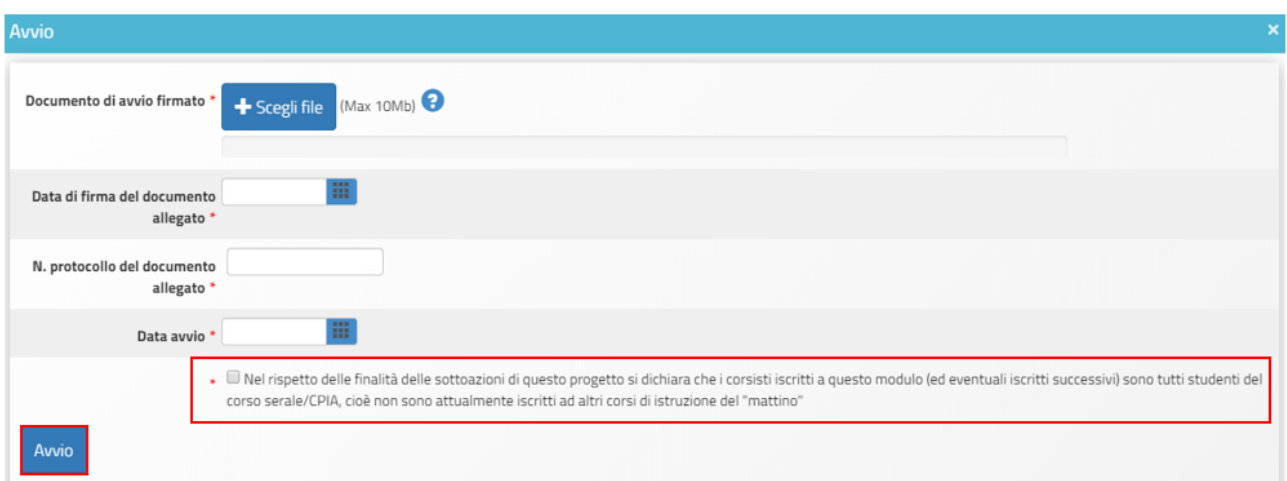

La corretta esecuzione della procedura di Avvio del modulo verrà comunicata dal Sistema con un messaggio in azzurro in cui sarà riportato il riferimento al giorno di conclusione della stessa.

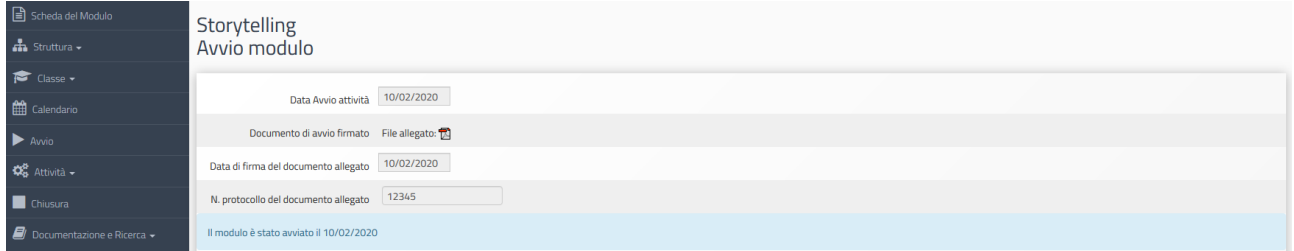

Nel caso in cui, ad avvio già registrato, si intenda **modificare alcuni dati relativi alle "Informazioni generali" che compaiono nella sezione "Struttura" (ad esempio le date di inizio e fine del modulo)**, sarà possibile farlo accedendo con le credenziali del DS dell'Istituto e cliccando sul tasto **"Avvio sessione di modifica"**.

Tale funzione è presente nella sezione "Avvio".

Si specifica che, **per tutta la durata di apertura della sessione di modifica il Sistema inibisce la possibilità di accedere e documentare lo svolgimento delle attività formative**. In particolare durante una sessione di modifica non sarà possibile accedere alle seguenti funzioni:

- 1. "Classe" > "Gestione presenze" e "Attestazioni";
- 2. "Attività" > "Lezioni" e "Validazione presenze";
- 3. "Chiusura".

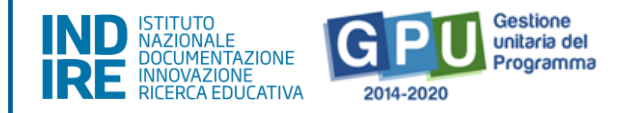

Dopo aver eseguito le modifiche necessarie, il DS dovrà avere cura di accedere nuovamente alla sezione "Avvio" e cliccare sul tasto **"Concludi sessione di modifica" per fare in modo che tutte le sezioni del menù di modulo tornino ad essere attive**.

Se invece fosse necessario modificare il file del documento di avvio allegato, la data di firma o il numero di protocollo, cliccare sul pulsante **"Modifica documento di avvio"** e salvare le relative modifiche.

# <span id="page-38-0"></span>**3. Procedure di documentazione delle attività formative**

Dopo aver registrato correttamente la procedura di Avvio, i profili abilitati a documentare le attività formative, potranno accedere alle sezioni del menu di modulo.

Di seguito si propone una tabella riepilogativa delle **azioni da eseguire** al fine documentare correttamente le attività, delle sezioni dove operare tali azioni e dei profili abilitati ad inserire i dati.

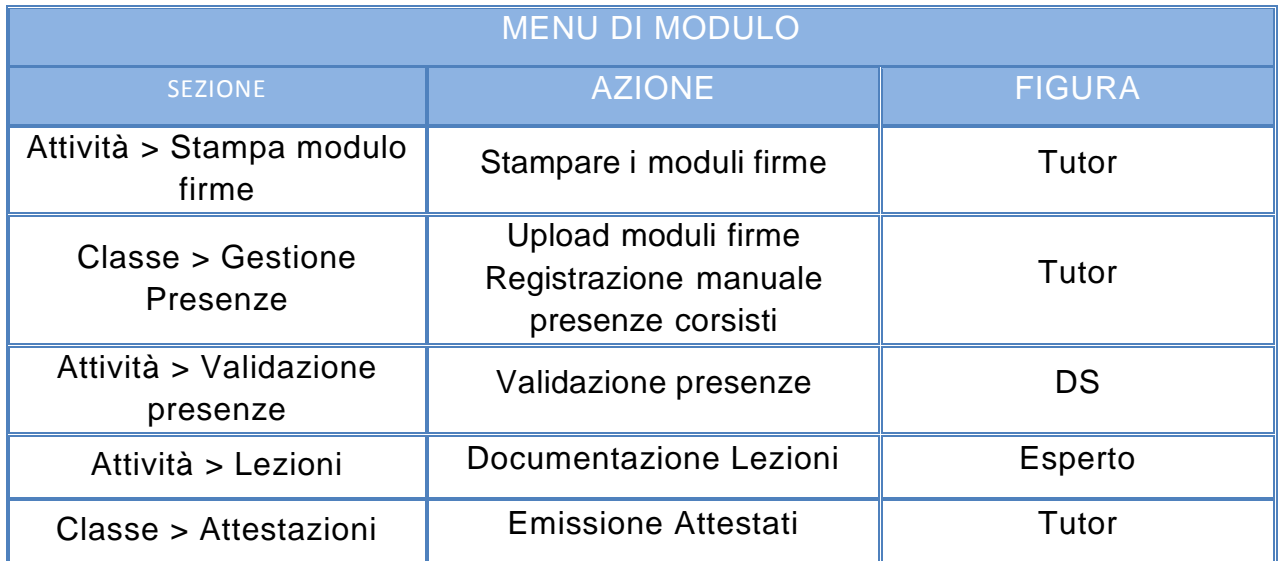

# <span id="page-38-1"></span>**3.1. Registrazione delle presenze**

Al fine di documentare correttamente le attività formative previste dal modulo, la prima operazione da effettuare è la **registrazione delle presenze** dei corsisti per ciascuna delle lezioni svolte**.** Tale registrazione dovrà essere svolta direttamente dal **Tutor del modulo** e verrà effettuata inserendo i dati/documenti nelle sezioni oggetto dei paragrafi successivi.

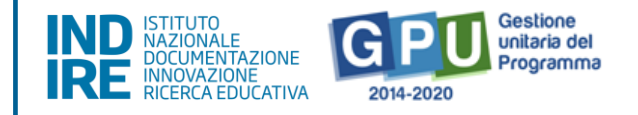

# <span id="page-39-0"></span>**3.1.1. Stampa del modulo firme**

Prima dello svolgimento di ogni lezione, è necessario **stampare il modulo firme**.

Il **Tutor** potrà procedere con la stampa del modulo firme accedendo alla voce del menu di modulo denominata **"Attività" > "Stampa modulo firme"**.

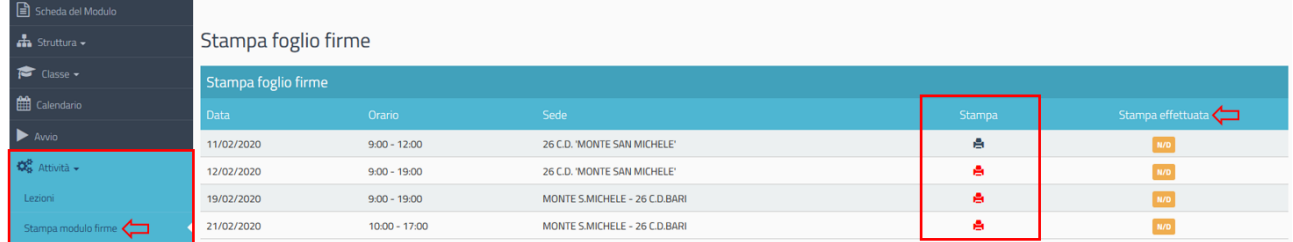

Cliccando sul simbolo della stampante in corrispondenza della colonna "Stampa" e della giornata di lezione interessata, il sistema genererà il modulo firme in formato .pdf con il riepilogo dell'attività formativa e i nominativi di Esperto, Tutor e Corsisti.

N .B.: l'icona che permette di stampare il modulo firme della singola lezione verrà visualizzata solo ed esclusivamente nel caso in cui il DS abbia proceduto alla validazione della lezione inserita nella sezione "Calendario" mediante la funzione "Validazione attività".

Una volta effettuata la stampa il Sistema indicherà la data in cui è stata effettuata l'operazione visualizzandola mediante una etichetta verde che comparirà in corrispondenza della colonna **"Stampa effettuata"**.

N.B.: nel caso in cui il Tutor non abbia proceduto ad inserire i dati/documenti relativi alla rilevazione delle presenze nella sezione "Gestione presenze", il Sistema inibirà la possibilità di stampare i fogli firme delle lezioni successive.

# <span id="page-39-1"></span>**3.1.2. Gestione delle presenze**

#### Questa **funzione si attiva solo dopo aver avviato formalmente a sistema il Modulo**.

Per poter inserire le presenze/assenze dei corsisti è necessario aver effettuato la stampa del modulo firme (si veda sezione precedente). Per compilare la sezione e caricare a Sistema le informazioni relative a una determinata attività, si dovrà accedere alla sezione del menù di modulo denominata **"Classe" > "Gestione presenze"** e sarà necessario **cliccare sul simbolo della matita in corrispondenza della colonna "Inserimento presenze" e della lezione interessata**.

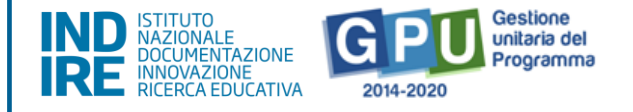

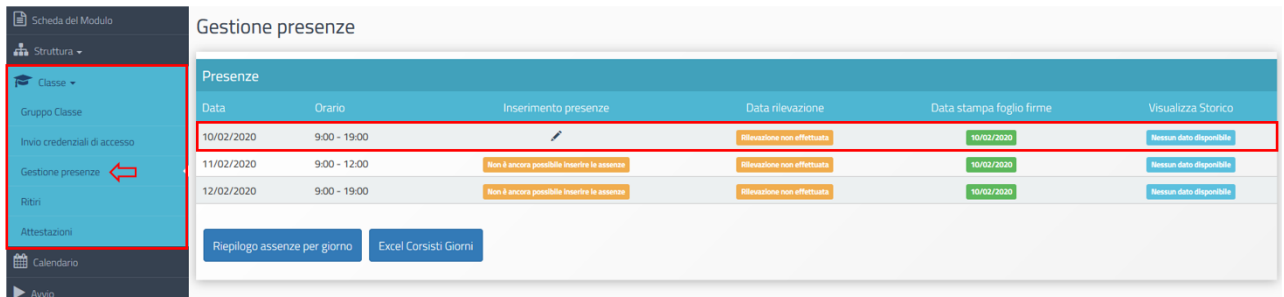

A questo punto si aprirà una schermata con l'elenco dei corsisti e verrà data la possibilità di mettere un *flag* alla presenza/assenza di ogni alunno, di allegare il modulo firme debitamente firmato e salvare quanto inserito a Sistema:

1. in caso di presenza: il Sistema considera la presenza come complessiva per tutte le ore della lezione;

2. in caso di assenza: il Sistema permette di specificare se si tratti di assenza totale (in questo caso è necessario spuntare i *flag* per tutte le fasce orarie) oppure di assenza parziale (si possono spuntare solamente i *flag* in corrispondenza delle fasce orarie desiderate: in questo caso, sarà necessario inserire anche la motivazione dell'assenza tramite l'apposito menu a tendina).

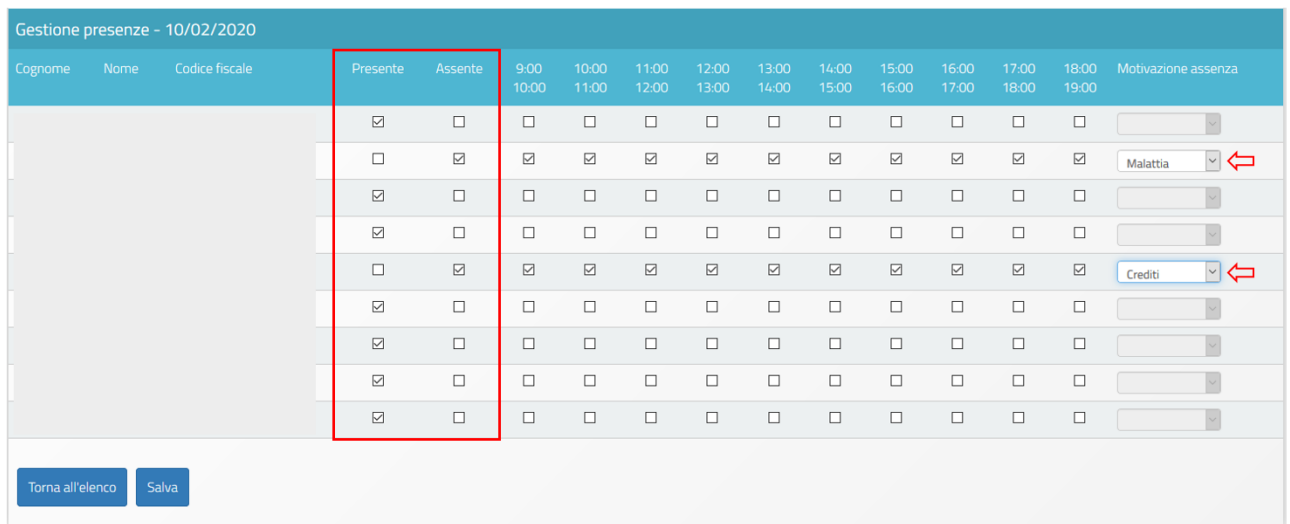

Si dovranno apporre dei *flag* sulle caselle in cui si dichiara che il Tutor e l'Esperto sono stati presenti nella giornata formativa e effettuare l'upload del foglio firme debitamente firmato.

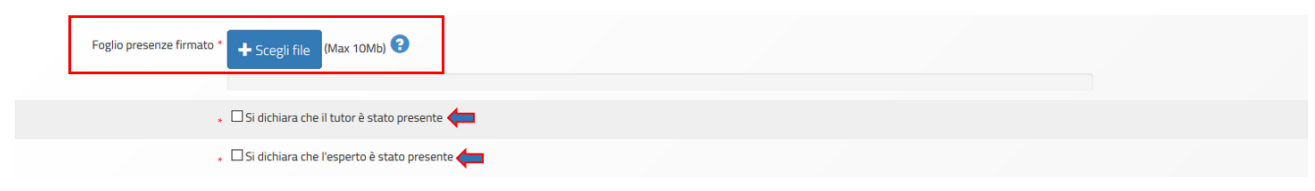

*Versione 1.0 | 41*

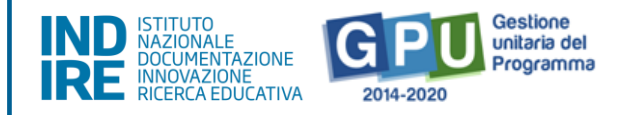

Quando tutti i dati/documenti risulteranno correttamente inseriti si procederà cliccando sul tasto **"Salva"** affinché tutte le informazioni vengano memorizzate.

Una volta effettuato il salvataggio il Sistema riporta la data dell'operazione con un'apposita etichetta di colore verde.

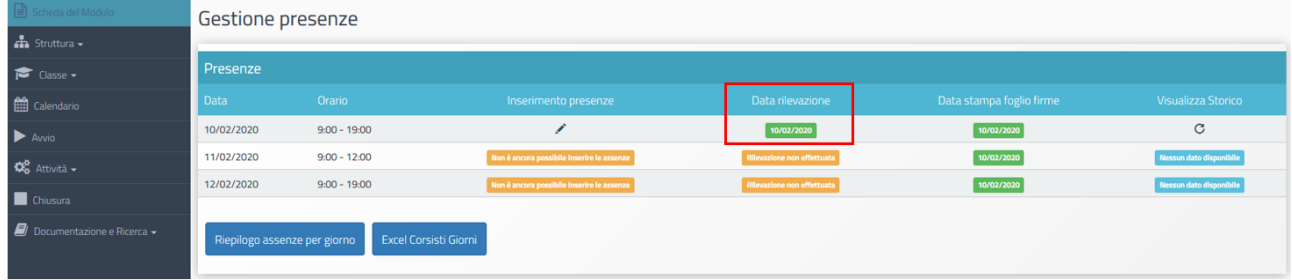

# <span id="page-41-0"></span>**3.1.3. Validazione delle presenze**

L'ultimo passaggio necessario per la corretta registrazione delle presenze sarà a cura del DS e dovrà effettuato accedendo alla sezione **''Attività** > **"Validazione presenze"**.

Una volta cliccato sul tasto **"Validazione presenze"** il Sistema GPU proporrà una visualizzazione tabellare di riepilogo (data di stampa del foglio firme, data di rilevazione delle presenze e data di validazione). Nel caso in cui il DS non abbia ancora validato l'inserimento delle presenze da parte del Tutor, apparirà un messaggio in corrispondenza della colonna **"Data validazione"**.

Per effettuare la validazione sarà necessario cliccare sull'icona a forma di matita in corrispondenza della colonna "Convalida presenze".

Qualora questa sezione fosse già stata validata dal Dirigente, sarà necessario che lo stesso rimuova la validazione a fronte della necessità di modificare la sezione "Gestione presenze" e "Calendario". Il Dirigente dovrà infatti rimuovere preliminarmente la validazione di questa sezione per poter apportare eventuali modifiche alla "Gestione presenze" e al Calendario"

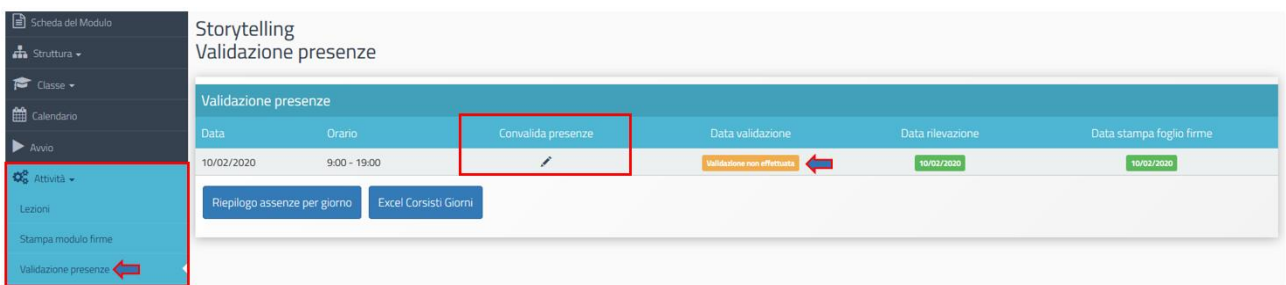

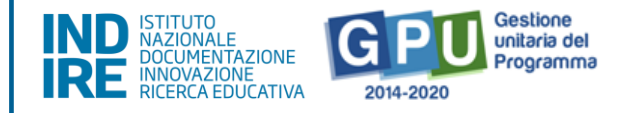

In questo modo il DS visualizzerà in modalità di sola lettura i dati/documenti precedentemente inseriti nella sezione **"Gestione presenze"** dal Tutor e procederà a validarle mediante l'omonimo tasto.

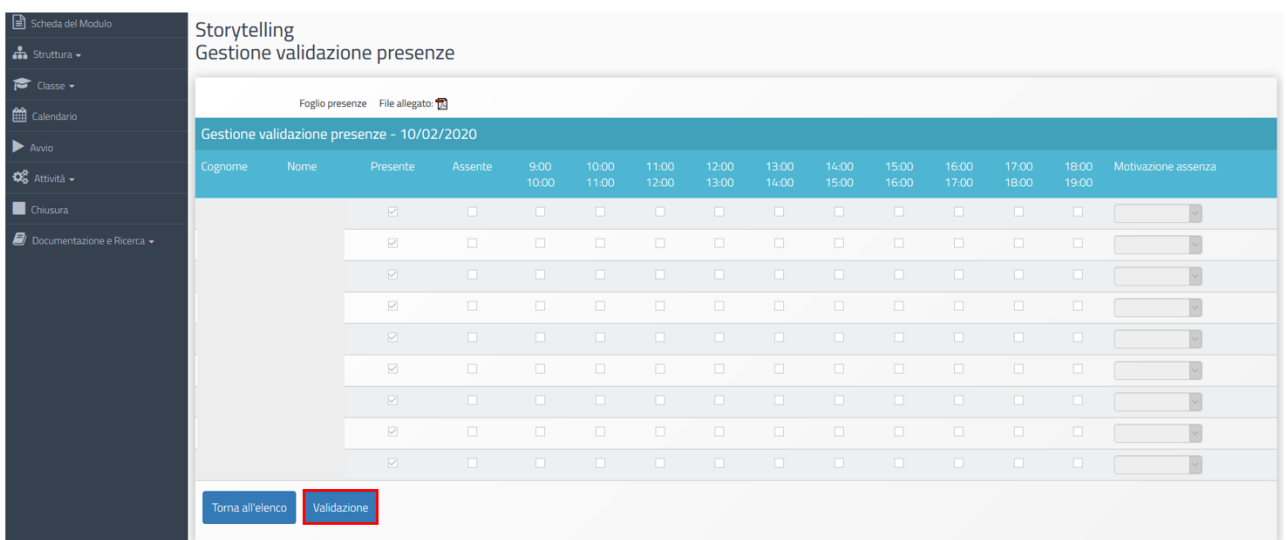

# <span id="page-42-0"></span>**3.2. Compilazione delle lezioni**

In questa sezione, **l'Esperto del modulo dovrà inserire i contenuti e le metodologie didattiche utilizzate in relazione alle lezioni** a cui risulta essere associato nel calendario delle attività formative.

L'Esperto, accedendo alla piattaforma, potrà inserire i dati inerenti alle proprie lezioni: cliccando sull'icona matita in corrispondenza della colonna **"Compila la lezione"** e dell'attività interessata, potrà compilare i campi "Abstract", "Testo" e "Note" (eventuali) e salvare quanto inserito a Sistema.

Cliccando invece sull'icona matita in corrispondenza della colonna **"Metodo didattico e TIC**  utilizzate" e dell'attività interessata, sarà possibile mettere un flag e salvare al massimo due delle opzioni presenti per ogni tipologia di dispositivo utilizzato durante lo svolgimento della lezione.

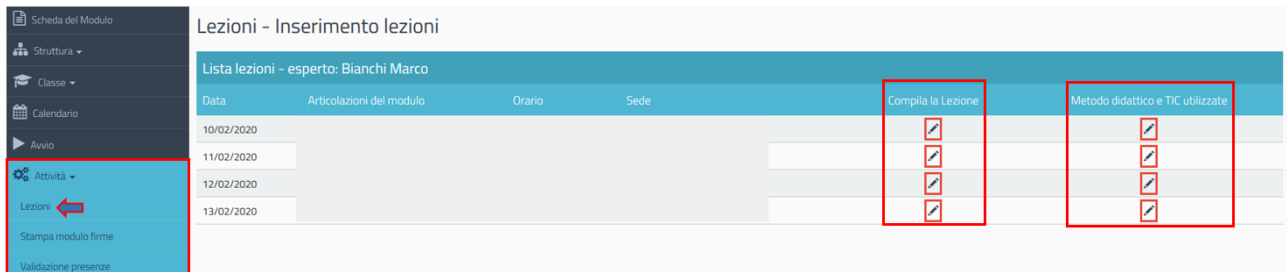

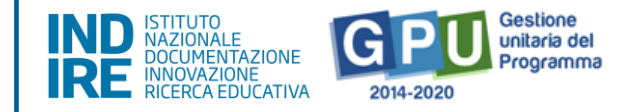

# <span id="page-43-0"></span>**3.3. Compilazione delle Schede di osservazione ex ante**

Dalla sezione "Documentazione e Ricerca" > "Schede di osservazione" il **Tutor** (o l'eventuale **Referente per la valutazione** del Progetto) dovrà compilare due **"Schede di osservazione"** relative all'atteggiamento degli studenti verso il percorso di studi, **una ex ante (entro la seconda giornata di presenza del corsista e non oltre il 25% delle ore formative del modulo)** ed **una ex post (dopo la partecipazione al percorso formativo)**.

Le "Schede di osservazione" ex ante potranno essere compilate accedendo al tab. **"Rilevazioni iniziali"** e cliccando sull'icona "matita" in corrispondenza della colonna **"Apri"**.

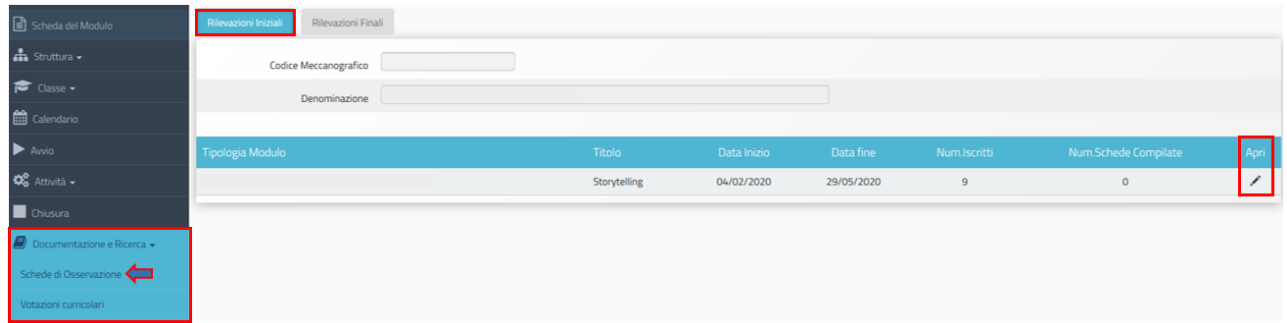

A questo punto si visualizzerà l'**elenco dei corsisti** che compongono il gruppo classe per cui si dovrà procedere con la compilazione delle schede ex ante.

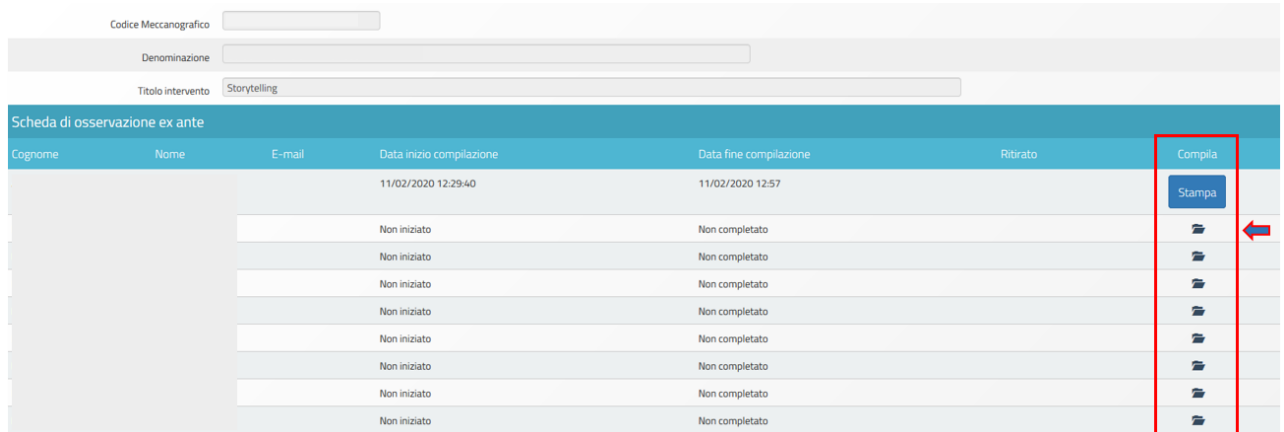

Si specifica che, al termine della compilazione, le Schede di osservazione saranno visibili in modalità di sola lettura e non sarà più possibile apportare modifiche alle informazioni in inserite.

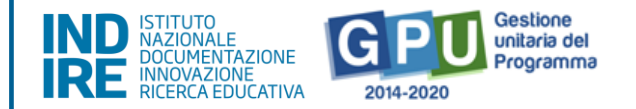

Si precisa che: 1. Sotto azione 10.1.1B - "Istituzioni scolastiche che partecipano in rete": le schede di osservazione ex ante devono essere compilate per tutti i corsisti appartenenti alle scuole che compongono la rete; 2. Sotto azione 10.3.1A - "CPIA": la compilazione delle schede di osservazione ex ante non è prevista per questa sotto azione.

# <span id="page-44-0"></span>**3.4. Emissione delle attestazioni**

Al termine delle attività formative e dopo il completamento di tutti i passaggi precedentemente descritti (lezioni programmate e validate nella sezione **"Calendario"**; fogli firme relativi stampati nella sezione **"Stampa modulo firme"**; dati delle presenze/assenze riportati nella sezione **"Gestione presenze"**; tutte le lezioni validate nella sezione **"Validazione presenze"**) sarà possibile emettere gli attestati di fine corso. Questa operazione dovrà essere effettuata dal Tutor accedendo alla sezione del menu di modulo denominata **"Classe"** > **"Attestazioni"**.

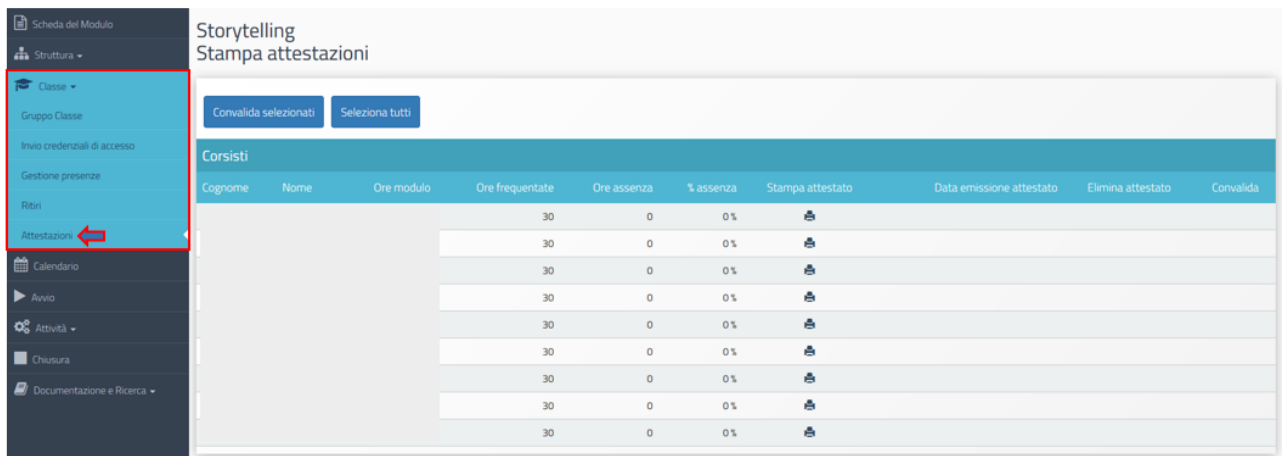

A questo punto, **per tutti i corsisti che hanno raggiunto almeno il 75% della frequenza del corso, si potrà procedere ad emettere l'attestato di partecipazione** cliccando sul simbolo di stampa in corrispondenza della colonna **"Stampa attestato"**. Nel caso in cui un corsista abbia superato il limite delle assenze consentite, il sistema comunicherà invece l'impossibilità di emettere l'attestato con un apposito alert rosso.

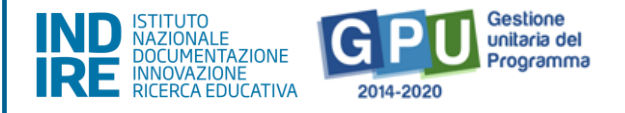

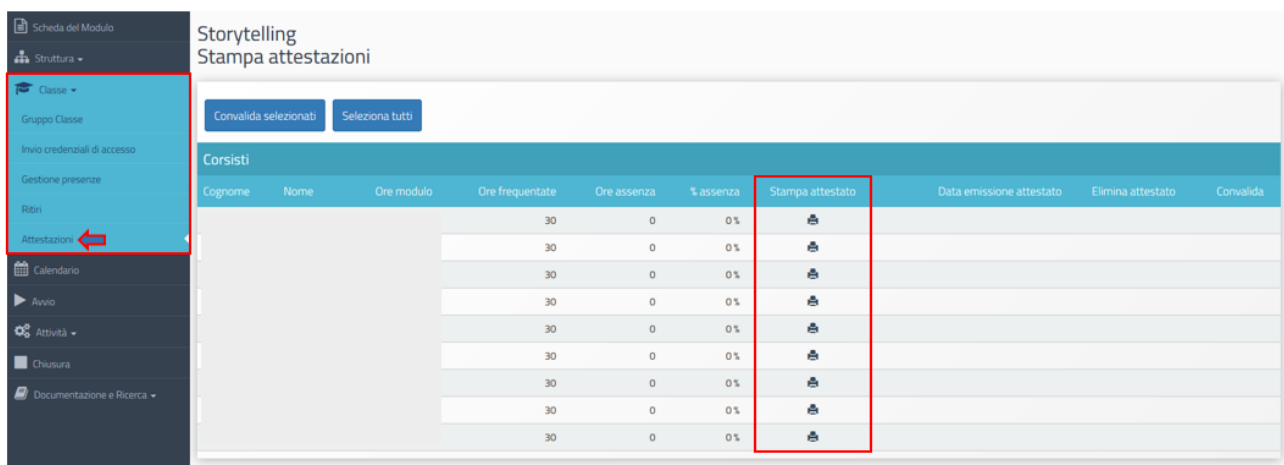

Una volta che un attestato viene emesso il Sistema GPU evidenzia l'avvenuta operazione indicando la data di emissione in corrispondenza della colonna **"Data emissione attestato"**. Successivamente, le attestazioni dovranno essere **convalidate dal DS dell'Istituto**. In questo caso sarà possibile selezionare tutti gli attestati da convalidare mediante l'inserimento del flag in corrispondenza della colonna **"Convalida"** e cliccando sul tasto di funzione **"Convalida selezionati"**.

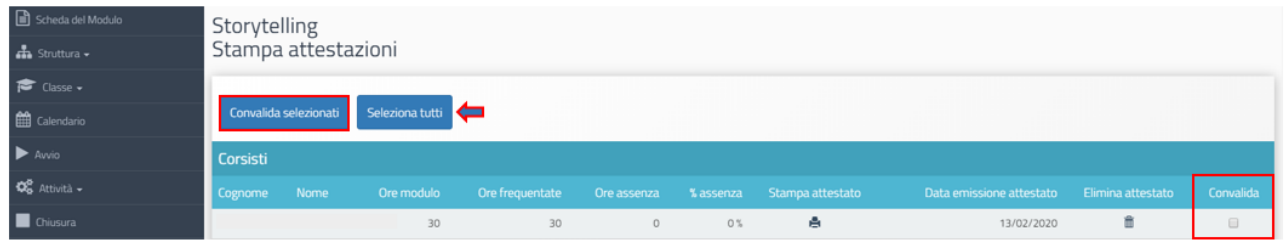

Una volta convalidato un attestato, è comunque possibile rimuovere l'operazione mediante il tasto a forma di cestino che compare in corrispondenza della colonna **"Elimina attestato".**

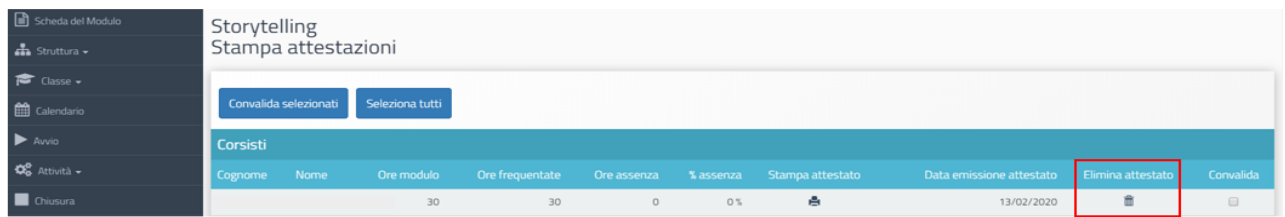

# <span id="page-45-0"></span>**4. Procedure di chiusura di modulo**

La chiusura del modulo è possibile solo quando sono state soddisfatte preventivamente **tutte le condizioni previste dal Sistema** mediante la compilazione delle sezioni descritte nelle pagine

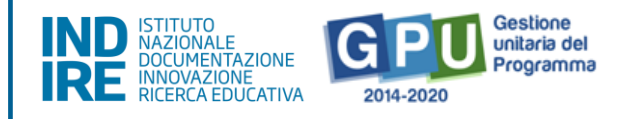

precedenti. Di seguito si propone una tabella riepilogativa dei controlli che è necessario soddisfare per procedere correttamente alla chiusura del modulo.

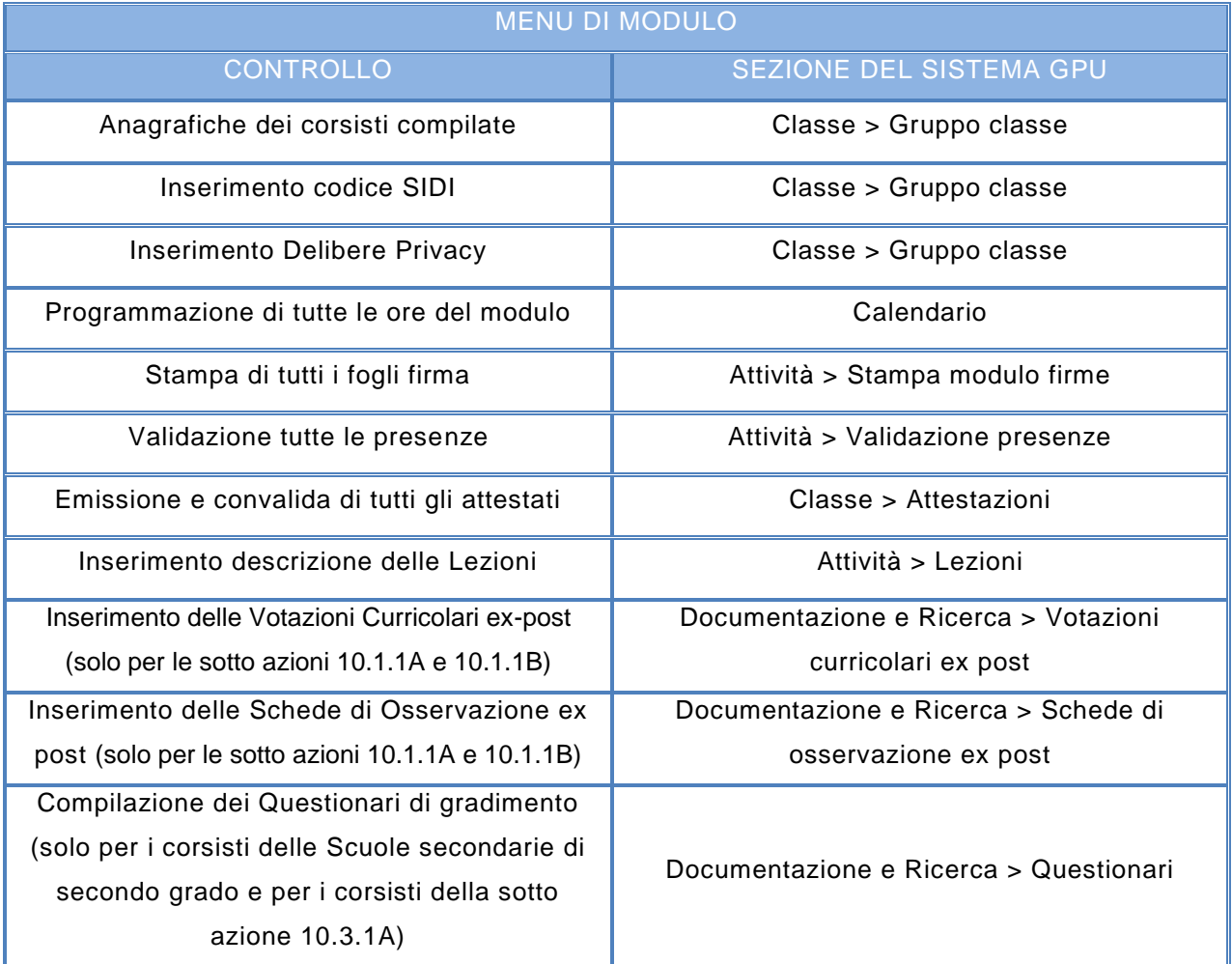

# <span id="page-46-0"></span>**4.1. Compilazione delle Schede di osservazione ex post**

Come già descritto in precedenza, cliccando sulla sezione **"Documentazione e ricerca"** e scegliendo la voce **"Schede di osservazione"**, il Tutor (o il Referente per la valutazione del Progetto) visualizza una schermata distinta in due tab.:

- 1. **"Rilevazioni iniziali"**;
- 2. **"Rilevazioni finali"**.

Al fine di compilare correttamente la **Scheda di rilevazione ex post** è necessario cliccare sul tab. **"Rilevazioni finali"** e, successivamente, sull'icona matita in corrispondenza della colonna **"Apri"**.

*Avviso per Progetti di inclusione sociale e integrazione*

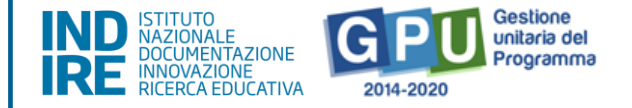

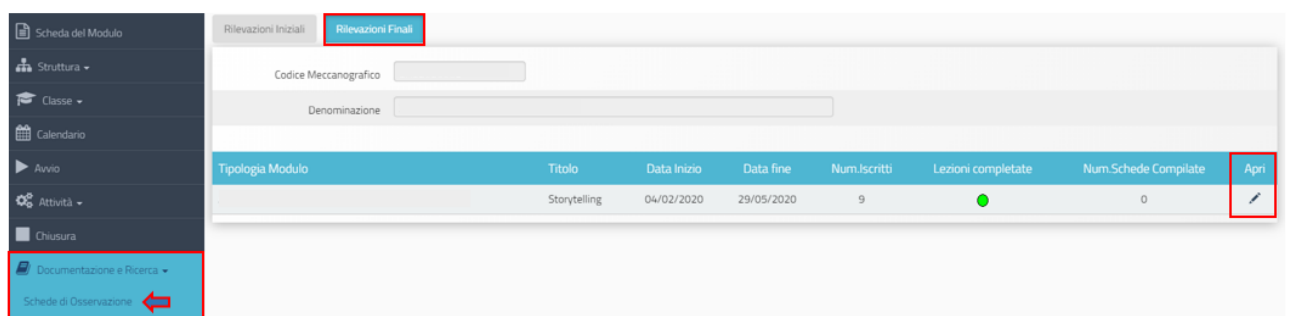

Le schede di osservazione ex post saranno compilabili con le stesse modalità di quelle ex ante, studente per studente, quando tutte le ore del modulo risulteranno svolte e quando le presenze saranno state tutte validate dal DS.

Come per la sezione **"Rilevazioni iniziali"**, anche quella delle **"Rilevazioni finali"** riporta nel dettaglio il numero dei corsisti e il numero delle schede compilate. Cliccando sull'icona matita in corrispondenza della colonna **"Apri"** si potrà visualizzare lo stato di compilazione di ciascuna scheda di osservazione per ognuno degli studenti iscritti al modulo.

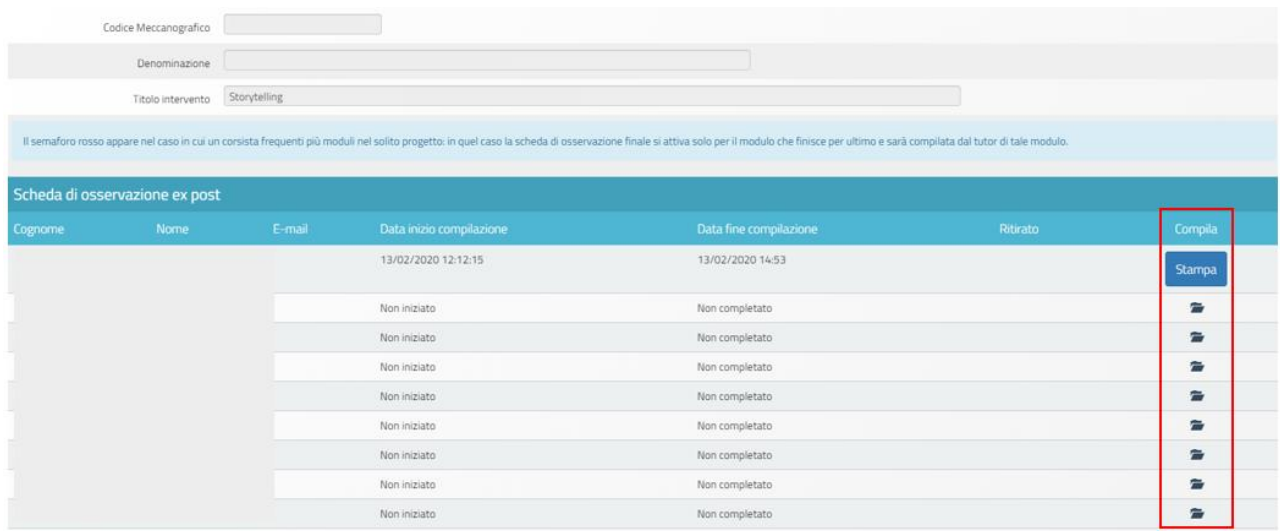

Le schede di osservazione che sono state compilate e inviate potranno essere visualizzate in modalità di sola lettura e non sarà più possibile apportare modifiche alle informazioni in esse inserite.

Nel caso in cui un soggetto frequenti in contemporanea più moduli, la scheda finale si attiverà solo per il modulo che termina per ultimo e potrà essere compilata dal Tutor di tale modulo (o dal Referente per la valutazione del Progetto); nel caso in cui lo studente partecipi ad un modulo

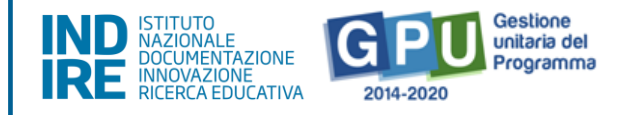

interamente successivo ad un altro, entrambe le schede di osservazione risulteranno già compilate e non sarà necessario effettuare ulteriori rilevazioni.

### <span id="page-48-0"></span>**4.2. Compilazione delle Votazione curricolari ex post**

Similmente a quanto descritto nel paragrafo precedente, anche le rilevazioni sulle **"Votazioni curricolari ex post"** degli studenti devono essere inserite a conclusione del modulo e rappresentano una condizione necessaria ai fini della chiusura dello stesso.

Cliccando sulla sezione **"Documentazione e ricerca"** e scegliendo la voce **"Votazioni curricolari"**, il Tutor (o il Referente per la valutazione del Progetto) visualizzerà una schermata in formato tabellare che permette l'inserimento dei dati richiesti.

Al fine di compilare correttamente le **Votazioni curricolari ex post** sarà necessario cliccare sull'icona matita in corrispondenza della colonna **"Apri"** e inserire i dati richiesti per ciascun corsista (l'inserimento delle Votazioni curricolari ex post sarà possibile solo nel caso in cui le rilevazioni in ingresso siano già state compilate e il modulo risulti correttamente avviato).

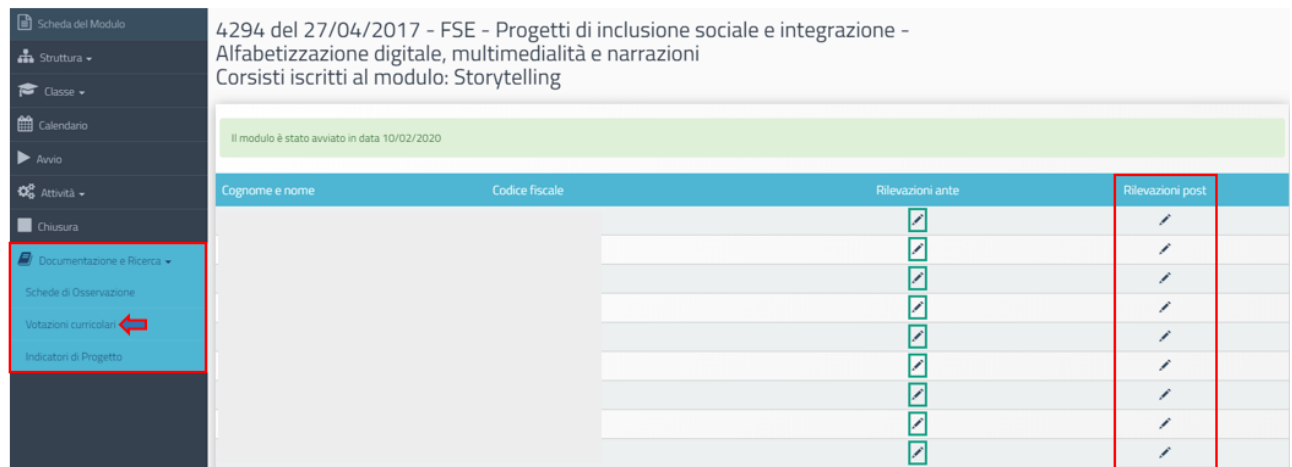

Come riportato dalle indicazioni di compilazione evidenziate in blu, il Tutor (o il Referente per la valutazione) sarà chiamato ad inserire l'ultima votazione curriculare disponibile nelle quattro aree disciplinari proposte. Per ultima votazione disponibile s'intende quella sulla disciplina (come nel caso dell'Italiano), o una media dei singoli voti sulle discipline che afferiscono ad un'area disciplinare specifica.

Quando tutti i dati/documenti sono stati inseriti si procederà cliccando sul tasto "Salva" affinché il Sistema recepisca le informazioni.

*Avviso per Progetti di inclusione sociale e integrazione*

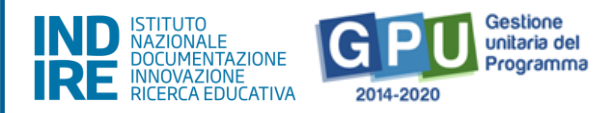

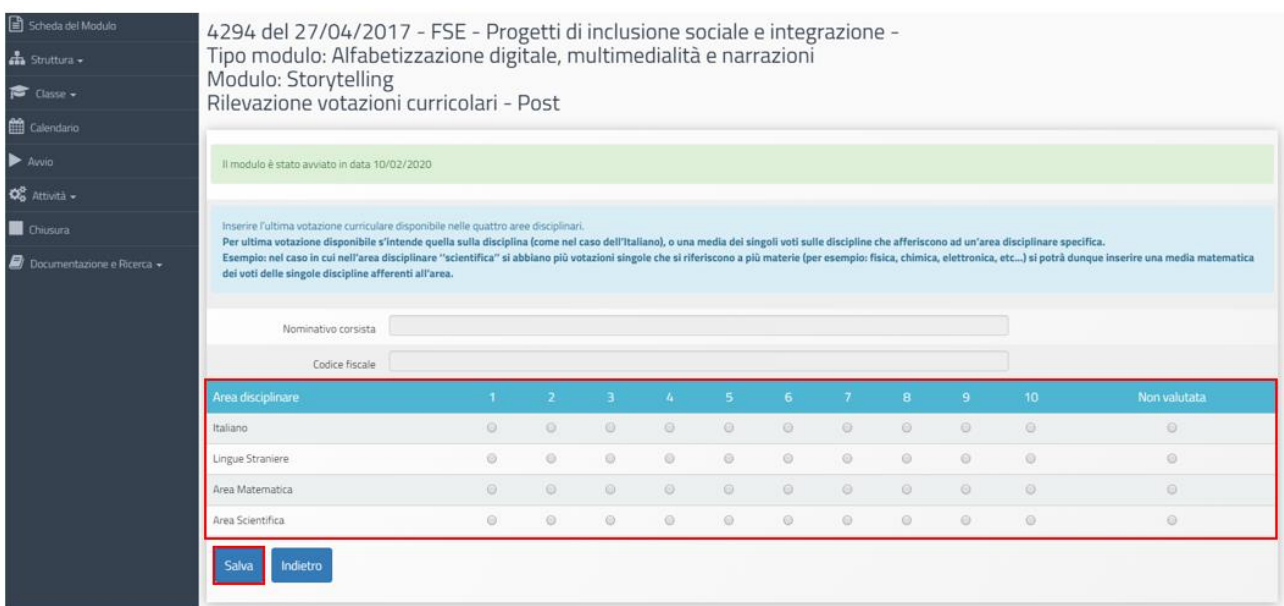

Infine si specifica che, una volta chiuso il modulo, le Votazioni curricolari ex post saranno visibili in modalità di sola lettura e non sarà più possibile apportare alcuna modifica alla sezione.

### <span id="page-49-0"></span>**4.3. Compilazione dei Questionari di gradimento sull'offerta formativa**

Al termine dei moduli realizzati dalle Istituzioni scolastiche secondarie di secondo grado e dai CPIA verrà richiesto ai corsisti di compilare un Questionario di gradimento delle attività formative.

I corsisti compileranno il questionario accedendo alla sezione "**Area questionari**" presente nella home page del sistema GPU (pon20142020.indire.it/portale/).

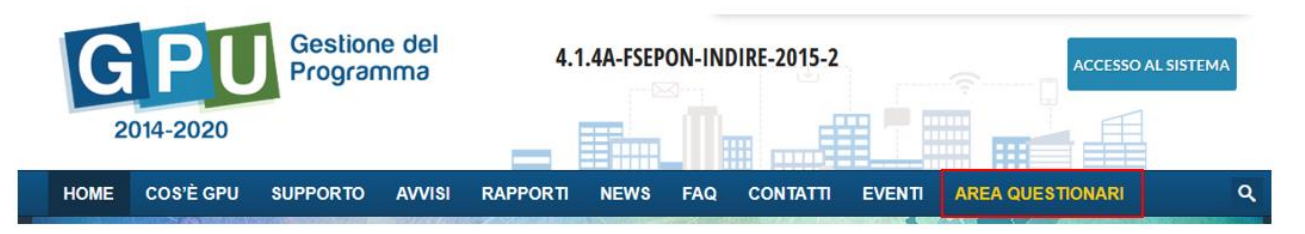

Una volta entrati nell'area questionari i corsisti dovranno cliccare sulla scritta **"Accedi al Questionario di Gradimento sull'offerta formativa"**, inserire il proprio **codice fiscale** e cliccare sul tasto "Avanti".

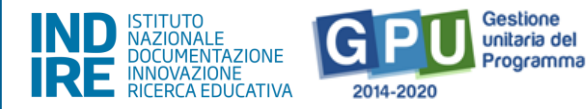

### **AREA QUESTIONARI**

Da questa area è possibile accedere a diversi tipi di questionari.

#### **QUESTIONARIO DI GRADIMENTO**

Il Questionario è rivolto a tutti gli studenti della scuola secondaria di Il grado che hanno concluso l'attività formativa PON. Si richiede ai partecipanti di esprimere il proprio grado di soddisfazione su ogni Modulo frequentato, con particolare attenzione ai seguenti aspetti: utilità percepita, interesse e partecipazione, didattica, docenza, tutoraggio, materiale didattico, organizzazione e servizi. L'accesso al Questionario è possibile tramite il proprio codice fiscale ed il token consegnato dal tutor formativo.

Accedi al Questionario di Gradimento sull'offerta formativa

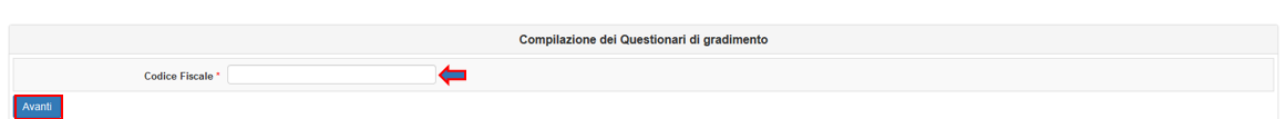

Il Sistema verificherà il codice fiscale inserito e richiederà l'inserimento del **token** (un codice identificativo dello specifico modulo dovrà essere comunicato, a voce o tramite l'apposita funzione di invio, dal Tutor del corso alla conclusione delle lezioni dalla sezione "Documentazione e Ricerca" > "Questionari").

Nella sezione "Documentazione Ricerca" > "Questionari" è disponibile un documento PDF contenente l'elenco delle domande alle quali i corsi sono chiamati a rispondere e una tabella riepilogativa dello stato di compilazione dei questionari da parte dei componenti del gruppo classe.

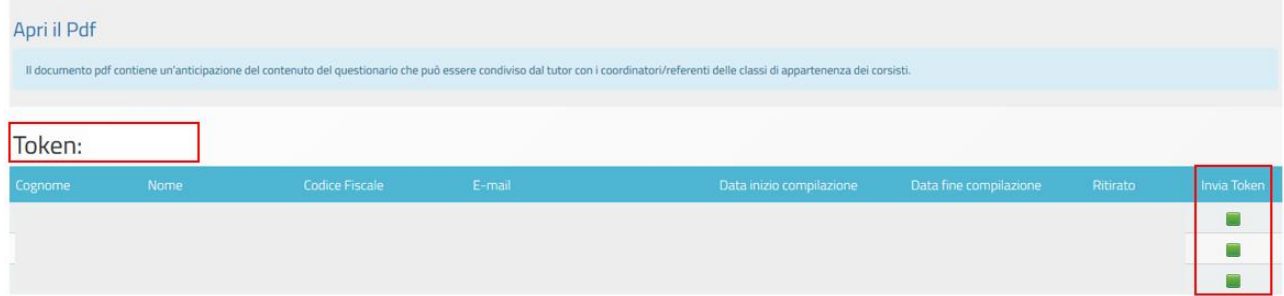

Si precisa che ai corsisti ritirati non verrà richiesta la compilazione del questionario di gradimento

N.B: nella sotto azione 10.3.1A i Questionari di gradimento dei corsisti delle SEDI CARCERARIE dovranno essere scaricati dal Tutor, consegnati ai corsisti detenuti che lo compileranno e poi verranno inseriti a Sistema dal Tutor completo del codice meccanografico dell'Istituto e del codice identificativo che è stato assegnato al corsista detenuto).

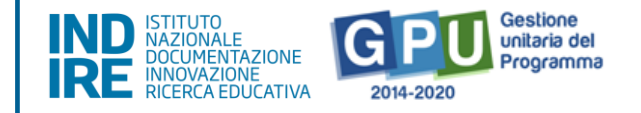

# <span id="page-51-0"></span>**4.4. Registrazione della chiusura di modulo**

La chiusura di un modulo sarà possibile solo quando tutte le condizioni richieste dal Sistema nella sezione del menu di modulo denominata **"Chiusura"** risulteranno soddisfatte e dunque evidenziate in verde.

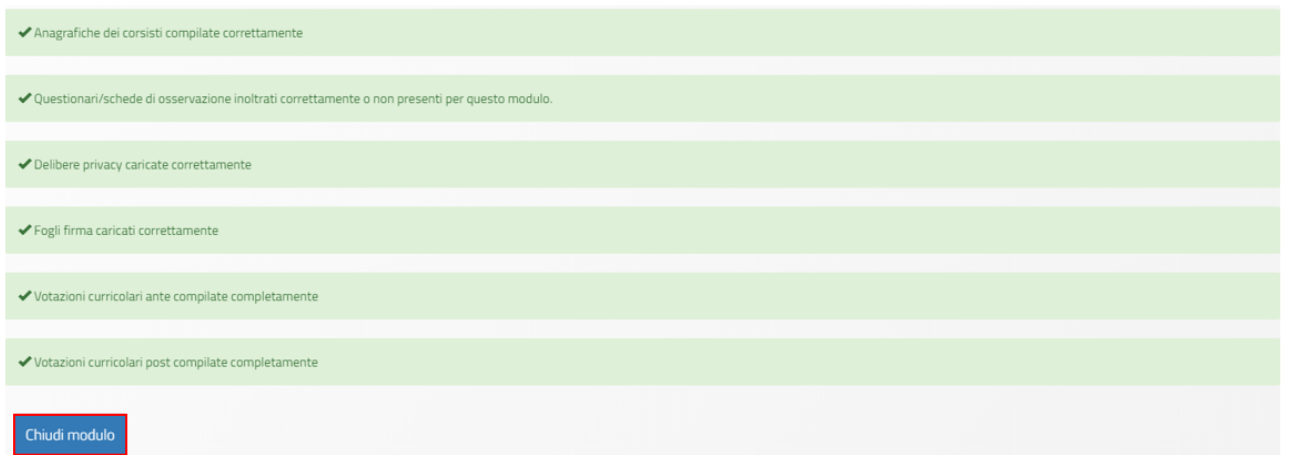

Il DS dell'Istituto potrà chiudere il modulo quando tutti i controlli risultino soddisfatti e solo dopo aver apposto il *flag* di spunta sulla dichiarazione richiesta in merito alla presenza delle figure formative.

La corretta esecuzione della procedura di chiusura del modulo viene comunicata dal Sistema con un messaggio in azzurro in cui viene riportato il riferimento al giorno di conclusione della stessa (dopo l'associazione di CERT sulla piattaforma di gestione finanziaria SIF2020, anche sulla piattaforma GPU sarà palesata tale associazione dalla scritta "Sono presenti Cert").

Storytelling Chiusura modulo Il modulo è stato chiuso il 13/02/2020

Nel caso in cui l'Istituzione scolastica, durante lo svolgimento del percorso formativo, avesse usufruito della **"Figura aggiuntiva",** in fase di chiusura del modulo sarà necessario documentare le ore di prestazione erogate. Il DS dell'Istituzione scolastica accedendo alla funzione del menu di modulo "Chiusura" > tab. "Figura aggiuntiva" dovrà stampare, firmare ed effettuare a Sistema l'upload del foglio di riepilogo delle prestazioni erogate dalla Figura aggiuntiva per poter procedere correttamente alla chiusura delle attività. Si specifica che nella scheda "Figura aggiuntiva" verrà richiesto di attestare lo svolgimento delle ore aggiuntive specificando data e ora di utilizzo per ciascun alunno. Per poter procedere correttamente alla chiusura delle attività sarà necessario

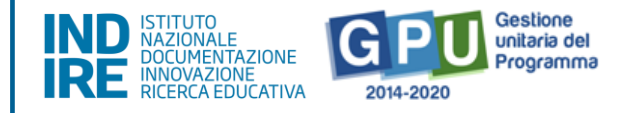

stampare con apposito tasto in fondo alla schermata il foglio di riepilogo delle ore erogate, farlo firmare alla Figura Aggiuntiva e ricaricarlo a Sistema cliccando sul tasto "Upload".

Nel caso in cui l'Istituzione scolastica, durante lo svolgimento del percorso formativo, avesse usufruito della "**Mensa"** (solo per le sotto azioni 10.1.1° e 10.1.1B), in fase di chiusura del modulo sarà richiesta la relativa documentazione. Il DS dell'Istituzione scolastica accedendo alla funzione del menu di modulo "Chiusura" > tab. "Mensa" dovrà attestare tutti gli alunni, tra quelli che hanno conseguito l'attestato di partecipazione, che hanno usufruito del Servizio mensa. Il DS dovrà stampare con apposito tasto di funzione tasto il relativo documento su cui apporre la data, il protocollo e la firma, per poi caricarlo a Sistema tramite la funzione di "Upload".

Si precisa che solamente nel caso in cui la scuola non sia riuscita a portare a termine il corso di formazione, il DS avrà a disposizione la possibilità di operare una **"Chiusura anticipata"** dello stesso, cliccando sull'omonimo tasto di funzione.

### <span id="page-52-0"></span>**5. Procedure di Chiusura del Progetto**

La Chiusura del Progetto è possibile solo quando **tutte le condizioni previste dal Sistema**  risulteranno correttamente soddisfatte (tale operazione presuppone l'inserimento e il salvataggio di dati/documenti sia in alcune delle sezioni presenti nel menu di progetto sia in alcune delle sezioni presenti nel menu del modulo). Di seguito si propone una tabella riepilogativa dei controlli che è necessario soddisfare per procedere correttamente alla chiusura delle operazioni.

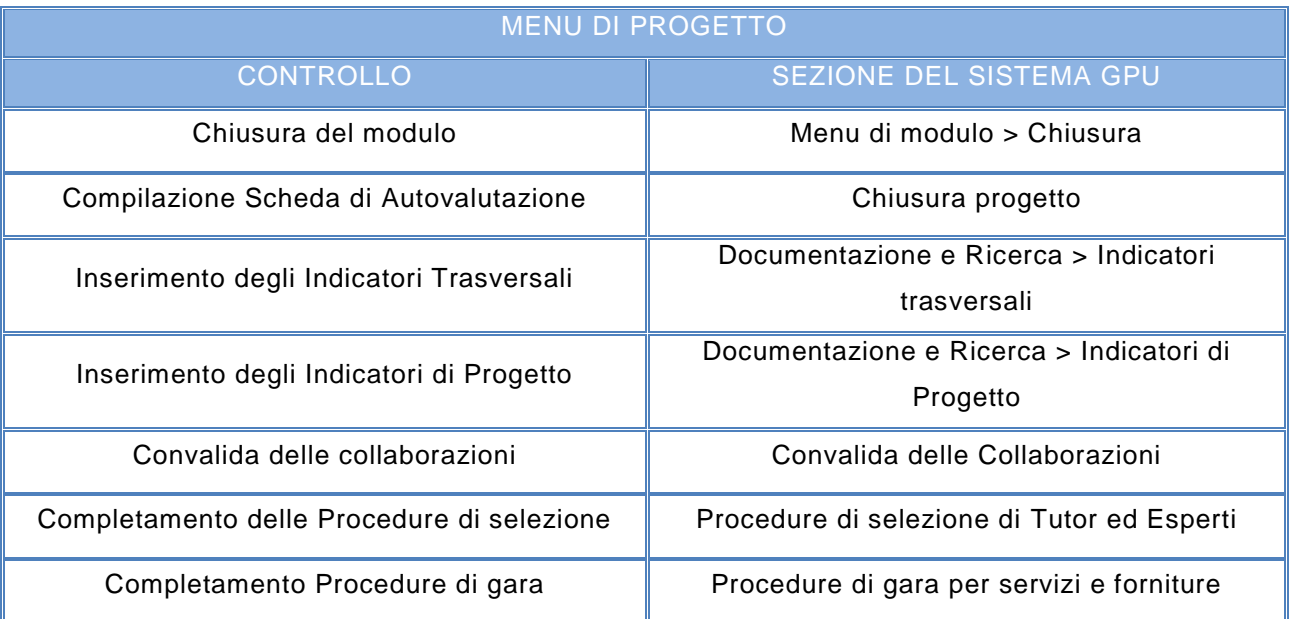

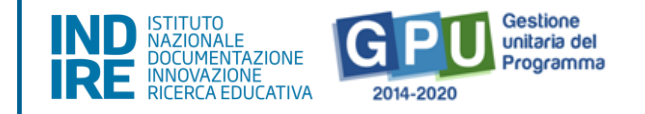

Quando tutti i moduli risulteranno correttamente chiusi, poter procedere alle operazioni di chiusura del Progetto sarà necessario cliccare sul tasto di funzione **"Chiusura progetto"**.

#### **Le operazioni di chiusura Progetto sono di esclusiva responsabilità del DS**.

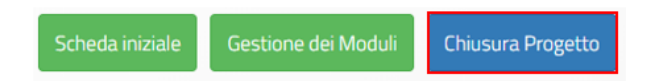

A questo punto il Sistema visualizzerà una schermata riepilogativa delle informazioni di base legate ai moduli formativi del Progetto. Nel caso in cui la scuola non abbia ancora provveduto a registrare la chiusura dei tutti i moduli il Sistema lo segnalerà mediante uno specifico alert mentre se tutti i moduli risulteranno chiusi sarà possibile cliccare sul tasto di funzione **"Avanti"**.

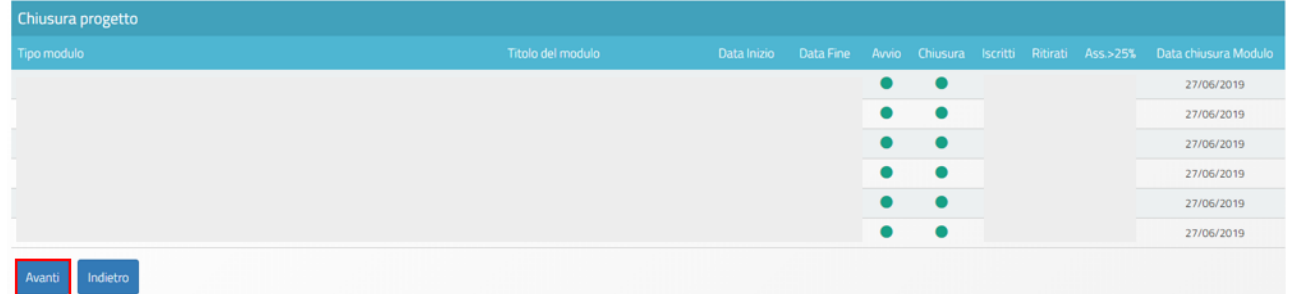

# <span id="page-53-0"></span>**5.1. Compilazione della Scheda di autovalutazione**

Prima della chiusura del Progetto, il DS dell'Istituzione scolastica beneficiaria sarà tenuto a compilare la **"Scheda di autovalutazione"** sulla realizzazione delle proposte progettuali. Per accedere alla compilazione dell'indagine sarà necessario cliccare sul tasto di funzione **"Scheda di autovalutazione"** (posto a sinistra sul fondo della videata) e sul tasto "**Avanti"** che comparirà nella schermata successiva.

#### Chiudi progetto Scheda autovalutazione

La compilazione della Scheda di autovalutazione è composta da una serie di domande funzionali a rilevare il livello di raggiungimento dei risultati programmati in fase di candidatura. Si ricorda che, una volta completata la compilazione non sarà più possibile modificare le risposte già registrate. Dopo aver compilato e inviato la scheda di autovalutazione il Sistema permetterà di effettuarne la relativa stampa, poi sarà possibile tornare alla pagina relativa alla chiusura del Progetto tramite il tasto di funzione "Torna indietro".

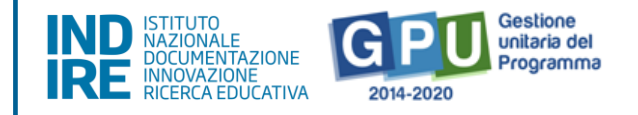

# <span id="page-54-0"></span>**5.2. Compilazione degli Indicatori di Progetto**

Accedendo alla sezione "Documentazione e Ricerca" > "**Indicatori di Progetto"** il Tutor di ogni modulo (o il Referente per la valutazione del Progetto) sarà chiamato a inserire le informazioni relative al percorso scolastico curricolare di ogni singolo corsista.

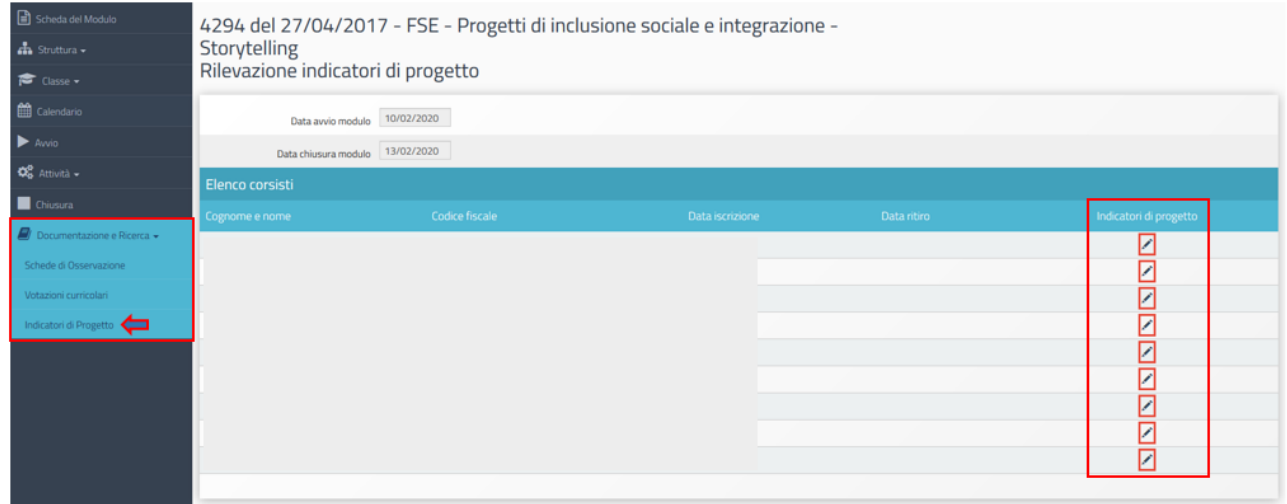

L'inserimento dei dati va operato cliccando sull'icona matita in corrispondenza della colonna **"Indicatori di Progetto".**

Le informazioni richieste dal Sistema sono relative al calendario curricolare in particolare fanno riferimento a:

- **1) Numero di giorni scolastici previsti**
- **2) Numero di giorni scolastici frequentati**
- **3) Numero di giorni con entrata in ritardo**
- **4) Numero di giorni con uscita anticipata**

Queste **informazioni dovranno essere fornite per ciascun allievo iscritto al modulo per tutti mesi in cui sussiste la compresenza di un modulo del Progetto con il calendario scolastico curricolare.** 

Ad esempio se un modulo è inizia il 10 maggio e termina il 25 giugno, si dovranno indicare le giornate del calendario scolastico previste nel mese di maggio (per intero) e di giugno (per intero) e i giorni di presenza, di entrata in ritardo e di uscita anticipata di ogni singolo corsista.

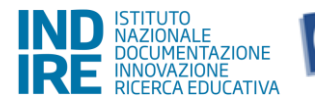

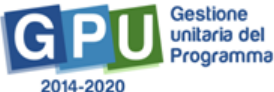

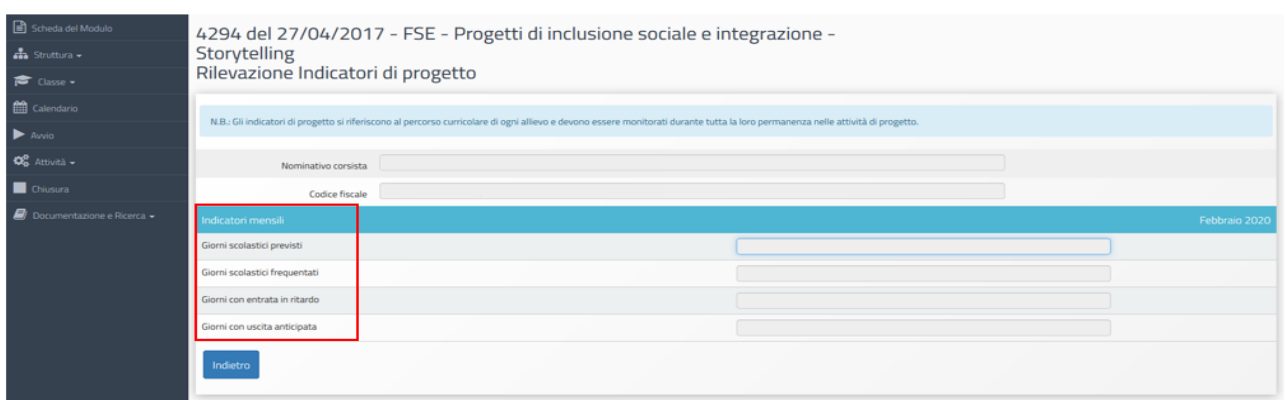

Quando tutti i dati risulteranno inseriti si procederà cliccando prima sul tasto **"Salva"** e, a salvataggio effettuato, sul tasto **"Inoltra"** affinché il Sistema recepisca correttamente le informazioni.

# <span id="page-55-0"></span>**5.3. Compilazione degli Indicatori trasversali**

Accedendo alla sezione del menu di Progetto "Documentazione e Ricerca" > **"Indicatori trasversali**" il DS (o il Referente per la valutazione del Progetto) sarà chiamato a inserire **dati relativi ad alcune particolari categorie di soggetti svantaggiati:**

- migranti;
- partecipanti di origine straniera;
- minoranze;
- soggetti con BES.

La **compilazione** degli INDICATORI TRASVERSALI prevede **l'inserimento di dati di previsione**  relativi al numero di partecipanti appartenenti a queste categorie che la scuola pensa di poter **coinvolgere** e **l'inserimento dati effettivi** relativi al numero di studenti che ha effettivamente partecipato alle attività del Progetto**.**

L'inserimento dei dati dovrà essere effettuato per entrambe le sezioni (**"Previsti"** ed **"Effettivi"**) cliccando sull'icona matita in corrispondenza della colonna **"Entra"** sia per la categoria **"Migranti, partecipanti di origine straniera e minoranze"** che per la categoria **"Soggetti in situazione di svantaggio"**.

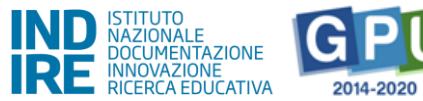

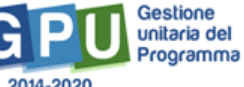

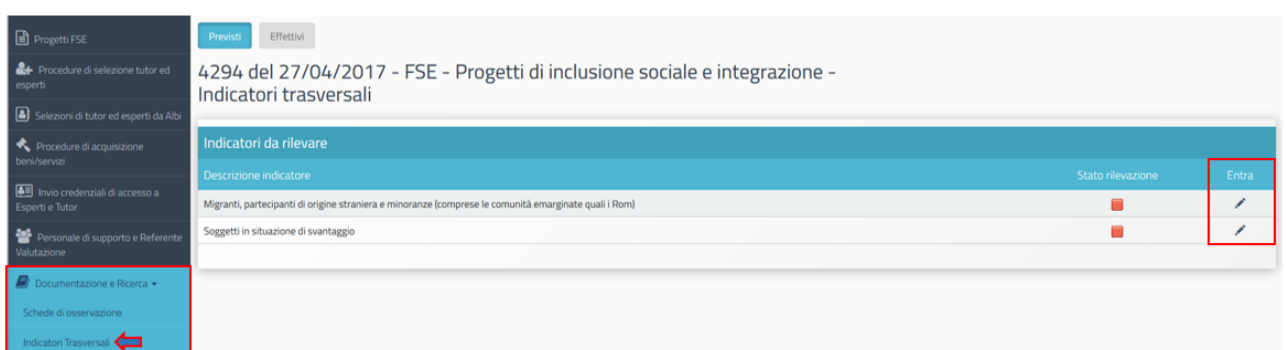

Quando tutti i dati risulteranno inseriti si procederà cliccando prima sul tasto **"Salva"** e, a salvataggio effettuato, cliccando il tasto **"Inoltra"** affinché vengano recepite correttamente le informazioni.

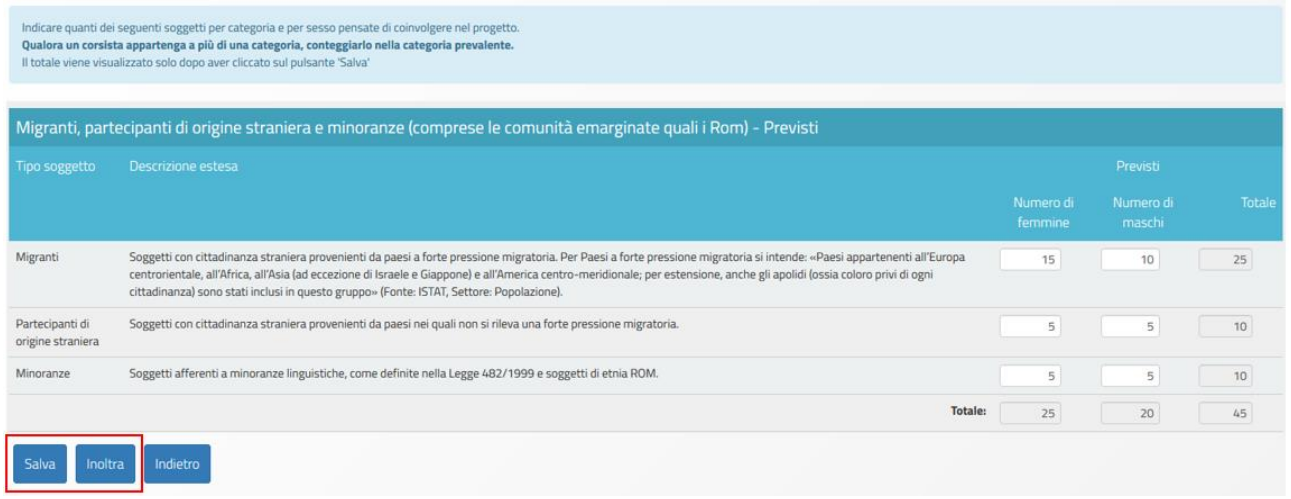

# <span id="page-56-0"></span>**5.4. Chiusura del Progetto**

Per poter registrare la chiusura del Progetto è necessario aver soddisfatto tutti i controlli previsti nelle pagine precedenti.

Quando tutti gli indicatori previsti saranno stati soddisfatti, il DS dell'Istituzione scolastica potrà procedere alla chiusura del Progetto tramite il tasto di funzione **"Chiudi progetto"**.

Per procedere alla chiusura del Progetto sarà necessario **inserire la data di chiusura** e procedere con la convalida tramite il tasto di funzione **"Convalida chiusura"**.

Una volta effettuata la convalida il Sistema visualizzerà un messaggio in cui viene riportata la data di effettiva chiusura delle operazioni.

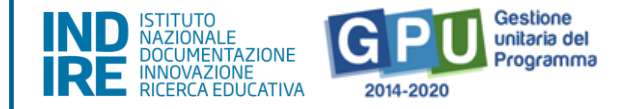

Si precisa, infine, che **non è stata prevista la riapertura della piattaforma GPU per i progetti già chiusi**, finalizzata all'inserimento di ulteriore documentazione, che potrà altresì essere conservata, in modo accurato, all'interno del fascicolo di progetto, come documenti probatori.

Eventuali modifiche \ integrazioni a quanto inserito in piattaforma potranno essere richieste dal controllore in fase post-attuativa, tramite la finestra di dialogo "gestione modifiche" presente in piattaforma GPU nella schermata principale di gestione del progetto.

Si ricorda che la funzione "Gestione modifiche" è visibile alla scuola solo nel momento in cui eventualmente un controllore richiede integrazione/modifica, altrimenti non è visibile. L'area, una volta attivata dal controllore, rimane disponibile e visibile alla scuola anche in fase successiva alla chiusura della modifica/integrazione richiesta dal controllore.